# Modul Flächenberechnung

## Inhalt

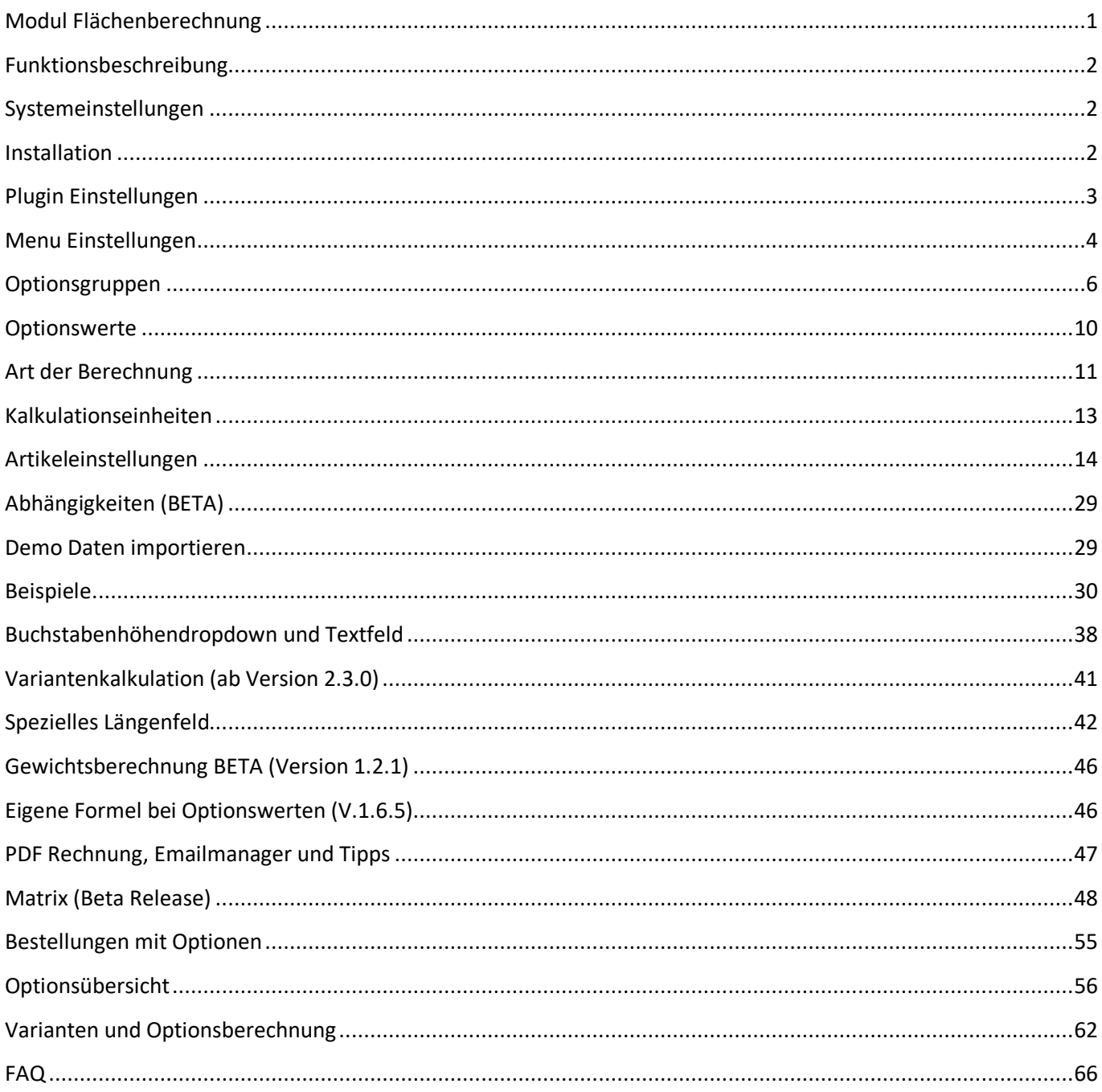

# Funktionsbeschreibung

Siehe http://store.shopware.com/pixel00477/flaechenberechnung-mit-individuellen-optionen.html

# Systemeinstellungen

Systemvoraussetzung für dieses Plugin ist das Shopsystem Shopware ab Version 5, Siehe auch http://store.shopware.com/pixel00477/flaechenberechnung-mit-individuellen-optionen.html

# Installation

### **Wichtige Information**

Vor der Installation eines Plugins und bei jeden Update des Plugins unbedingt eine Sicherung des Shops und der Datenbank durchführen

- 1. Die von uns gesendete ZIP-Datei über das Backend von Shopware > Einstellungen > Pluginmanager hochladen und installieren oder entpacken und die Verzeichnisstruktur in den Ordner /engine/Shopware/Plugins/Community/Frontend hochladen.
- 2. Im Adminbereich des Shops das Plugin unter Einstellungen > Pluginmanager *>*  "Flächenberechnung mit Individuellen Optionen" aktivieren.
- 3. Unter *Inhalte -> Plugins -> installierte Plugins* das Plugin "Flächenberechnung mit Individuellen Optionen" auf bearbeiten klicken.

Flaechenberechnung mit Individuellen Optionen  $2.4.5$ 11.08.2017

4. Den Shopcache leeren und die Administrationsseite erneut mit F5 neu laden.

#### **Definition der Icons im Pluginmanager**

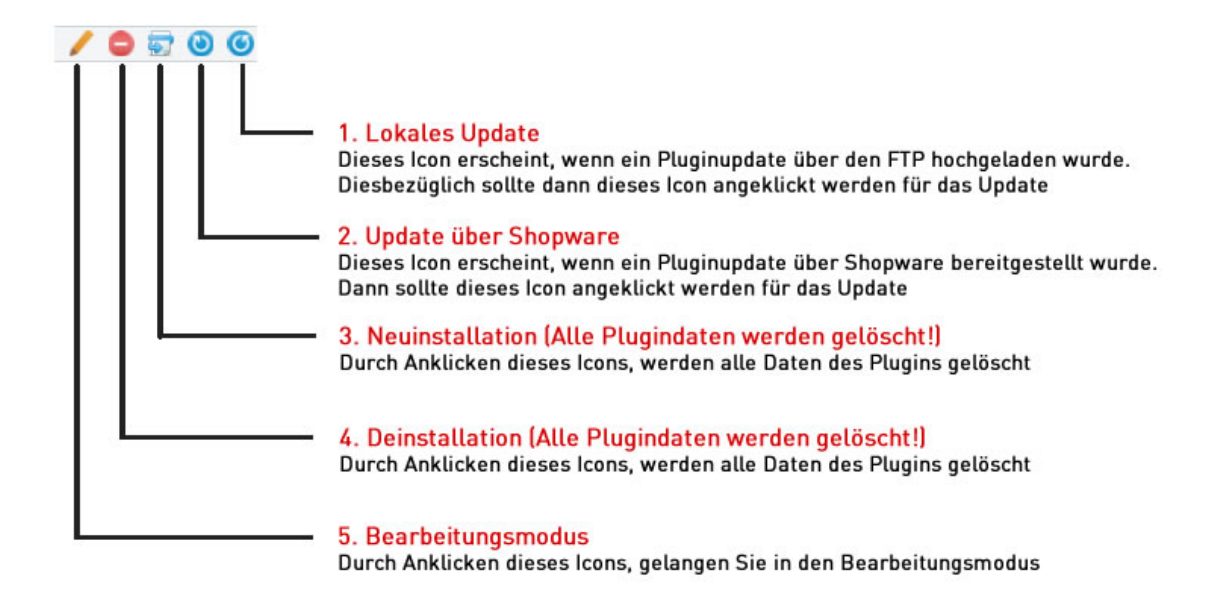

**Wichtige Info** Achten Sie immer darauf, welches Icon Sie anklicken! Wenn Sie einen falschen Icon (Punkt 3-4) anklicken, werden alle Daten des Plugins gelöscht!

# Plugin Einstellungen

Wenn Sie im Pluginmanager auf Bearbeiten klicken haben Sie folgende Einstellungen

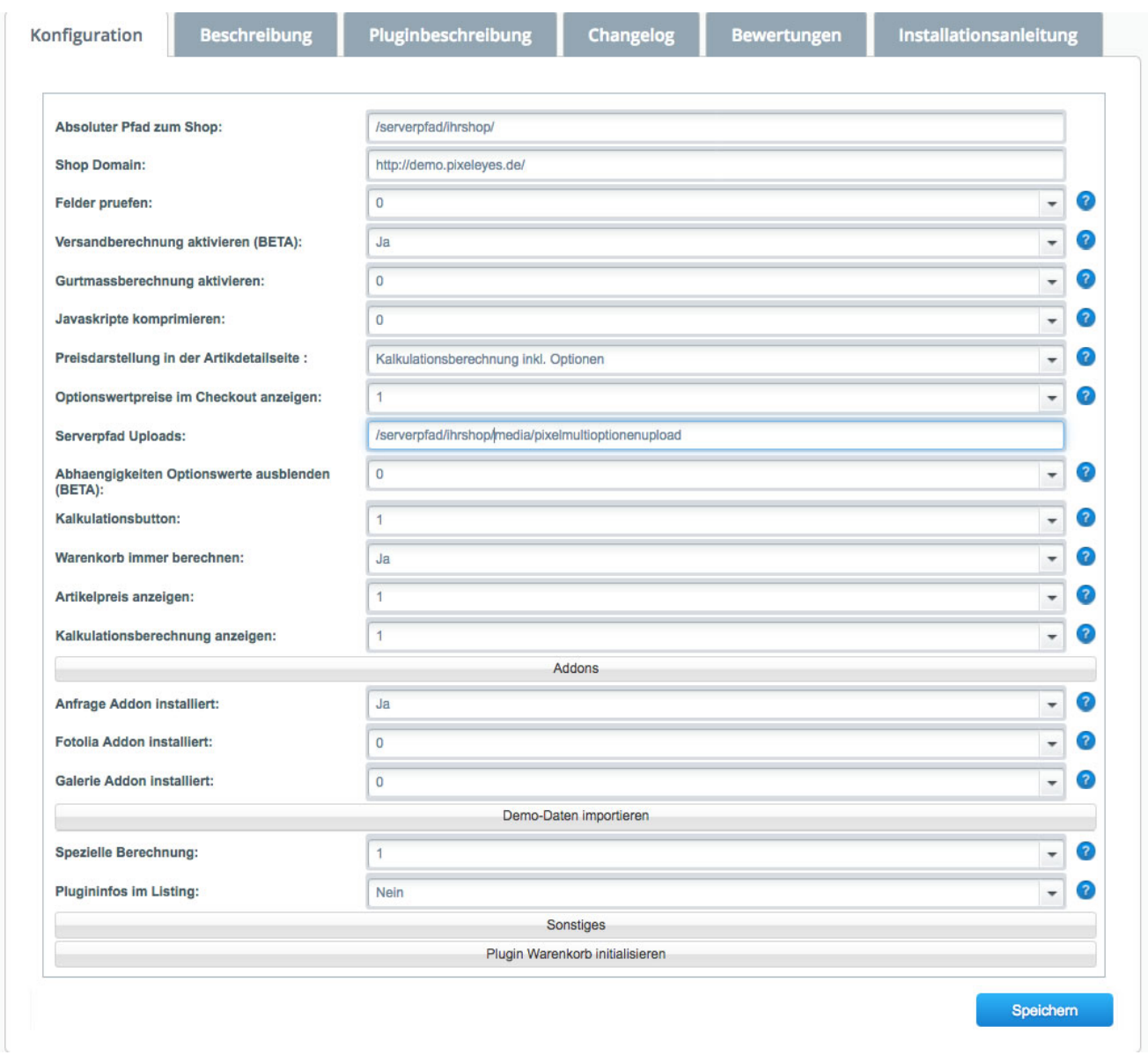

Wichtige Einstellungen (bei allen anderen erhalten Sie die Erklärung durch Mouseover bei den blauen Icons)

Absoluter Pfad: Tragen Sie hier den absoluten Pfad des Shops ein, sofern dieser nicht automatisch durch unser Plugin bei der Installation ausgefüllt wurde

Shopdomain: Tragen Sie hier die Domain ein, mit http bzw. https ein

Serverpfad Upload: Tragen Sie hier den absoluten Pfad zum Ordner media/pixelmultioptionenupload ein, sofern dieser nicht automatisch durch unser Plugin bei der Installation ausgefüllt wurde. Vergewissern Sie sich ob dieser Ordner angelegt ist unter media/pixelmultioptionenupload.

Warenkorb immer berechnen: Diese Einstellung muss immer auf "Ja" eingestellt sein!

# Menu Einstellungen

Nachdem die Seite neu geladen wurde, finden Sie unter dem Menü Punkt Artikel > Multioptionen folgende neue Punkte vom Plugin

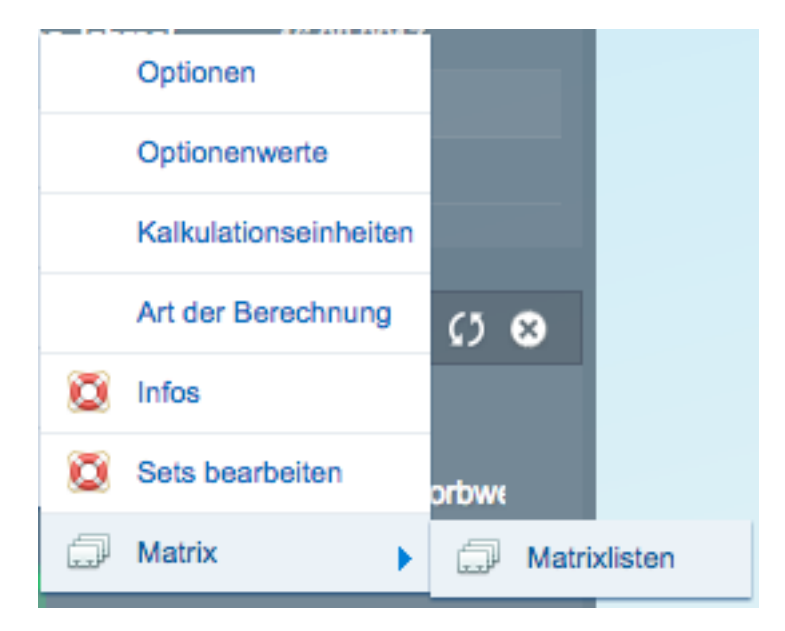

#### **Optionen:**

Erstellen neuer Optionsgruppen

#### **Optionenwerte:**

Erstellen neuer Optionswerte

#### **Kalkulationseinheiten:**

Einstellen von Berechnungseinheiten (m, mm, cm, l) Einstellen von Berechnungseinheiten für das Kalkulationsergebnis $(m^2, mm^2, cm^3...)$ 

#### **Art der Berechnung:**

Erstellen neuer Berechnungsformeln. Vier sind schon eingebunden als Standard

Berechnung =  $(a = b * c * d)$ Berechnung =  $(a = b - c)$ 

Berechnung =  $(a = b + c)$ Berechnung =  $(a = b * c)$ 

### **Infos**

Anzeige des Handbuchs in einem Fenster, sowie Download von diversen Hilfsdateien

### **Sets bearbeiten**

Bearbeiten der gespeicherten Sets (BETA)

**Matrix** Hinzufügen von Matrix

**Matrixlisten** Bearbeiten der erstellten Matrixe

# Optionsgruppen

Wenn Sie auf Optionsgruppen klicken erscheint folgendes Fenster:

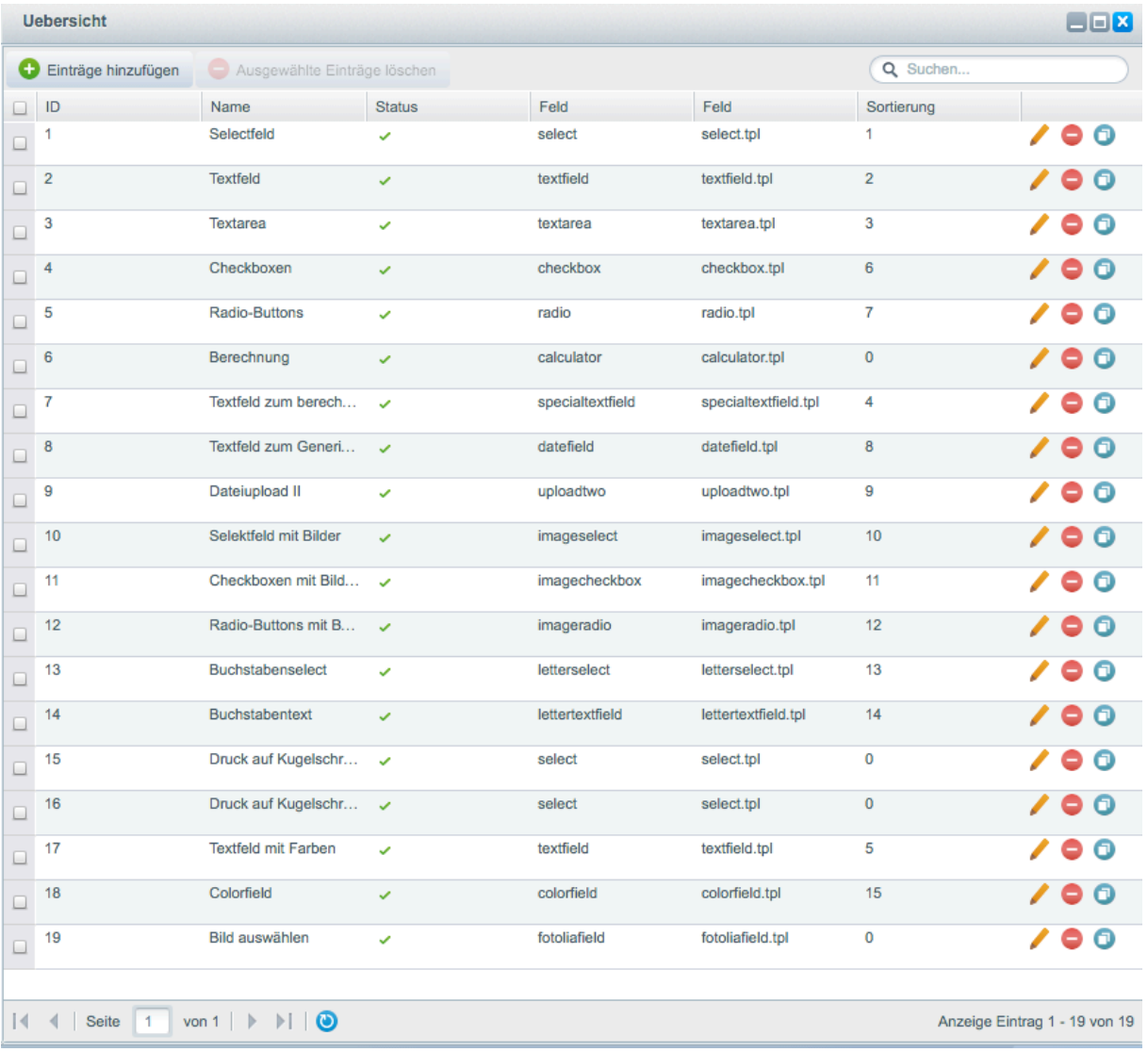

Sie können mittels Klick auf "Einträge hinzufügen", eine neue Optionsgruppe hinzufügen. Durch klicken auf das Bleistift Icon können Sie die Option bearbeiten. Weitere Funktionen können Sie dem Screen entnehmen.

**Bearbeitungs-Modus:**

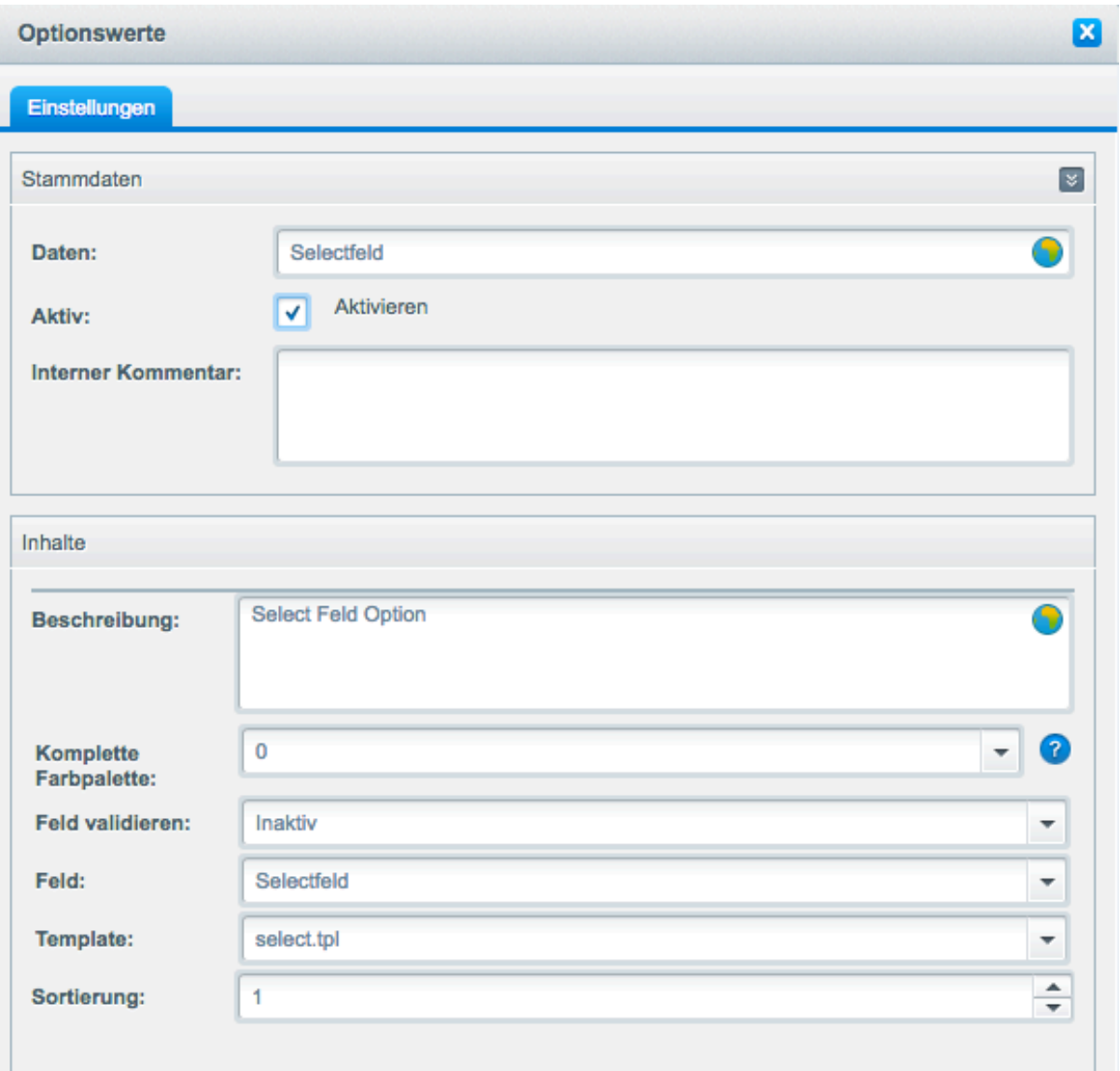

**Daten / Bezeichnung:** Geben Sie der Optionsgruppe einen Namen, wählen Sie ihr gewünschtes Optionsfeld (Menu, Liste, Optionsschalter, Checkbox..) aus. Siehe auch Optionsübersicht

**Aktiv:** Aktivieren der Option

**Interner Kommentar:** wird nur im Backend angezeigt z.b. als Notiz

**Beschreibung:** Hinterlegen Sie hier eine Beschreibung der Option.

**Komplette Farbpalette:** Nur sofern Sie ein Textfeld als Farbfeld verwenden möchten, wird hierbei eine Farbpalette angezeigt im Frontend

**Feld validieren:** Aktiv, werden Textfelder, Textareas beim Hinzufügen in den Warenkorb geprüft. Sind diese leer, kann der Artikel nicht in den Warenkorb gelegt werden.

**Ab Version 2.1.0 werden nur bei aktivierten Zustand die Fehlermeldungen auf der Artikeldetailseite angezeigt. Feld:** Wählen Sie aus der Liste ihr gewünschtes Formularfeld aus

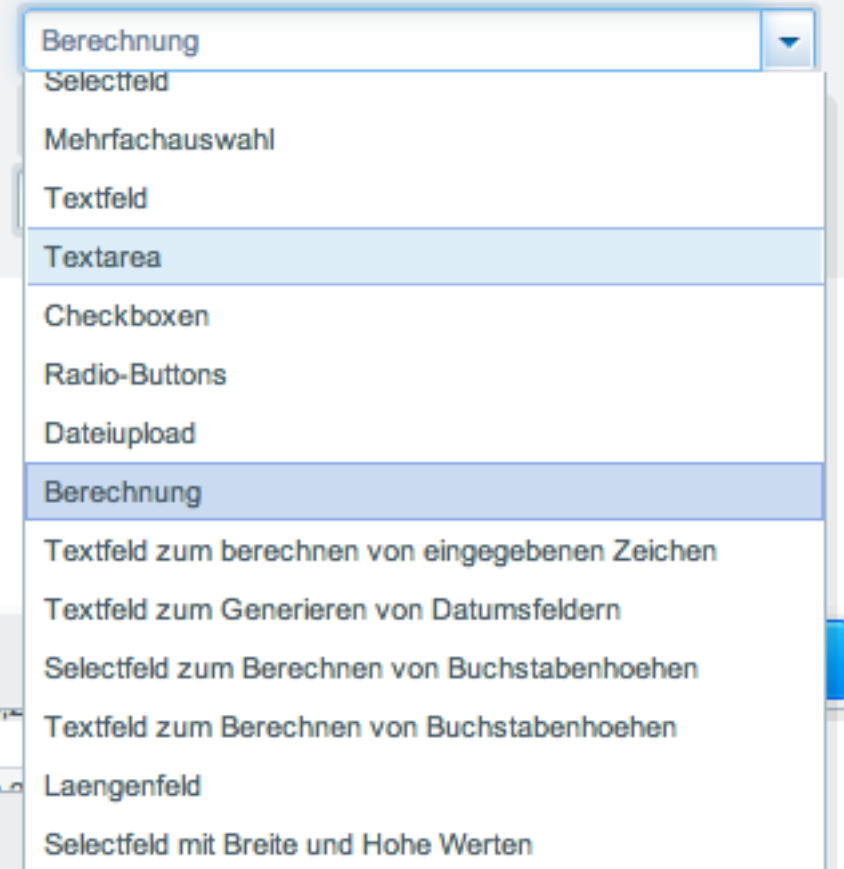

### Template:

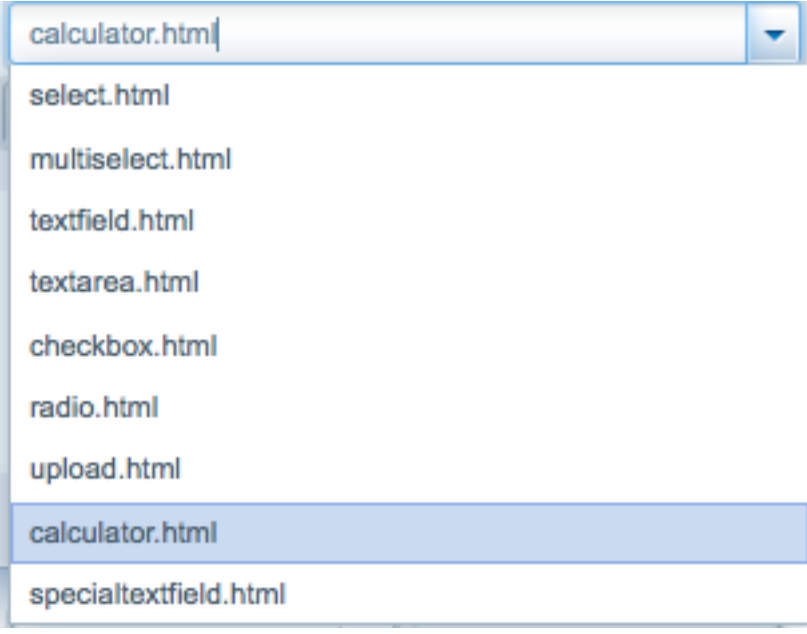

Unter Template können Sie das Template für die Optionsgruppe auswählen. Sie müssen aber darauf achten dass Sie zum gewählten Feld das dementsprechende Template dazu auswählen.

Z.B. können Sie nicht für die Radio-Buttons das Template Select auswählen.

**Wichtige Info: Die Optionsgruppe Calculator kann je Produkt nur einmal eingesetzt werden!**

## Optionswerte

Unter Artikel > Multioptionen > Optionenwerte gelangen Sie zur Optionswerteansichtsseite.

Hier können Sie zu den davor eingestellten Optionsgruppen, Optionswerte hinzufügen durch klick auf den Button "Einträge hinzufügen"

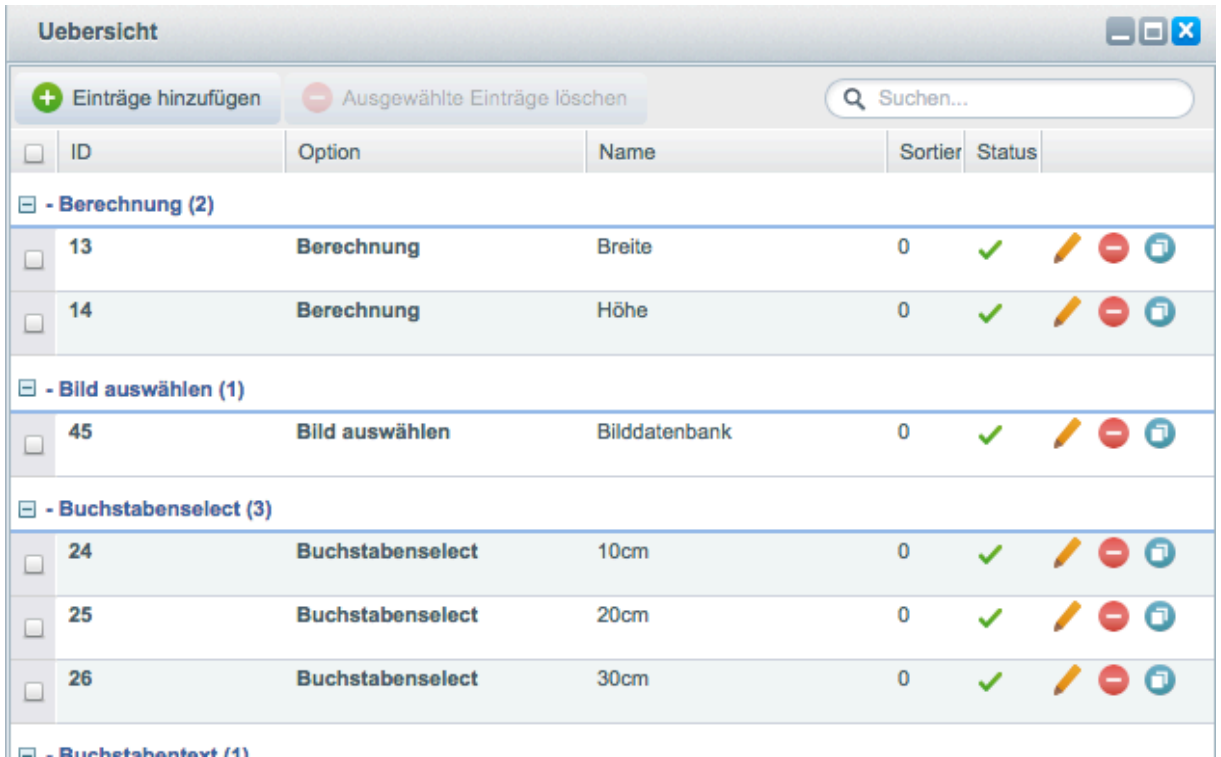

 $\Box$  - Ruchetshantavt (4)

### Es erscheint dann folgende Maske:

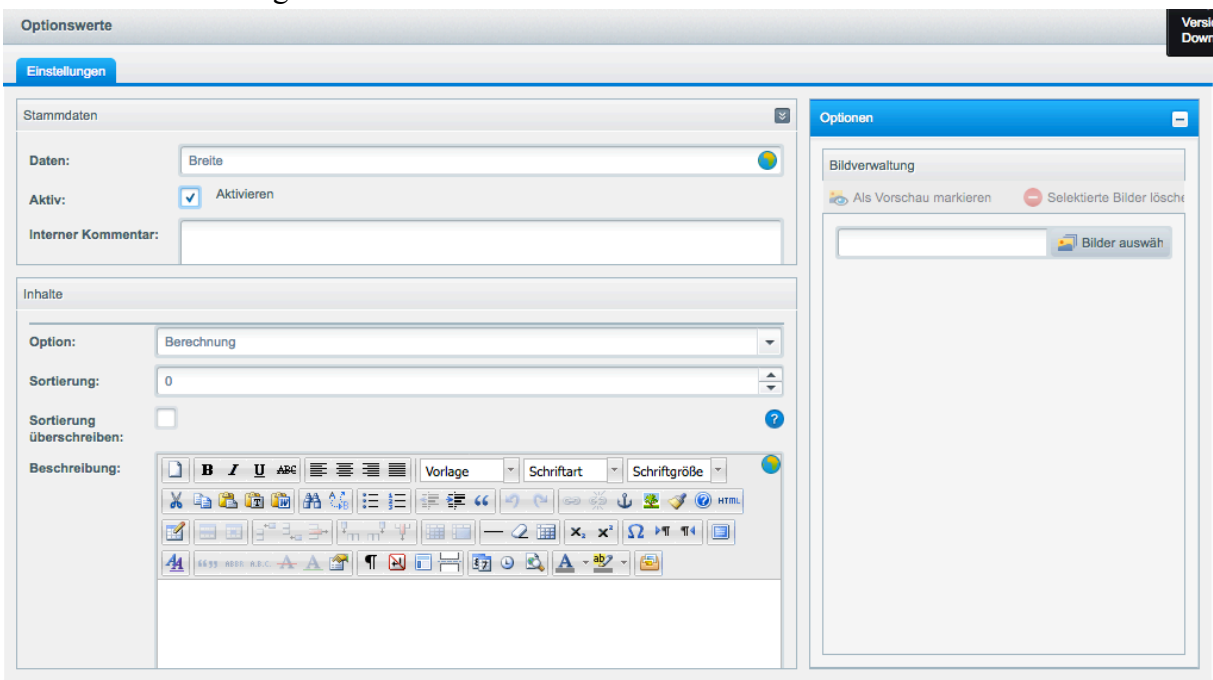

Daten: Geben Sie hier einen Namen ein für den Optionswert.

Sortierung: Festlegen der Sortierung der Optionswerte der jeweiligen Option

Sortierung überschreiben: Überschreibt die Sortierung bei den gesetzten Optionswert der Artikel Option: Wählen Sie aus dem Dropdown die Optionsgruppe der Sie die Optionswerte unterordnen möchten.

Aktiv: Aktivieren des Optionswertes

Unter Bildverwaltung können Sie dann auch ein Bild aus der Medienverwaltung von Shopware für den Optionswert auswählen (nicht bei Dropdownfelder). Die Bilder müssen in einem Album hinterlegt sein, dass mindestens 3 Thumbnails enthält (siehe auch

http://community.shopware.com/Medienverwaltung\_detail\_781\_634.html )

## Art der Berechnung

### **Überblick**

Hier können Sie neue Berechnungsformeln einfügen

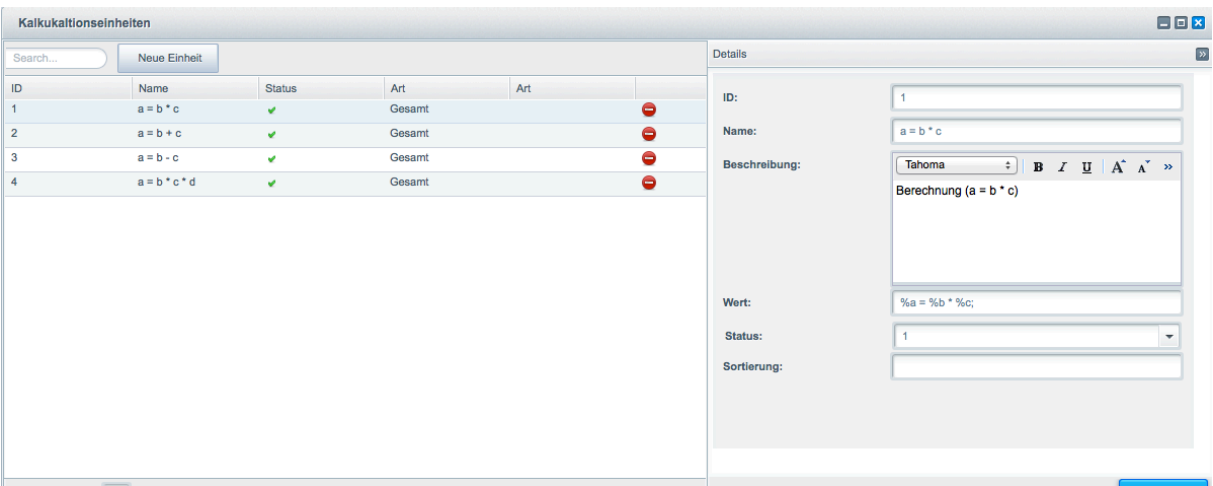

#### **Einstellungen**

**Wert:** %a muss immer als Ergebnis am Anfang der Formel stehen.

Folgende Variablen stehen zur Verfügung:

%a als Ergebnis, %b als Breite , %c als Höhe, %d als Länge, %bb als Breite 1, %bc als Breite 2, %cb als Höhe 1, %cc als Höhe 2, %calcqty als Stückzahl

Zeichen zur Berechnung:

- \* = Multiplizieren
- + = Addieren
- = Subtrahieren
- / = Dividieren

Am Ende muss immer ein Semikolon stehen und nicht die "Prozentzeichen" vergessen.

Möchten Sie z.B. die Fläche berechnen aus Breite und Höhe, müssen Sie folgendes dann eintragen:

#### **%a = %b \* %c;**

Zwei Optionswerte erforderlich (Breite, Höhe)

Möchten Sie z.B. die Fläche aus Breite und Höhe berechnen und diese dann mit der Stückzahl (neuer Optionwert , nicht zu vergleichen mit dem Mengen-Dropdown von Shopware ) multiplizieren, müssen Sie folgendes dann eintragen:

**%a = %b \* %c \* %calcqty;** Drei Optionswerte erforderlich (Breite, Höhe, Stückzahl)

### **Volumen berechnen (Breite x Höhe x Länge):**

**%a = %b \* %c \* %d;** Drei Optionswerte erforderlich (Breite, Höhe, Länge)

**Länge berechnen:** 

**%a = %d;** Ein Optionswert erforderlich (Länge)

**Name: Ein Namen ihrer Berechnung**

# Kalkulationseinheiten

### **Überblick**

Unter diesem Punkt können Sie Berechnungseinheiten (m, mm, cm, m, m²,cm²..) einfügen. Die gängigsten sind schon standardmäßig installiert. Hierbei wird von zwei Arten unterschieden:

1: Berechnungseinheiten für die Anzeige bei den Optionswerten (mm, cm, m)

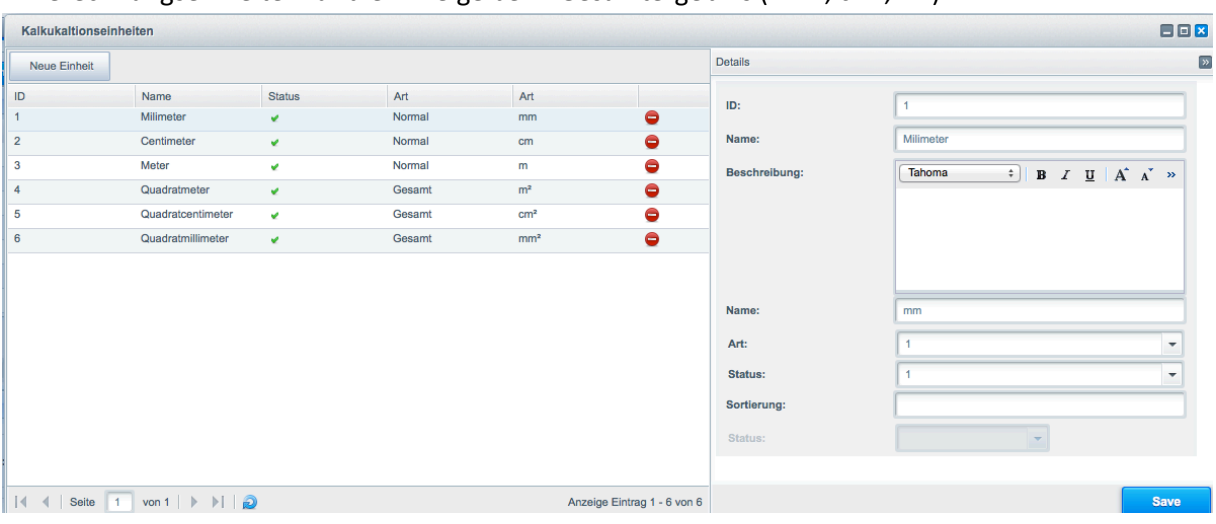

```
2: Berechnungseinheiten für die Anzeige beim Gesamtergebnis (mm², cm², m²)
```
#### **Einstellungen**

**Wert:** Geben Sie hier den Wert der Einheit ein **Art:** Wählen Sie hier die Art der Einheit.

**normale Einheit:** Diese Einheit dient als Anzeige bei den Kalkulator Werten (Breite, Höhe, Länge) **Gesamteinheit:** Diese Einheit dient als Anzeige z.B. bei der Gesamtberechnung der kalkulierten Fläche

**Name:** Name der Einheit **Beschreibung:** Nur intern, nicht zwingend notwendig

# Artikeleinstellungen

Wenn Sie Ihre Einstellungen bei den Optionswerten und Optionen durchgeführt haben, müssen Sie noch beim Artikel selbst, Einstellungen vornehmen. Klicken Sie daher auf den Bearbeiten Button beim gewünschten Artikel in der Artikelübersicht. Das Plugin arbeitet generell mit dem Artikelpreis des Artikels, nicht mit Preisgruppen. Auch muss bei den Kundengruppen "Eingabe Bruttopreise" deaktiviert sein.

Wenn Sie jetzt unter Artikel > Übersicht auf ihren gewünschten Artikel klicken, sehen Sie einen neuen Karteireiter "Artikel Optionen" vom unserem Plugin.

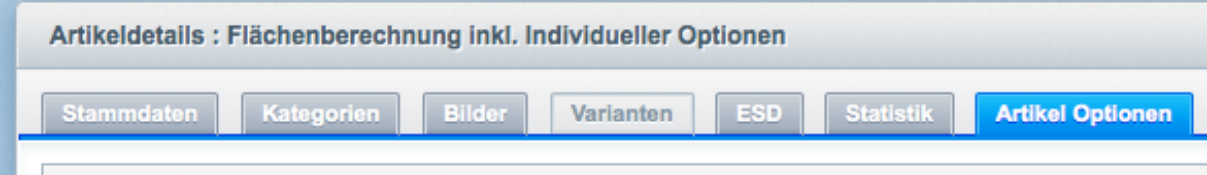

Wenn Sie auf diesen Karteireiter Klicken, sehen Sie darin zwei zusätzliche Karteireiter "Optionen setzen" und "Artikeleinstellungen".

### **Artikeleinstellungen:**

### **Tab Standardeinstellungen:**

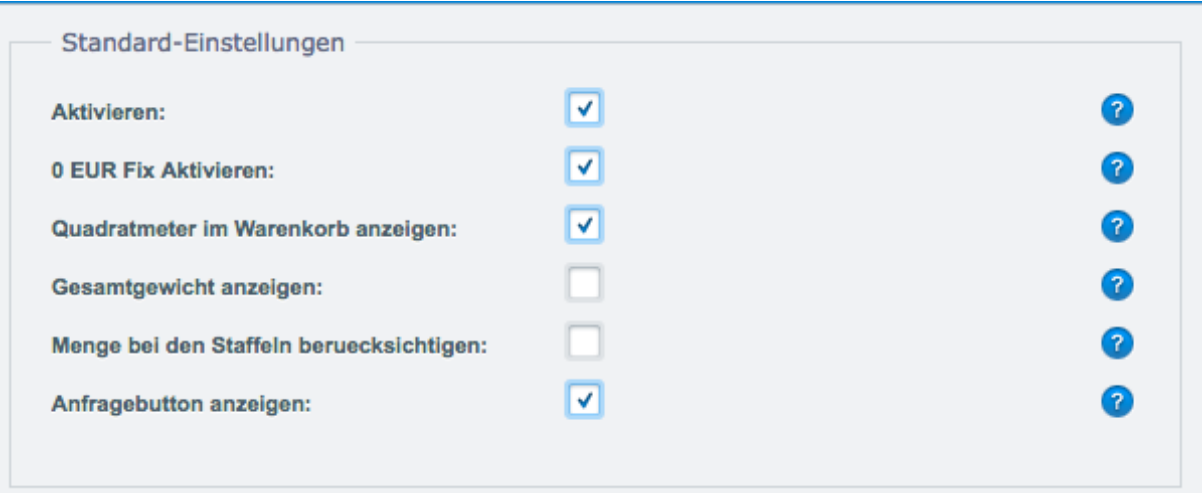

**Aktivieren:** Durch setzen des Häkchens aktivieren Sie das Plugin bei diesem Artikel. Setzen Sie ein Häkchen bei "Aktivieren", damit bei diesem Produkt in der Artikeldetailseite die Optionsgruppen und Optionswerte die Sie voreingestellt haben, angezeigt werden.

**0 EUR Fix Aktivieren:** Shopware lässt bei einem Artikel kein 0,00 EUR Preis zu, sofern Sie aber diese Funktion aktivieren, wird im Frontend der Artikelpreis mit 0,00 EUR ausgegeben. Achten Sie aber darauf, dass Sie trotzdem bei den Stammdaten einen Preis angeben und das Sie Optionen hinterlegen, die beim Laden des Artikels kein Preis mit 0,00 EUR erzeugen!

**Quadratmeter im Warenkorb anzeigen:** Sofern aktiviert, werden die berechneten Quadratmeter im Warenkorb angezeigt

**Gesamtgewicht im Warenkorb anzeigen (Version > 1.5.0):** Aktiviert, wird das berechnete Gesamtgewicht im Warenkorb angezeigt

**Menge bei den Staffeln berücksichtigen:** Normalerweise wird anhand der berechneten Fläche geprüft, welcher Staffelpreis für die Berechnung benutzt wird. Ist aber diese Checkbox aktiviert, wird dann anhand ( Ergebnis \* Menge) der dementsprechende Staffelpreis genommen

Anfrage Button anzeigen: Zeigt den Anfrage Button für das Addon "Anfrage"

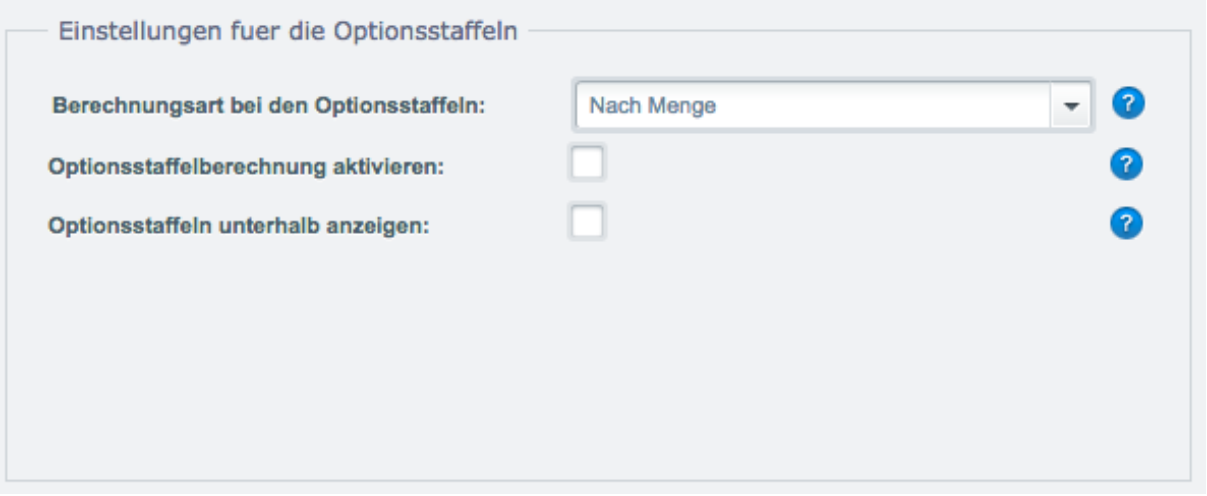

**Berechnungsart bei den Optionsstaffeln:** Hier können Sie auswählen wie die Optionsstaffeln berechnet werden sollen (z.B. anhand der eingegebenen Menge, Quadratmeterergebnis etc.)

**Optionsstaffelberechnung aktivieren:** Aktivieren der Optionsstaffelberechnung bei den Optionen **Optionsstaffeln unterhalb anzeigen:** Aktiviert, werden die Staffeln unterhalb der Option angezeigt siehe Screen:

Staffelpreise <sup>1</sup>

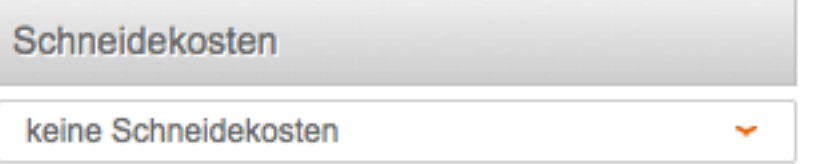

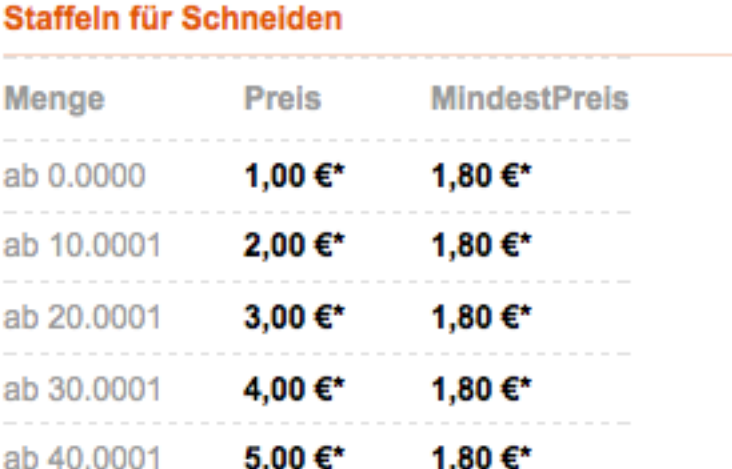

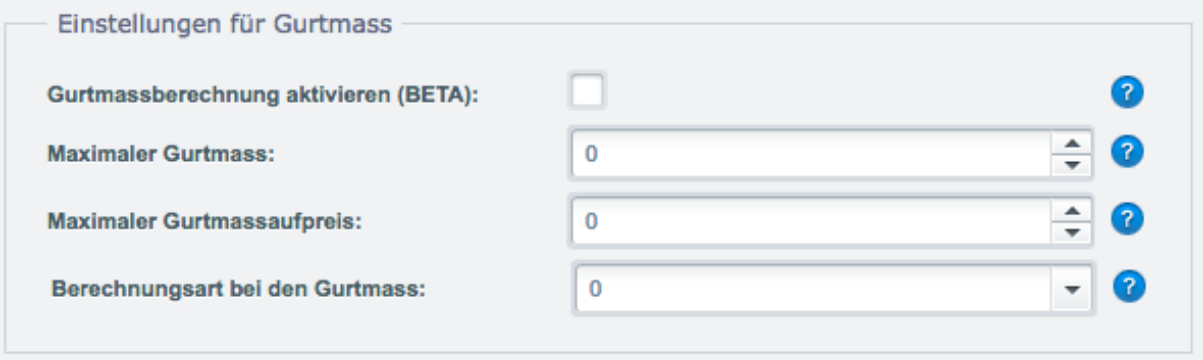

**Gurtmassberechnung aktivieren (BETA):** Hiermit wird ein Aufschlag zum Artikel berechnet **Maximaler Gurtmass:** Angabe eines Maximalen Werts **Maximaler Gurtmassaufpreis:** Maximaler Preis für das Berechnen **Berechnung bei dem Gurtmass:** Wählen Sie hier die gewünschte Berechnung aus

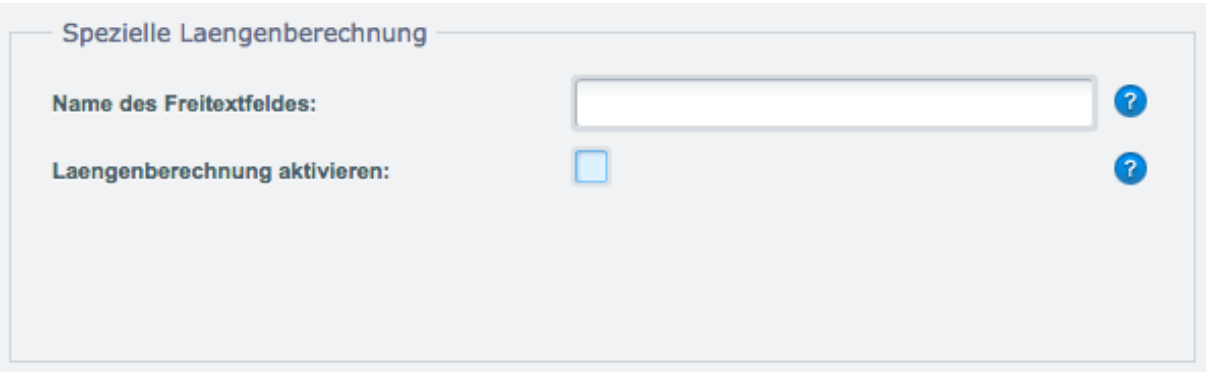

### **Tab Kalkulation:**

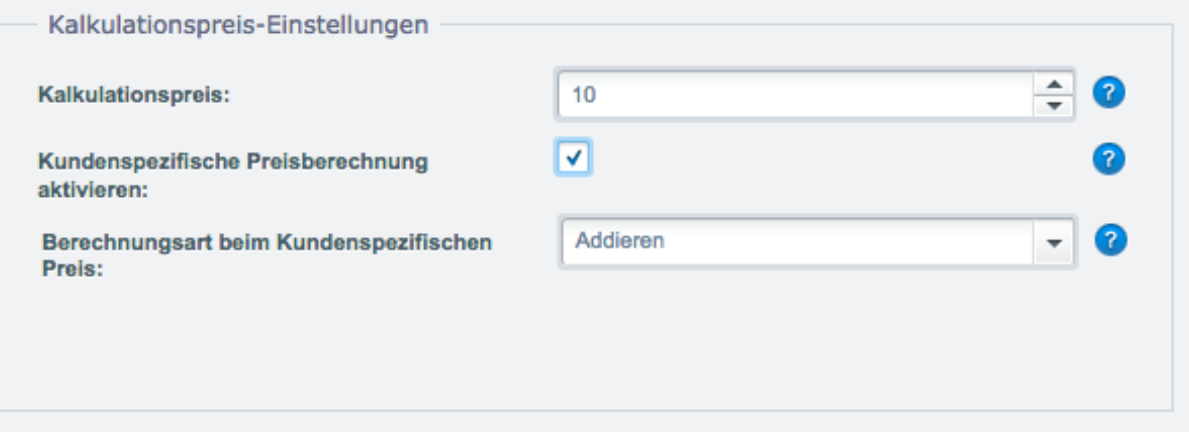

**Kalkulationspreis:** Sofern Sie dem Produkt eine Optionsgruppe Calculator und Optionswerte untergeordnet haben, müssen Sie hier den Basis-Kalkulationspreis (Netto) angeben

**Kundenspezifische Preisberechnung aktivieren (Shopware < 5.2.0):** Aktiviert, wird anstelle des Artikelpreises der Kundenspezifische Preis zur Berechnung genutzt. Das Plugin "Kundenspezifische Preise" von Shopware muss **installiert sein!!**

**Berechnungsart beim Kundenspezifischen Preis:** Auswählen ob der Preis mit den Optionen addiert oder multipliziert werden soll

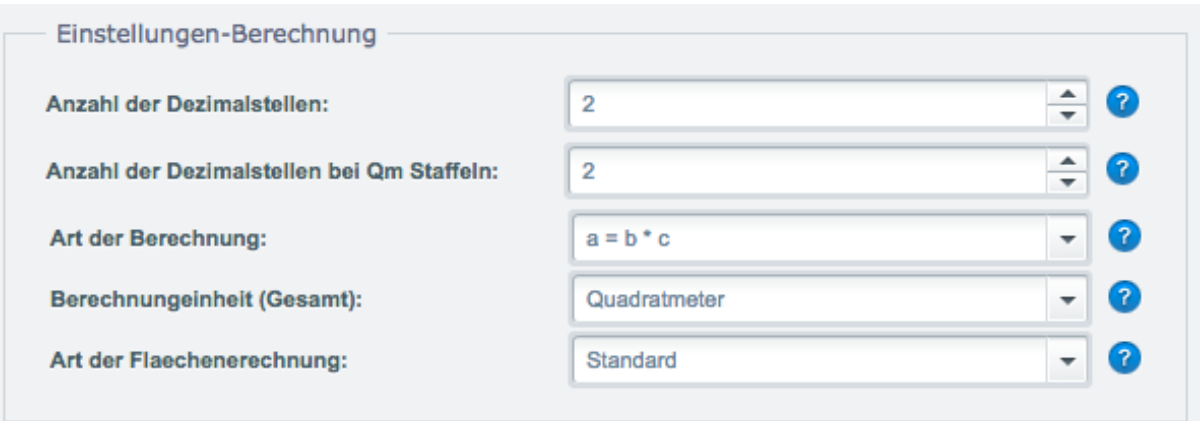

**Anzahl der Dezimalstellen:** Anzahl der auszugebenden Dezimalstellen **Anzahl der Dezimalstellen bei Qm Staffeln:** Anzahl der anzuzeigenden Dezimalstellen bei den Quadratmeterstaffeln **Art der Berechnung:** Wählen Sie hier die Berechnungsgrundlage / Formel aus

**Berechnungseinheit (Gesamt):** Einstellen der Einheit für das Gesamtergebnis der Kalkulation z.B. m2, mm2, cm2. **Art der Flächenberechnung:**

**Standard:** Hierbei wird das Ergebnis mit dem Kalkulationspreis multipliziert **Staffelpreisbezogen:** Hierbei wird der Staffelpreis für die weitere Berechnung genutzt

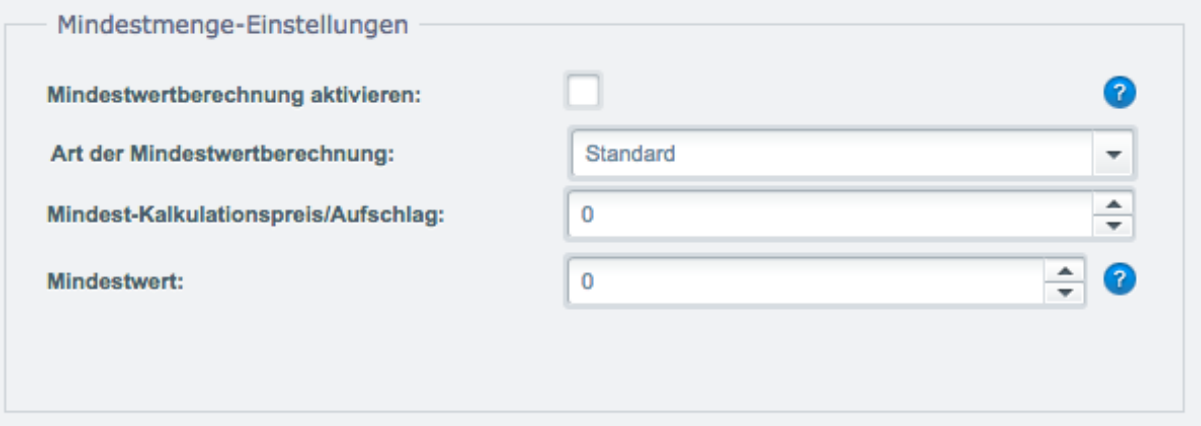

**Mindestwertberechnung aktivieren:** Im aktivierten Zustand, wird anhand des hinterlegten Mindestwerts bei der Berechnung im Frontend geprüft, ob dieser niedriger ist als das Ergebnis der Flächenberechnung. Ist dies der Fall so wird der Mindestkalkulationspreis als Gesamtpreis der Flächenberechnung genommen. **Art der Mindestwertberechnung:**

Standard: sofern die berechneten m2 unter dem Mindestwert liegen, wird der "Mindestwert-Kalkulationspreis/Aufschlag" als Gesamtergebnis genommen

Als Aufschlag: sofern die berechneten m2 unter dem Mindestwert liegen, wird der "Mindestwert-Kalkulationspreis/Aufschlag" als Aufschlag zum Gesamtergebnis dazu addiert

**Mindest-Kalkulationspreis:** Geben Sie hier den Preis (Netto) ein, der als Gesamtpreis der Berechnung dienen soll, sofern der Mindestwert unterschritten wird bei der Kalkulation im Frontend.

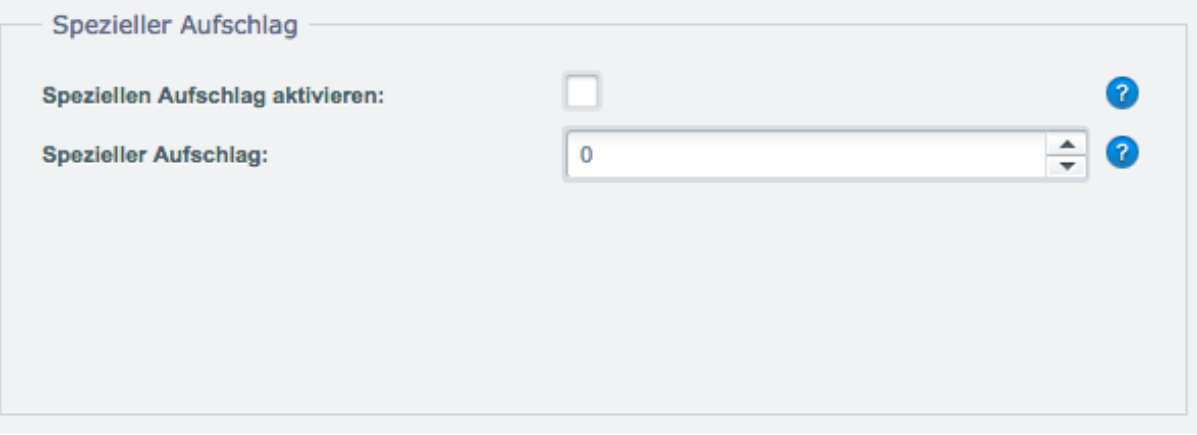

#### **Spezieller Aufschlag:**

Sofern der Kunde einen Wert eingibt der Dezimalstellen enthält, wird ein Aufschlag erhoben

**Speziellen Aufschlag aktivieren:** Aktiviert die Funktion **Spezieller Aufschlag**: Eingabe des Speziellen Aufschlags (netto)

### **Tab Kalkulationszusatzeinstellungen:**

**Quadratmeter Staffeln:** Hier haben Sie die Möglichkeit Staffeln für die Berechnung festzulegen. die Werte "von" und "bis" beziehen sich auf m2. Sofern Sie mehrere Kundengruppen haben, müssen Sie dann die Staffeln je Kundengruppe speichern. Eingabe der Preise Netto.

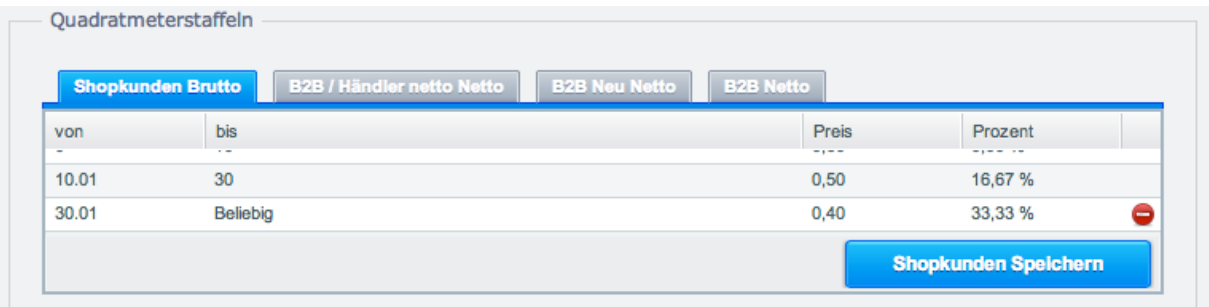

### **Tab Sonstiges:**

Siehe Matrix (z.b. Seite 50)

### **Tab Optionen setzen:**

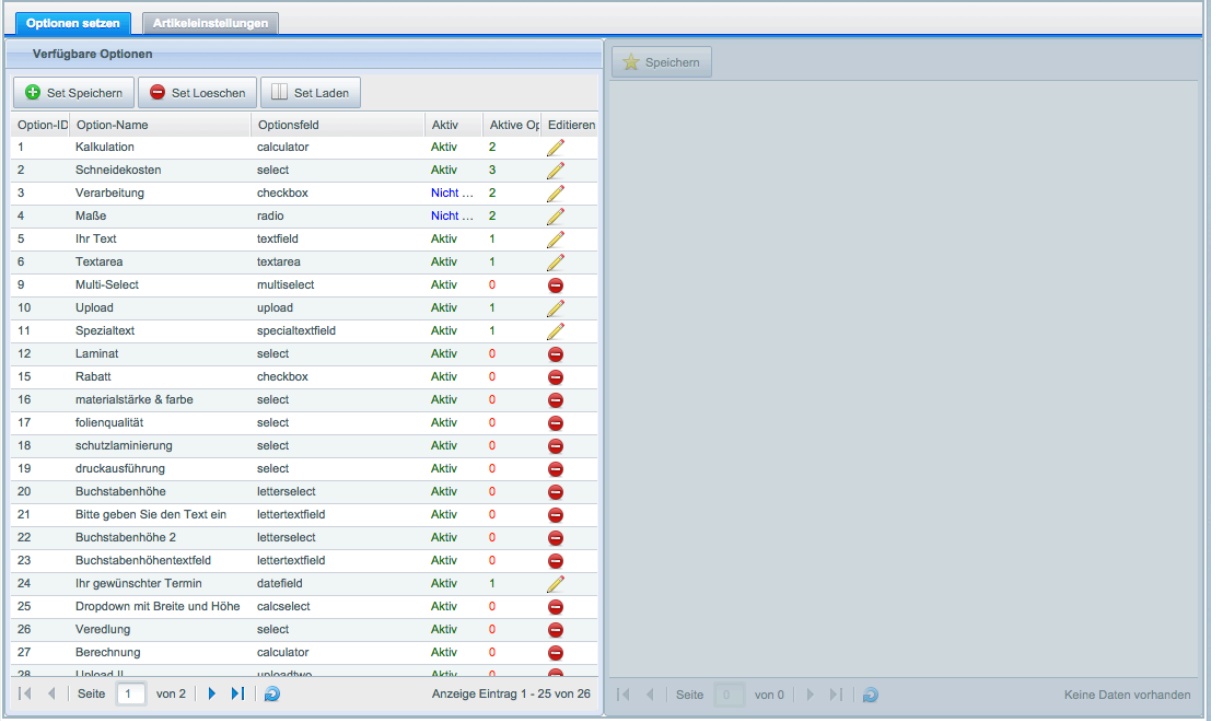

#### **Vorgehensweise:**

Links sehen Sie Ihre erstellten Optionen, rechts werden dann sofern man auf eine Zeile klickt (nicht der Bearbeiten Button) die entsprechenden Optionswerte angezeigt.

Bedeutung der drei Schaltflächen oberhalb der Liste:

Set Speichern: Speichert die aktuelle Konfiguration der Optionen und Optionswerte, die beim Artikel festgelegt wurde (Optionswert-Staffeln und die Artikeleinstellungen werden nicht übernommen!)

Set Löschen: Löscht ein Set

Set Laden: Lädt eine gespeicherte Konfiguration.

Wichtiger Hinweis: Es werden alle Optionen und Optionswerte des Artikels überschrieben!!

Bedeutung der Spalten in der Optionsliste:

Options-ID: Eindeutige ID der Option Option-Name: der vergebene Optionsname Optionsfeld: Formularfeld der Option (Select, Calculator, Checkbox...) Aktiv: Hier erscheinen drei Statuse:

Aktiv: Die Option ist bei dem Artikel aktiv Nicht Laden: Bedeutet dass diese Option durch eine andere Option deaktiviert werden kann (bis Version 2.3.8) Deaktiviert: Option wird nicht geladen

Aktive Optionswerte: Anzahl der aktivierten Optionswerte bei dem Artikel Editieren: Hier können Sie die Option editieren (nur bei Optionen möglich bei denen mindestens ein Optionswert beim Artikel aktiviert ist). Beim Klick auf Editieren erscheint folgendes Fenster

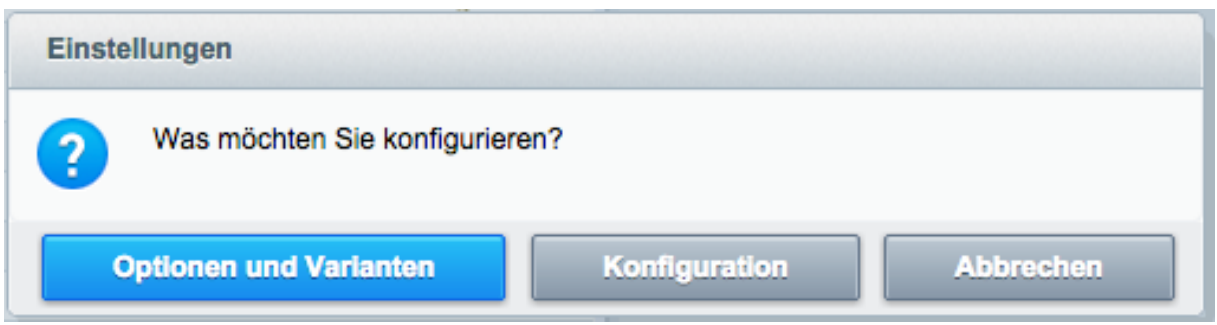

#### **Optionen und Varianten:**

Ein neues Feature (BETA) ab der Version 1.6.6 ist das Deaktivieren einer Option bei einer Variante. Damit können Sie beeinflussen dass Option A bei Variante A angezeigt wird aber nicht bei Variante B , C, D. Beim Klick auf "Optionen und Varianten " erscheint folgendes Fenster:

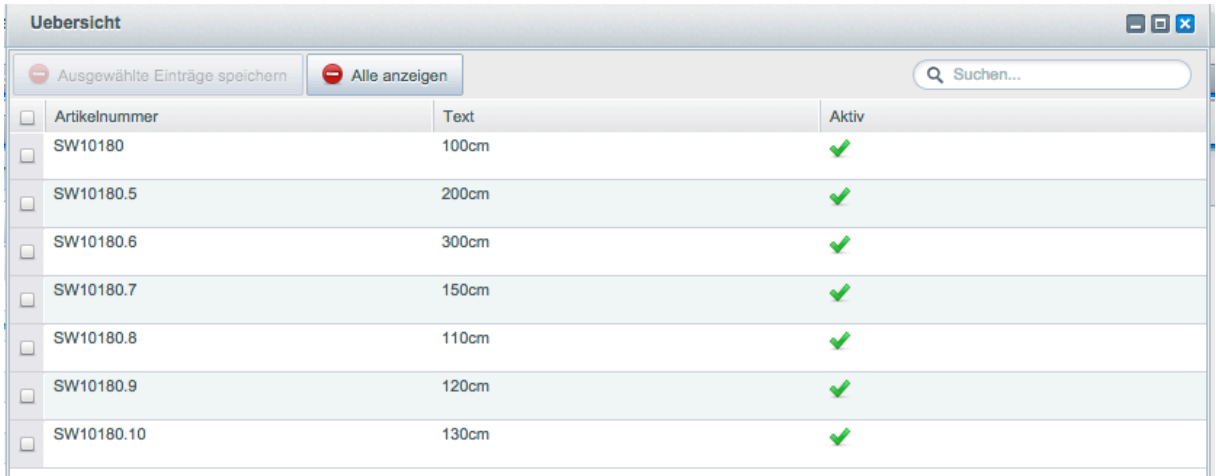

Durch das Markieren der Zeilen und klicken auf "Ausgewählte Einträge speichern", können Sie festlegen bei welchen Einträgen die Option nicht angezeigt wird (es erscheint dann ein rotes Kreuz)

#### **Konfiguration:**

Hier öffnet sich ein Fenster in dem Sie die Option aktivieren, deaktivieren oder als "Nicht laden" einstellen können. "Nicht laden" bedeutet lediglich dass diese Option durch einen Optionswert deaktiviert werden kann Siehe "Abhängigkeiten".

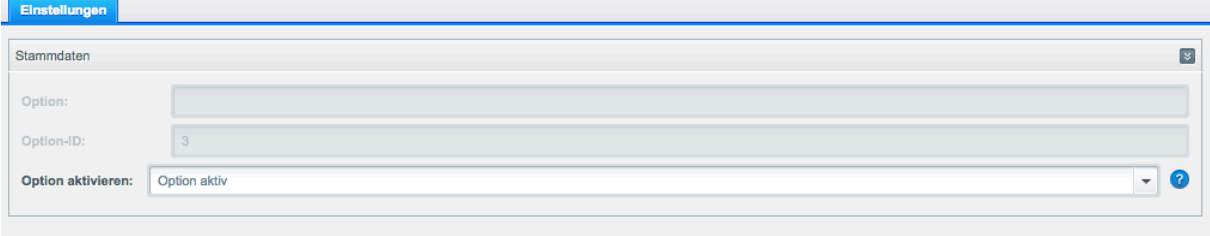

#### **Optionswerte konfigurieren:**

Durch das Markieren einer Zeile in der linken "Optionsliste", werden rechts in der Liste die jeweiligen Optionswerte geladen. Aktive Optionswerte erkennen Sie an den grünen Haken.

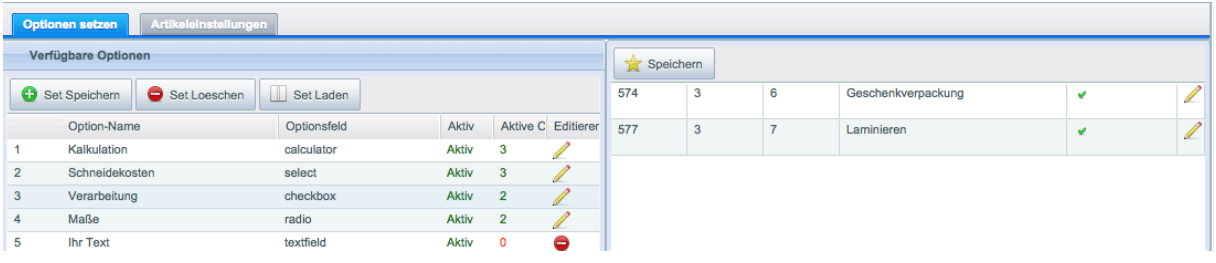

Durch Doppelklick auf die Spalte wo die grünen Haken bzw. rote Kreuze angezeigt werden, erscheint eine Checkbox und durch Setzen eines Häkchens, können Sie einen Optionswert dem Artikel unterordnen. Klicken Sie dann oben links auf dem "Speichern" Button mit dem Stern um diese Optionswerte dann zu speichern

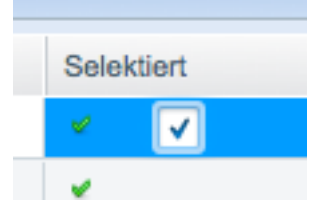

Wenn Sie auf den Editierbutton eines gesetzten Optionswerts klicken, öffnet sich ein neues Fenster und Sie können dann Einstellungen vornehmen

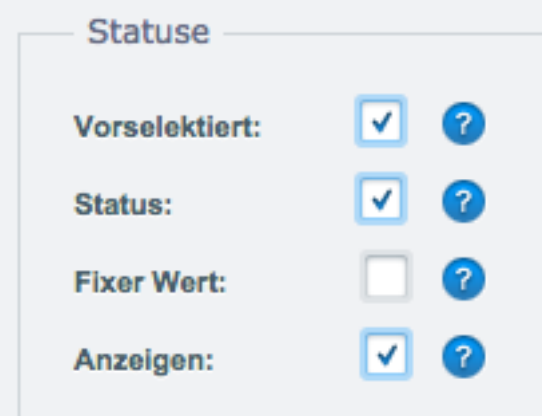

**Vorselektiert:** Diese Funktion ist für Optionen wie z.B. Radio, Checkboxen, Select, Imageradio, Imagecheckbox um einen Optionswert (Radio, Imageradio, Select) oder mehrere Optionswerte (Checkboxen, Imagecheckboxen) vorzuselektieren.

**Status:** Aktiviert den Optionswert

**Fixer Wert:** für Calculator Optionen gedacht (Breite, Höhe, Länge, Stückzahl)

Wenn diese Funktion aktiviert wird bei einer Option, hat der Kunde keine Möglichkeit den Wert zu ändern, siehe unteres Beispiel "Breite".

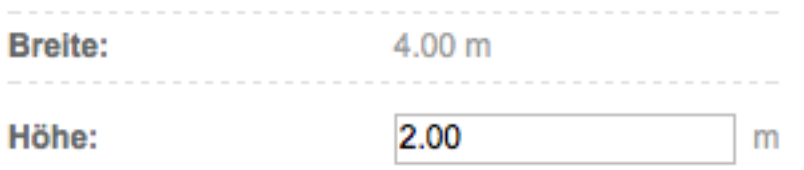

#### **Anzeigen:** Zeigt den Optionswert im Warenkorb an

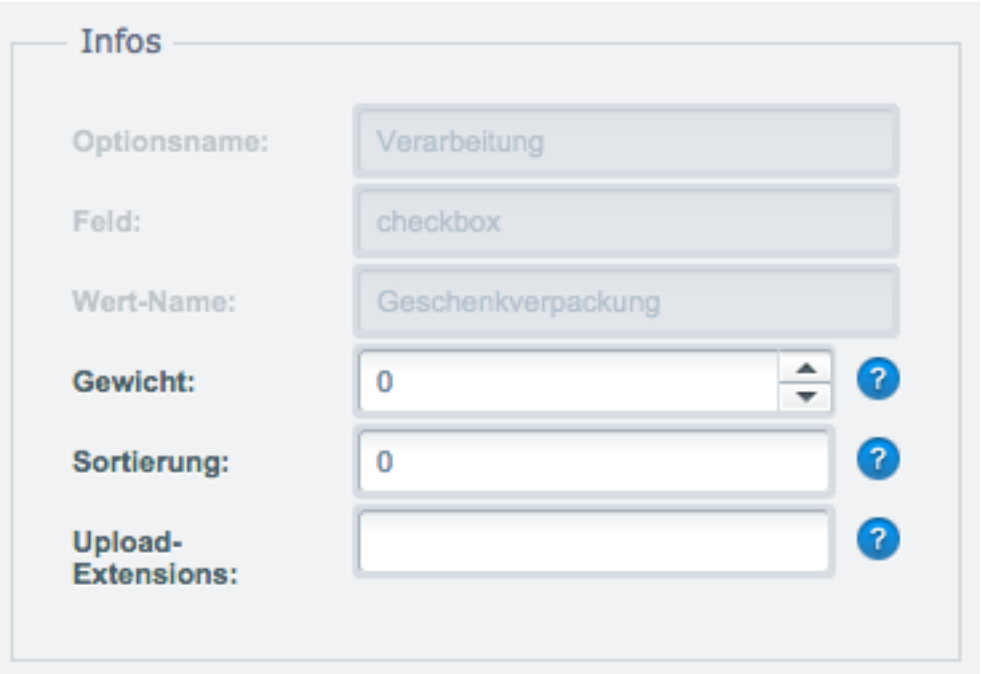

**Gewicht:** Gewicht des Optionswertes, wird auf das Artikelgewicht addiert.

**Sortierung:** Sortierreihenfolge des Optionswertes

**Upload-Extensions:** Tragen Sie hier die Extensions (Dateitypen) ein, die Sie für den Upload zulassen möchten (nur für das Formularfeld Upload I und Upload II)

Upload I : Bei dieser Komponente müssen die Dateitypen folgendermaßen eingetragen werden, z.B.

\*.jpg; \*.png; \*.pdf;

Upload II: Bei dieser Komponente müssen die Dateiendungen kommagetrennt eingetragen werden. Die Dateiendungen müssen auch in Klein- und Großschreibung eingetragen werden z.B.

jpg,JPG,JPEG,png,PNG

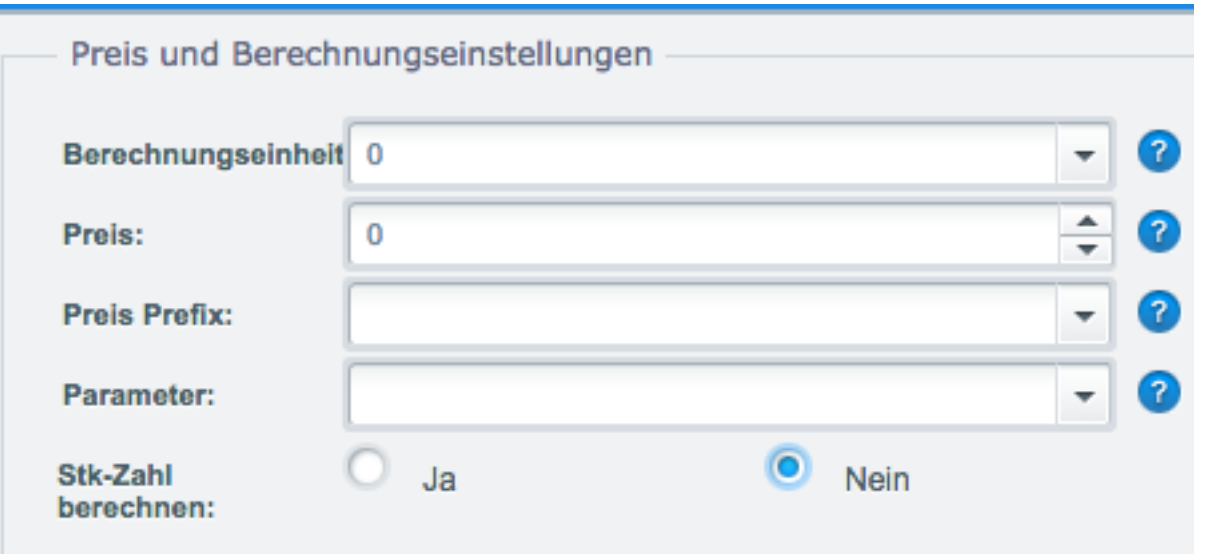

**Berechnungseinheit:** Wird als Präfix bei den Kalkulationsfeldern im Frontend angezeigt z.B. m, mm, cm. Preis/Faktor: Aufpreis des Optionswertes (Netto). Bei der Auswahl vom Präfix "Prozent vom Qm-Preis" und "\* Qm-Preis" dient der eingegebener Preis als Faktor **Preis Präfix:**

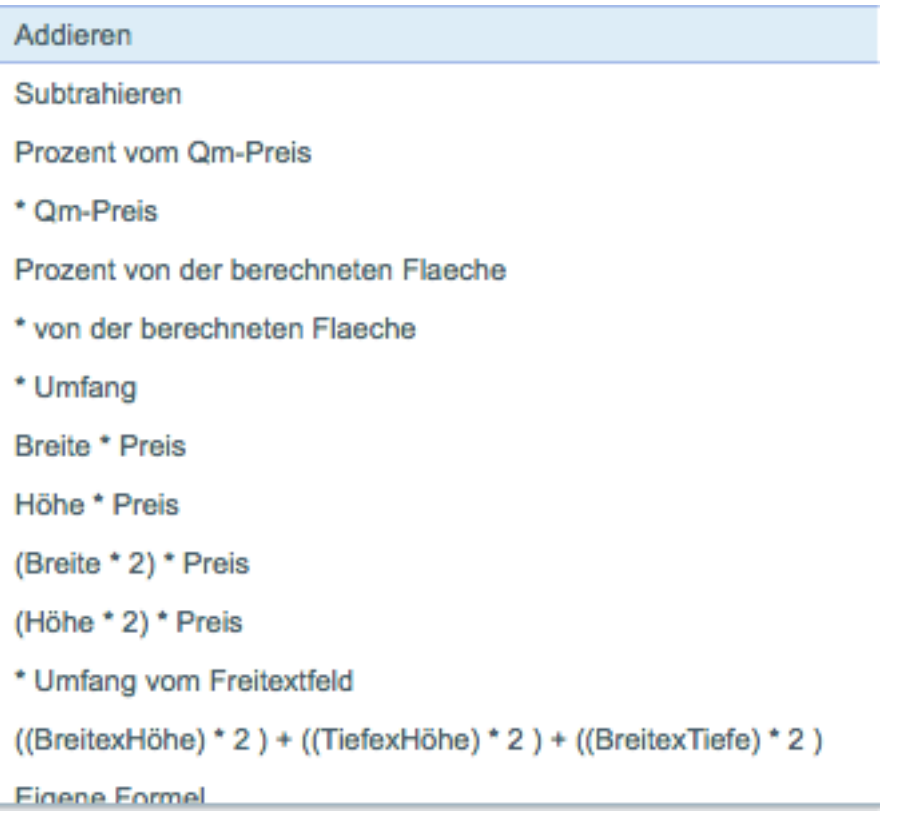

**Addieren:** Addieren des Optionswertpreises zum Artikelpreis

**Subtrahieren:** Subtrahieren des Optionswertpreises zum Artikelpreis

**Prozent vom Qm-Preis:** Berechnet wird hierbei ein prozentueller Aufpreis auf den berechneten Gesamtpreis der Kalkulation. Z.B.

Hinterlegter Kalkulationspreis beim Artikel = 1,00 EUR Eingegebene Breite vom Kunden: 10 m Eingegebene Höhe vom Kunden: 10 m Berechnete Gesamtquadratmeter = 100m2 Berechneter Gesamtpreis = 100 \* 1,00 EUR = 100 EUR Eingestellter Prozentsatz (Optionswertpreis) = 10 % (netto eingeben) Aufpreis der Option = 10 EUR (10 % vom Berechneten Gesamtpreis 100 EUR)

**\* Qm-Preis:** Hierbei wird der Preis der Option mit dem berechneten Gesamtpreis der Kalkulation multipliziert.

### Z.B.

Hinterlegter Kalkulationspreis beim Artikel = 1,00 EUR Eingegebene Breite vom Kunden: 10 m Eingegebene Höhe vom Kunden: 10 m Berechnete Gesamtquadratmeter = 100m2 Berechneter Gesamtpreis = 100 \* 1,00 EUR = 100 EUR Eingestellter Preis/Faktor (Optionswertpreis) = 0,50 (netto eingeben) Aufpreis der Option = 50 EUR (0,50 x Berechneter Gesamtpreis 100 EUR)

**Prozent von der berechneten Fläche:** ( Berechneter Preis der Fläche / 100) \* Optionswertpreis **Multiplikation mit der berechneten Fläche:** Berechnete Fläche \* Optionswertpreis **Multiplikation mit dem Umfang:** (Parameter Breite x 2) \* (Parameter Höhe x 2) \* Optionspreis **Multiplikation mit einem Freitextfeld (Name des Freitextfeldes unter Standardeinstellungen):** (Parameter Länge x 2) \* (Freitextfeld x 2) \* Optionspreis **Numerisches Feld \* Eingabe:** Eingegebener Wert beim numerischen Feld \* Optionspreis

#### **Parameter:**

Wichtige Einstellung: Hier müssen Sie bei den Optionswerten der Option "Calculator/Berechnung" den richtigen Parameter zuweisen. **Ohne diese Zuweisung kann keine Fläche berechnet werden!** 

Wenn Sie z.B. als Berechnungsgrundlage / Formel für die Flächenberechnung ( $a = b * c$ ) ausgewählt und dementsprechend Optionswerte wie z.B. Breite, Höhe, Länge erstellt haben, müssen sie hier vorgeben welcher Parameter dieser Optionswert hat.

Optionswert für b = Breite auswählen Optionswert für c = Höhe auswählen Optionswert für  $d =$  Länge auswählen Optionswert für calcqty (Stückzahl) = Stückzahl auswählen

### **Stückzahl berechnen:**

Wichtig: die Einstellung Stk-Zahl berechnen, nicht mit den Calculator/Kalkulator Optionsfeldern aktivieren. Diese dient nur bei den Optionswerten von Select, Checkbox, Radio um den Optionswert mit der eingegebenen Stückzahl zu multiplizieren.

Beispiel:

### **Sie haben drei Optionswerte für Calculator**

1 x Optionswert für b = Breite 1 x Optionswert für c = Höhe 1 x Optionswert für calcqty (Stückzahl) = Stückzahl Kalkulationspreis =  $10$  EUR Artikelpreis = 100 EUR

### **und eine Option "Select" mit zwei Optionswerten**

1 x "Ja" mit Aufpreis 10 EUR und aktivierter Einstellung "Stk-Zahl berechnen" 1 x "Nein" eingestellt

### **Kunde gibt im Frontend folgendes ein:**

Breite : 10 Höhe: 4 Stück : 2 (Optionswert, nicht die einzugebende Stückzahl in der Artikeldetailseite)

Wählt dann auch die Option "JA" des Selectfeldes

das ergibt:

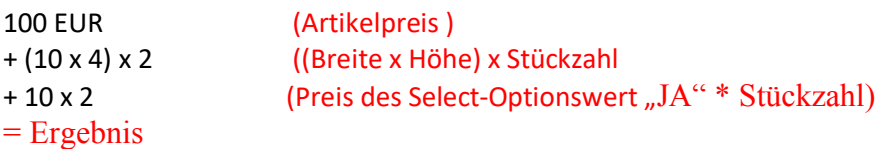

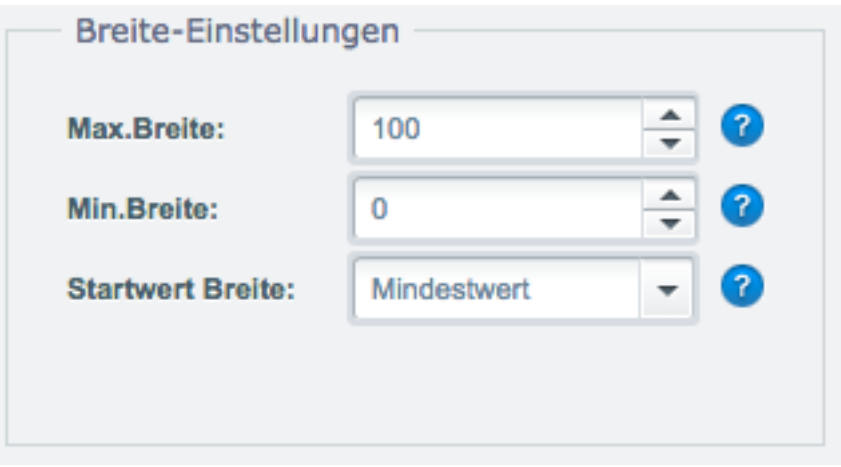

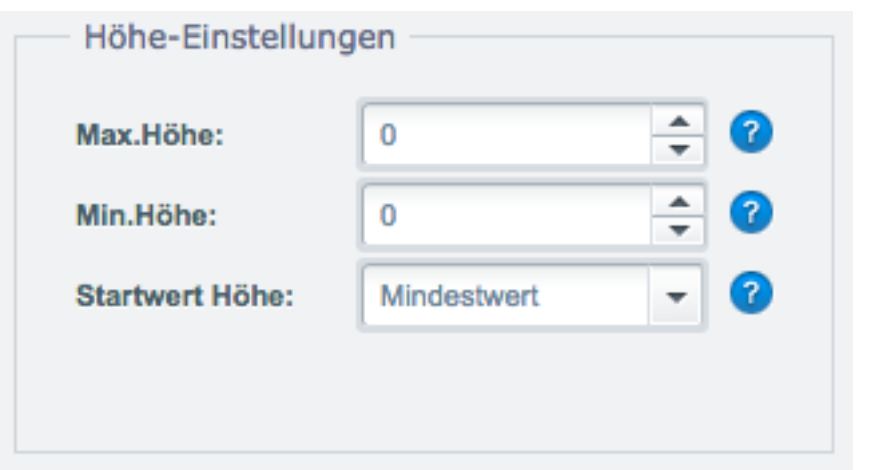

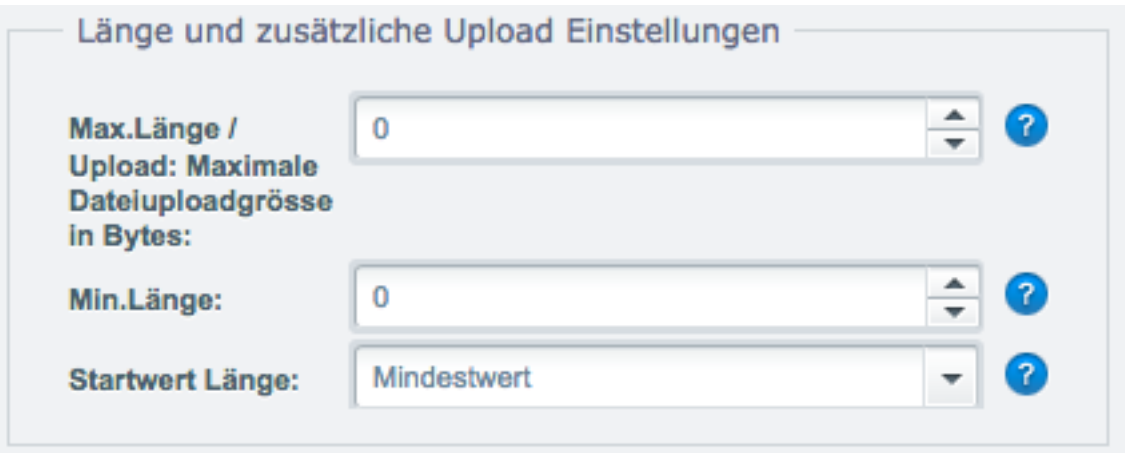

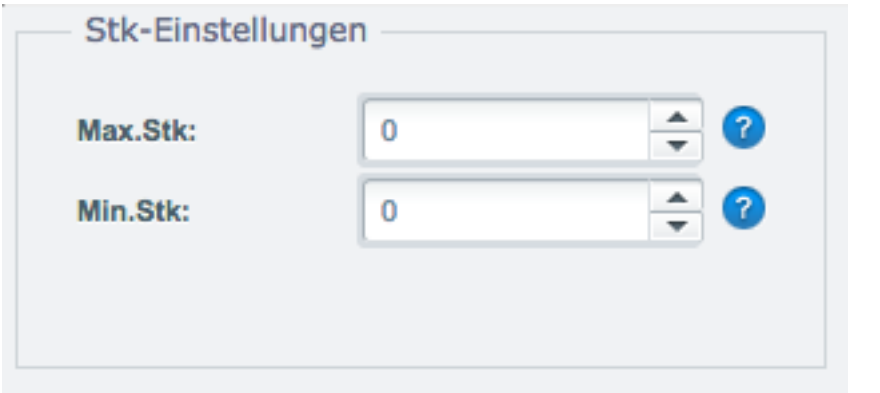

### **Min. und Max. Einstellungen**

Einstellungen gelten für

Formularfeld "Calculator/Kalkulator":

### **Wichtig: Startwert ist ein Dropdown, kein Textfeld!**

### **Für Parameter Breite**

**Minimale Breite:** Minimale Breite die der User eingeben kann

**Maximale Breite:** Maximale Breite die der User eingeben kann **Startwert Breite:** Startwert Breite

#### **Für Parameter Höhe**

**Maximale Höhe:** Maximale Höhe die der User eingeben kann **Minimale Höhe:** Minimale Höhe die der User eingeben kann **Startwert Höhe:** Startwert Höhe

**Für Parameter Länge**

**Minimale Länge:** Minimale Länge die der User eingeben kann **Maximale Länge:** Maximale Länge die der User eingeben kann **Startwert Länge:** Startwert Länge

#### **Für Parameter Stückzahl**

**Minimale Stk.:** Minimale Stückzahl die der User eingeben kann **Maximale Stk.:** Maximale Stückzahl die der User eingeben kann

#### **Formularfeld "Textarea":**

**Maximale Länge:** Anzahl der Zeichen, die vom User eingegeben werden können (maxchars) **Maximale Höhe:** Höhe der Textarea (rows) **Maximale Breite:** Breite der Textarea (cols)

#### **Formularfeld "Textfeld":**

**Maximale Länge:** Anzahl der Zeichen, die vom User eingegeben werden können (maxlength)

#### **Formularfeld "Multiselect" (Auswahlliste mit Mehrfachauswahl):**

**Maximale Höhe:** Anzahl der anzuzeigenden Listeneinträge (size="5")

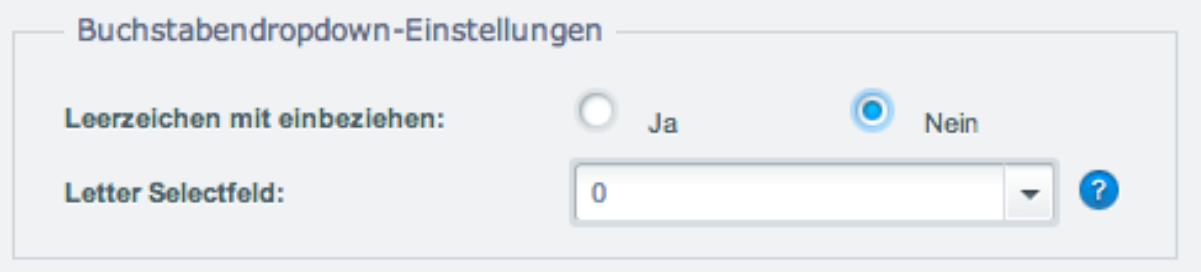

**Buchstabendropdown-Einstellungen:** Siehe Seite 24.

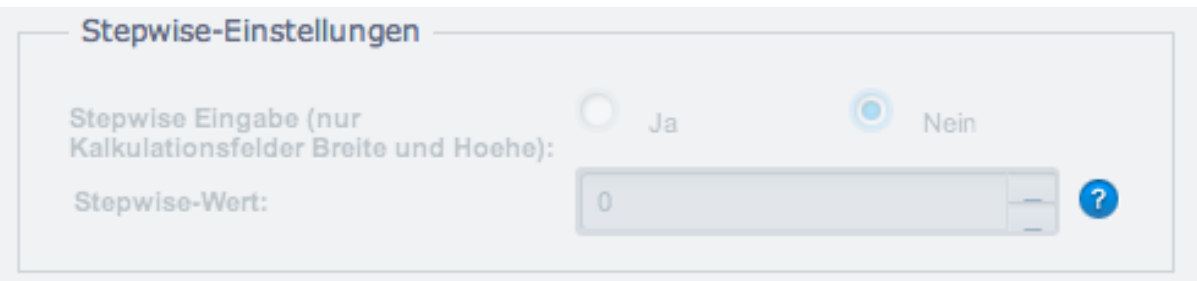

**Stepwise Eingabe (nur Kalkulationsfelder Breite und Höhe):** Sofern aktiviert, kann der Kunde nur Werte eingeben die sich mit dem Stepwise Wert dividieren. Beispiel:

Stepwise Wert = 10

Kunde kann nur Werte eingeben die sich mit der Zahl 10 dividieren lassen z.b. 10,20,30,40...

# Abhängigkeiten (BETA)

Durch klicken auf den Button "Abhängigkeiten" im Formular eines Optionswertes können Sie festlegen ob bei einer Auswahl dieses Optionswertes im Frontend durch einen Kunden, eine Option deaktiviert werden soll.

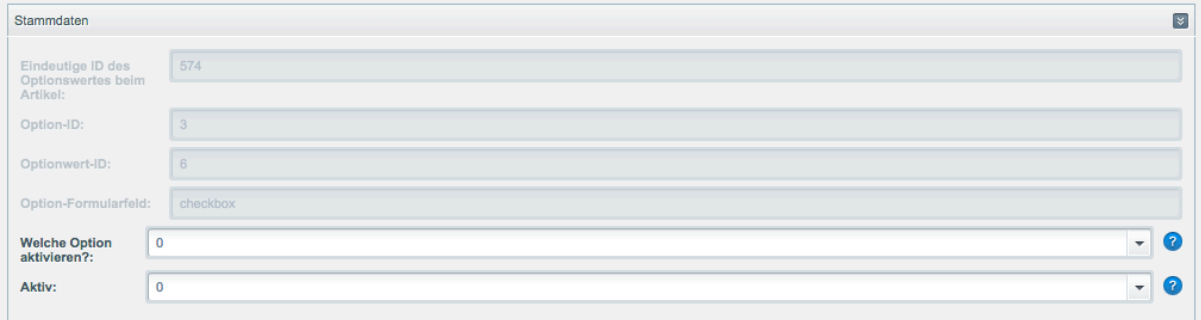

Dazu muss im Vorfeld bei einer Option die Einstellung "Nicht laden" gewählt werden (Siehe Seite 13). Alle Optionen des Artikels bei dem Sie "Nicht laden " eingestellt haben, erscheinen dann beim Klick auf dem Dropdown von "Welche Option aktivieren" . Wählen Sie dann ihre gewünschte Option aus und setzen Sie Aktiv auf Ja.

# Demo Daten importieren

Sie können nach der Installation des Plugins auch Demodaten unseres Demoshops unter dev2.pixeleyes.de importieren. Hierbei werden nur Optionen und Optionswerte übernommen, keine Konfigurationseinstellungen (Artikel > Artikeloptionen > Artikeleinstellungen...)

#### Achtung: Hierbei werden alle schon erstellten Optionen und Optionswerte gelöscht!

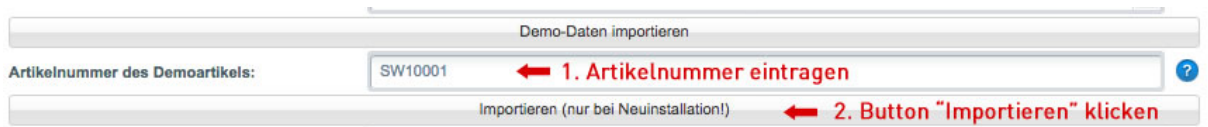

- 1. Erstellen Sie einen neuen Artikel in Shopware
- 2. Öffnen Sie den Pluginmanager

3. Klicken Sie beim Eintrag "Flächenberechnung mit Individuellen Optionen" auf Bearbeiten

4. Unter Artikelnummer des Demoartikels, tragen Sie dann die Artikelnummer des neu erstellten Artikels (Punkt 1)

5. Klicken Sie dann darunter auf den Button "Importieren (nur bei Neuinstallation)

6. Es öffnet sich dann ein neues Popup Fenster mit Informationen über die Optionen und Optionswerte die angelegt wurden

# Beispiele

#### **Erstellen einer Flächenberechnung zum Berechnen von Flächen**

#### **Ziel ist es Breite und Höhe zu Berechnen bei einem Produkt**

#### **1. Erstellen des Artikels im Shop**

Erstellen Sie einen neuen Artikel ohne Varianten und den gewünschten Daten ( Preis, Name, Artikelnummer). Vergessen Sie nicht die Steuerklasse einzustellen. Speichern Sie den Artikel. Schliessen Sie das Fenster. Öffnen Sie dann den Artikel den Sie gerade angelegt haben.

Klicken Sie auf den Karteireiter "Artikel Optionen":

Setzen Sie einen Haken bei "Aktivieren". Geben Sie den Kalkulationspreis ein z.B. 10.00 EUR (Netto), mit dem die berechnete Fläche berechnet werden soll

(Breite \* Höhe) \* 10 EUR (Preis für Berechnung)

Wählen Sie die Berechnungseinheit, die beim Gesamtergebnis der berechneten Fläche angezeigt soll ein (m<sup>2</sup>, cm² oder mm²).

Wählen Sie die Art der Berechnung aus. Da wir Breite und Höhe berechnen möchten, wählen wir den Eintrag "Berechnung  $(a = b * c)$ ".

Speichern Sie jetzt das Produkt.

Jetzt gilt es die Optionsgruppen und Werte für den Artikel zu erstellen.

#### **1. Erstellen der Optionsgruppe für die Berechnung**

Klicken Sie dazu links im Menu unter Artikel > Multioptionen , auf Optionsgruppen

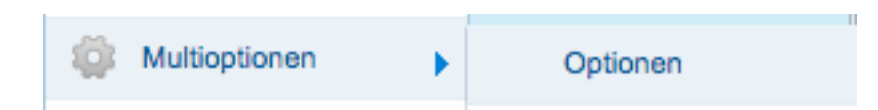

In der Übersicht der Optionsgruppen klicken Sie oberhalb auf den Button "Einträge hinzufügen".

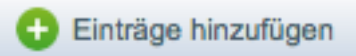

- 1. Wählen Sie hier im Optionsfeld den Eintrag "Berechnung/calculator".
- 2. Setzen Sie ein Häkchen beim Status
- 3. Geben Sie einen Namen für diese Gruppe ein z.B. "Berechnung "
- 4. Wählen Sie unter Template im Dropdown das Template "calculator.tpl".
- 5. Speichern Sie die Option

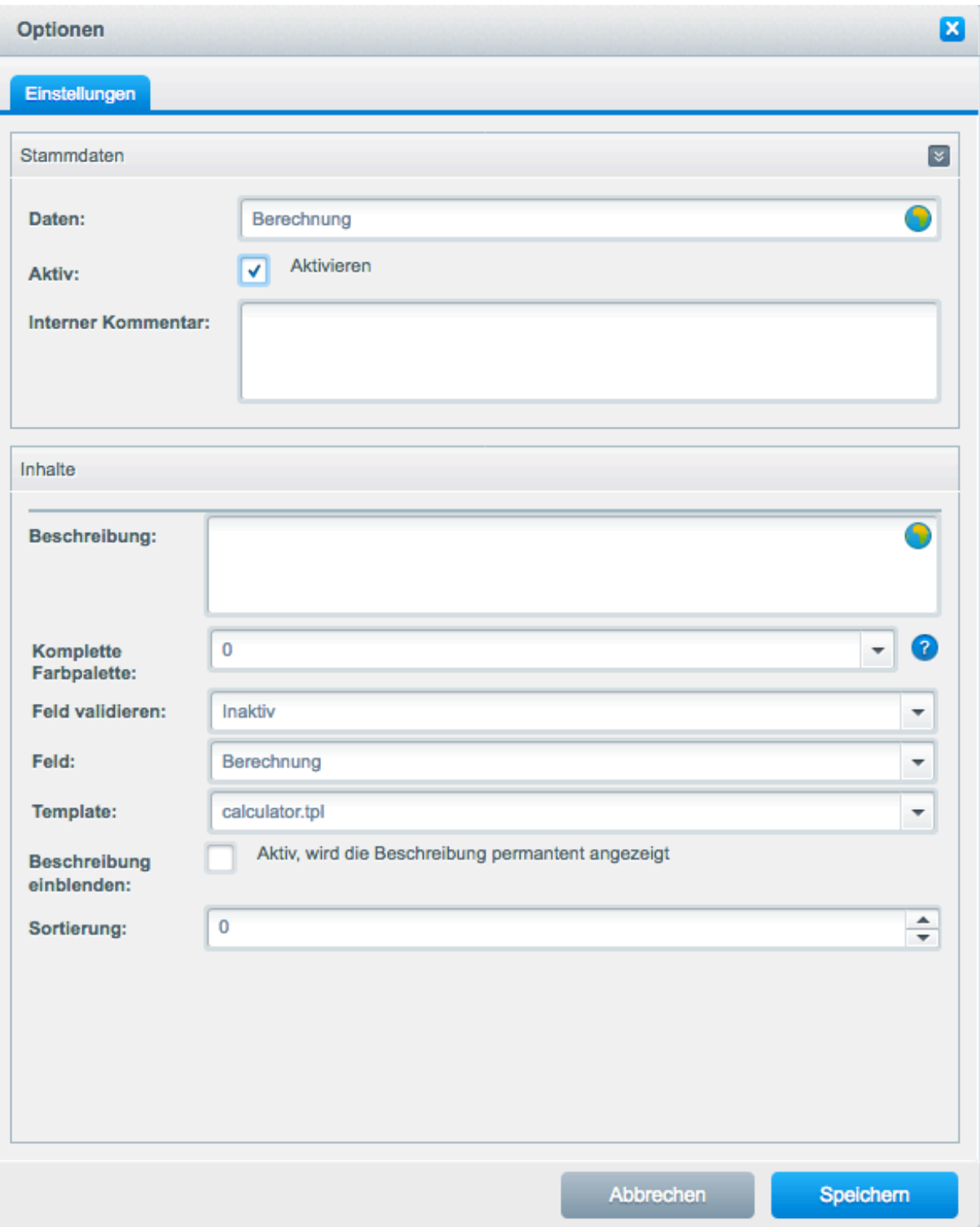

#### **3. Erstellen der Optionswerte für die Optionsgruppe**

Wenn Sie die Option gespeichert haben, sehen Sie diese in der Übersicht Klicken Sie dazu links im Menu unter Artikel > Multioptionen , auf Optionenwerte 1. In der Übersicht klicken Sie auf "Einträge hinzufügen".

- 2. Geben Sie jetzt beim Namen "Breite" ein und setzen ein Häkchen bei Aktiv
- 3. Speichern Sie den Eintrag

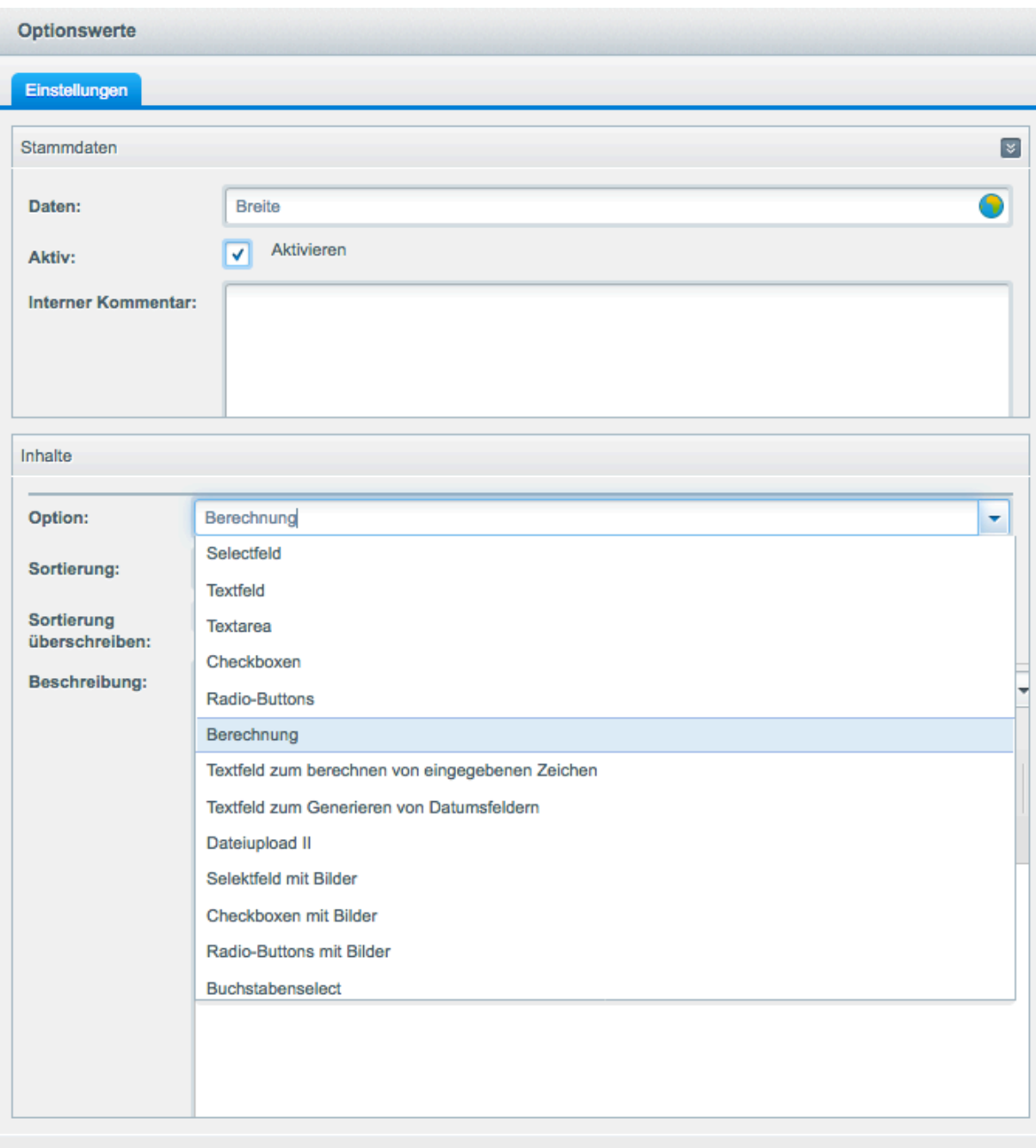

3. Erstellen Sie dann einen Zweiten Eintrag mit dem Namen "Höhe".

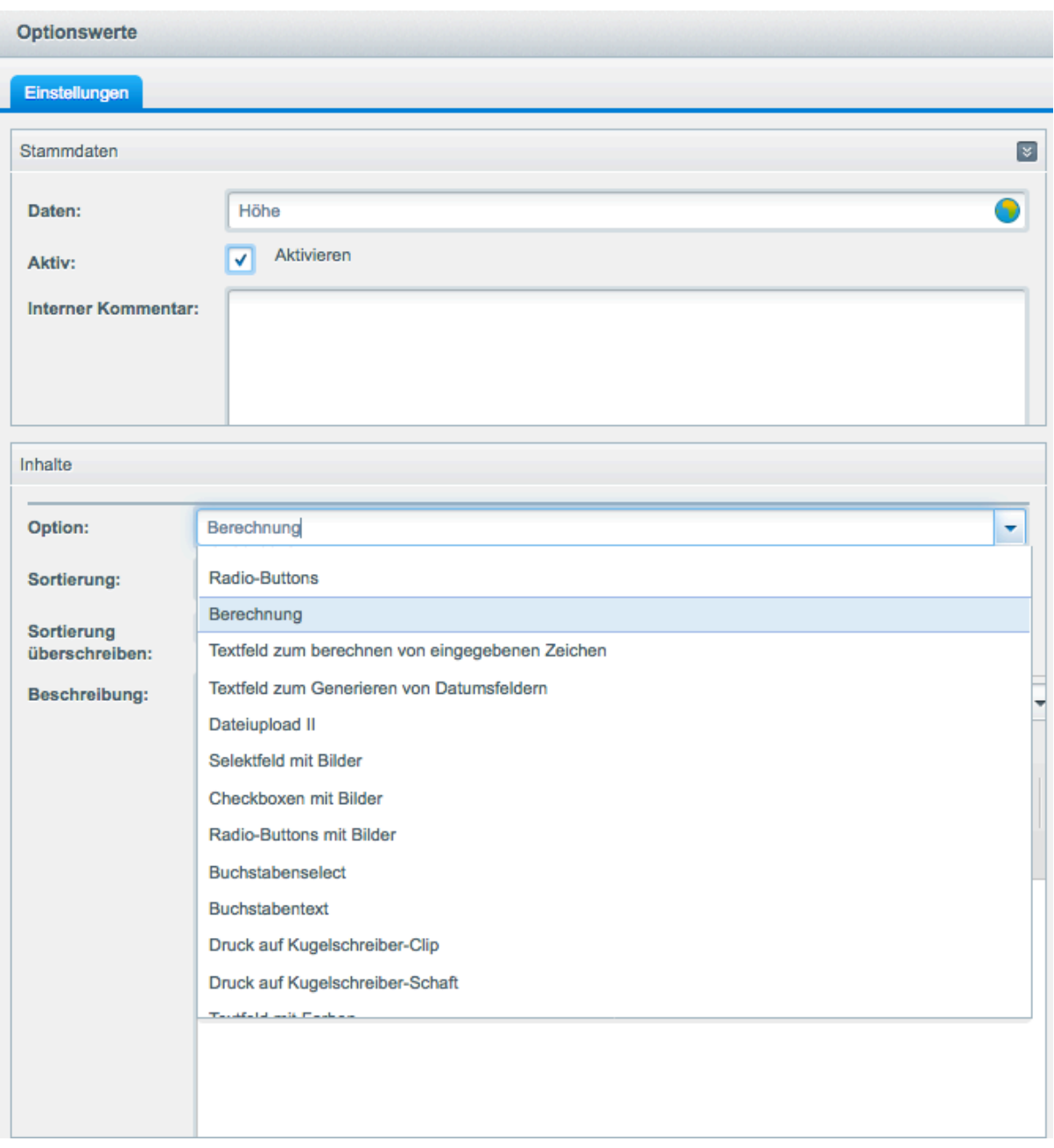

4. In der Übersicht finden Sie jetzt die Beiden Optionswerte "Breite" und "Höhe".

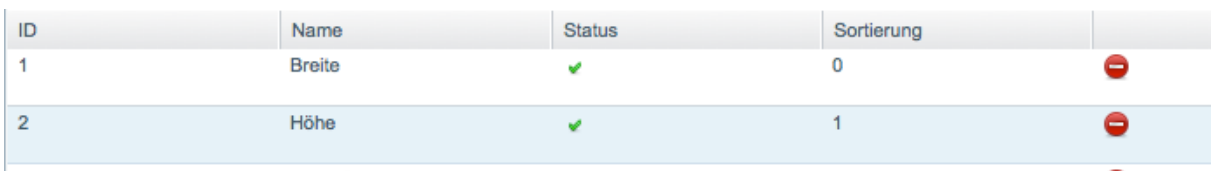

#### **5. Verknüpfen der erstellten Optionsgruppen und Werte mit dem Artikel**

Die erstellten Optionsgruppen und Werte müssen jetzt mit dem erstellten Artikel verknüpft werden um zusätzliche Einstellungen vorzunehmen. Gehen Sie dazu, zu Artikel > Übersicht > Ihr gewünschter Artikel und klicken Sie dann auf den Karteireiter "Artikel Optionen". Bevor Sie die Optionen dem Artikel unterordnen, müssen Sie vorher unter "Artikel Optionen" > Artikeleinstellungen, Ihre gewünschten Einstellungen vorzunehmen.

Wichtigste Einstellung wäre das Plugin beim Artikel zu aktivieren unter "Artikel Optionen" > Tab Artikeleinstellungen > Tab Standardeinstellungen

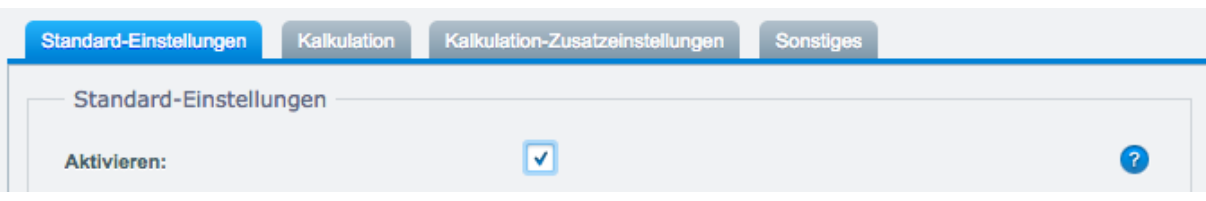

Da Sie eine Option (Kalkulation) für eine Flächenberechnung angelegt haben, mit den Optionswerten Breite und Höhe, müssen Sie hierbei unbedingt einen Kalkulationspreis eingeben oder wenn erwünscht Quadratmeterstaffeln

Kalkulationspreis:

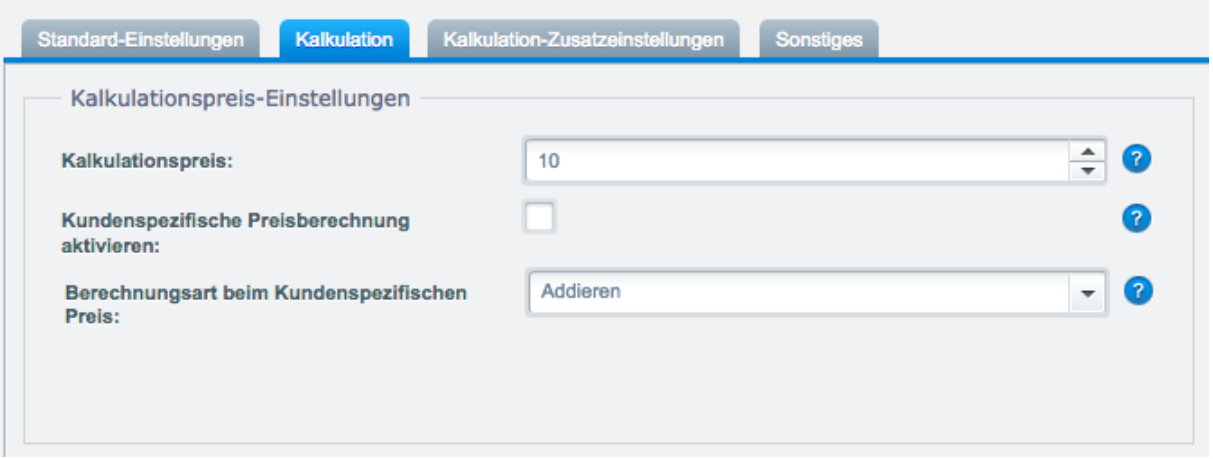

Quadratmeterstaffeln je Kundengruppe anlegen

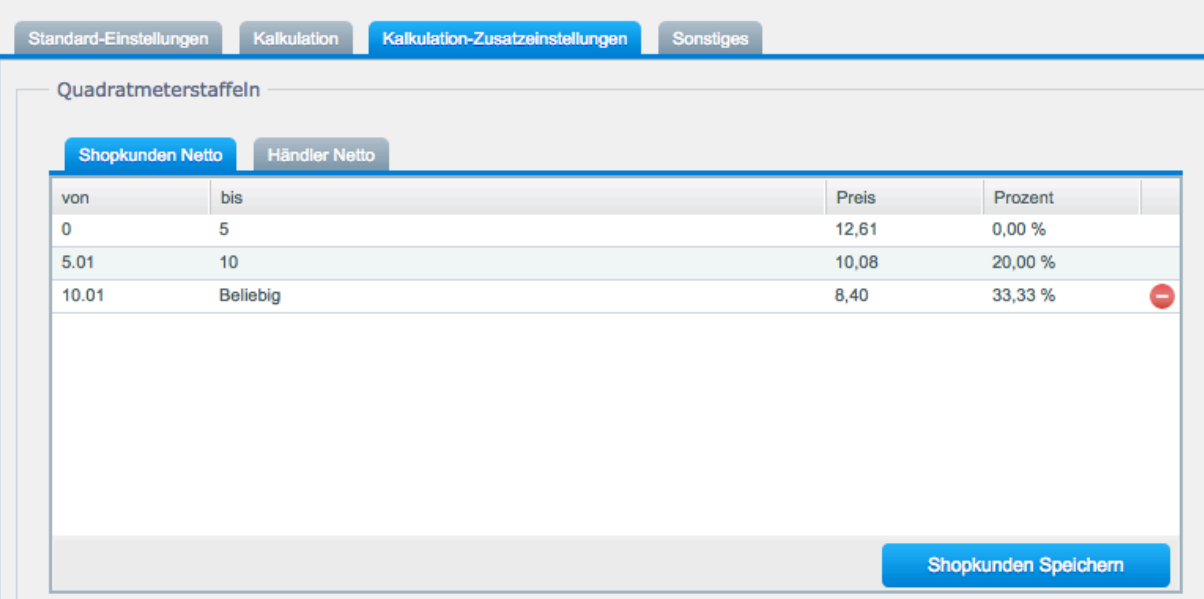

Dann müssen Sie die korrekte Berechnungsformel auswählen. Diese wäre dann ( a = b \* c ),

a = Ergebnis b = Breite c = Höhe

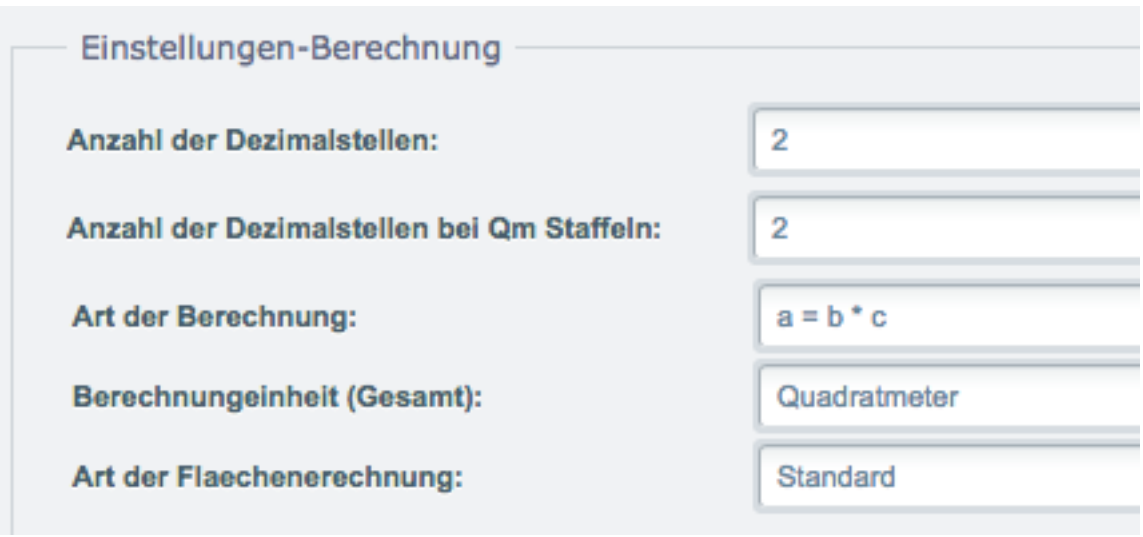

Klicken Sie nachdem Sie die Artikeleinstellungen gespeichert haben, dann auf den Karteireiter "Optionen setzen". Sie finden dann Links unter "Verfügbare Optionen" Ihre erstellte Option "Berechnung". Wenn Sie diesen Eintrag anklicken, werden rechts dann die beiden Optionswerte "Breite" und "Höhe" angezeigt. Wenn Sie hierbei auf den grünen Haken z.B. beim Eintrag Höhe doppelt anklicken

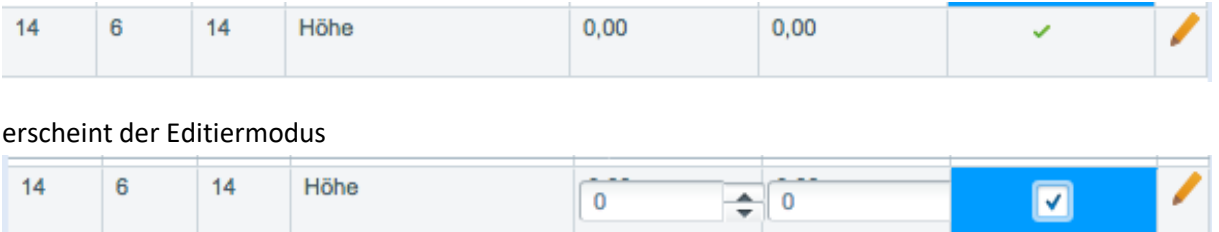

Setzen Sie hier einen Haken bei beiden Optionswerten Breite, Höhe und klicken Sie oberhalb der Liste auf Speichern (mit dem Symbol Stern). Es erscheint dann neben den gespeicherten Einträgen ein brauner Stift.

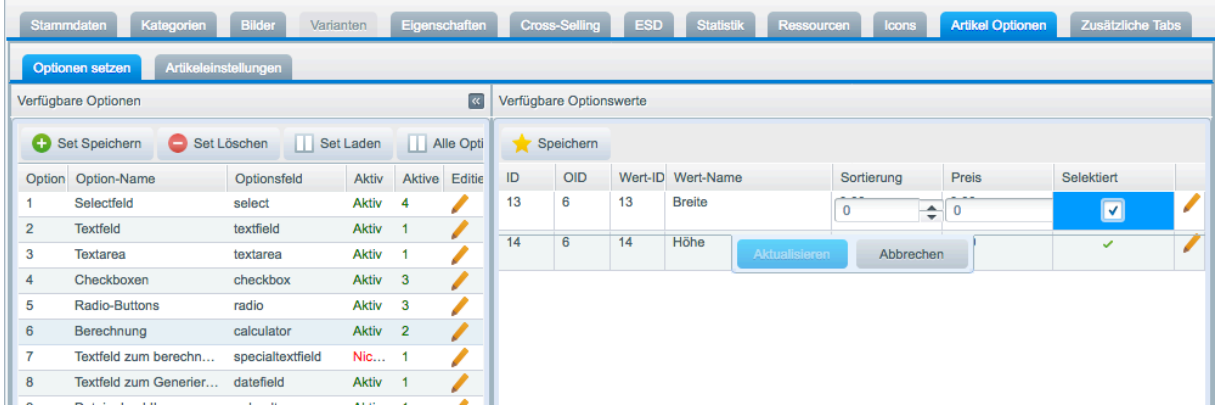

Klicken Sie jetzt auf den braunen Stift des ersten Eintrags "Breite", rechts in der Liste der verfügbaren Optionswerte.

Wählen Sie unter Parameter den Wert "Breite" aus,

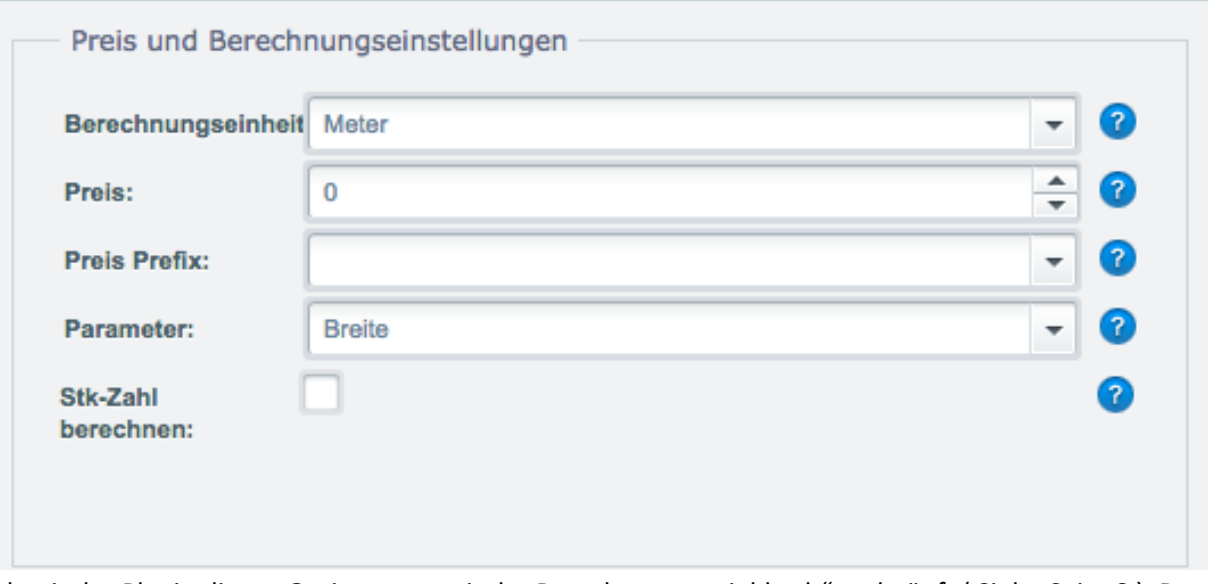

damit das Plugin diesen Optionswert mit der Berechnungsvariable "b" verknüpft (Siehe Seite 8). Denn unsere gewählte "Art der Berechnung" ist

a (Ergebnis) = b (Breite) \* c (Höhe)

Setzen Sie ein Häkchen bei Status.

Da es sich bei diesem Optionswert um die "Breite" handelt, geben wir hierbei nur unter maximale Breite und minimale Breite die Werte ein und wählen den Startwert aus (Mindest- oder Maximalwert).

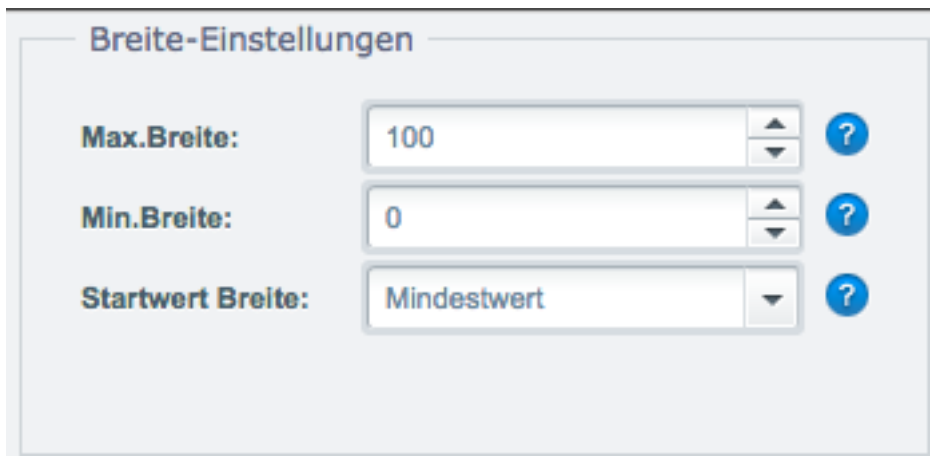

Unter Berechnungseinheit wählen wir "Meter" aus, da wir beim Artikel die gleiche Berechnungseinheit für das Gesamtergebnis ausgewählt haben.

Unter Preiskalkulation muss nichts eingestellt werden.

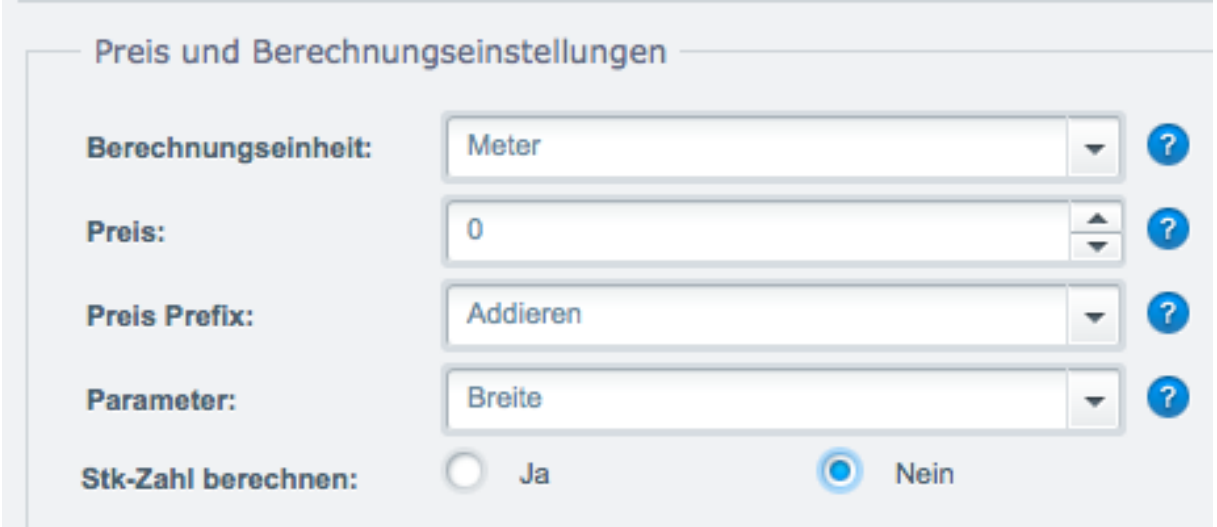

Speichern Sie die Einstellungen unterhalb durch klicken des Buttons "Speichern".

Gehen Sie gleichermaßen vor beim Optionswert "Höhe", mit dem Unterschied dass Sie bei Parameter dann "Höhe" einstellen und unter Kalkulationseinstellungen die Werte maximale Höhe, minimale Höhe und Startwert eingeben.

# Buchstabenhöhendropdown und Textfeld

Bei diesem Feature muss ein BuchstabenhöhenDropdown (letterselect) und das dazu verknüpfende Textfeld erzeugt werden (lettertextfield).

Anhand des Preises des ausgewählten Dropdowns wird der Preis ermittelt bei der Eingabe eines Textes (Preis des ausgewählten Dropdowns x Anzahl Zeichen )

Vorgehensweise:

Erstellen Sie eine neue Option "Selectfeld zum Berechnen von Buchstabenhoehen" mit dem Template "letterselect"

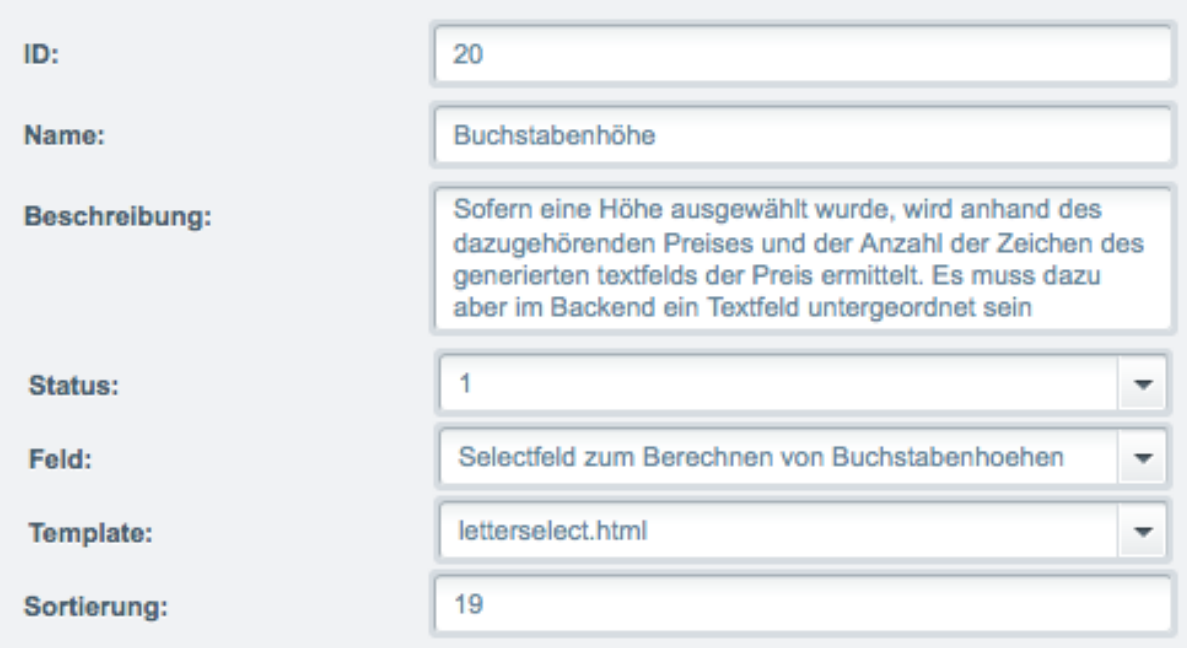

Erstellen Sie eine neue Option "Textfeld zum Berechnen von Buchstabenhoehen" mit dem Template "lettertextfield"

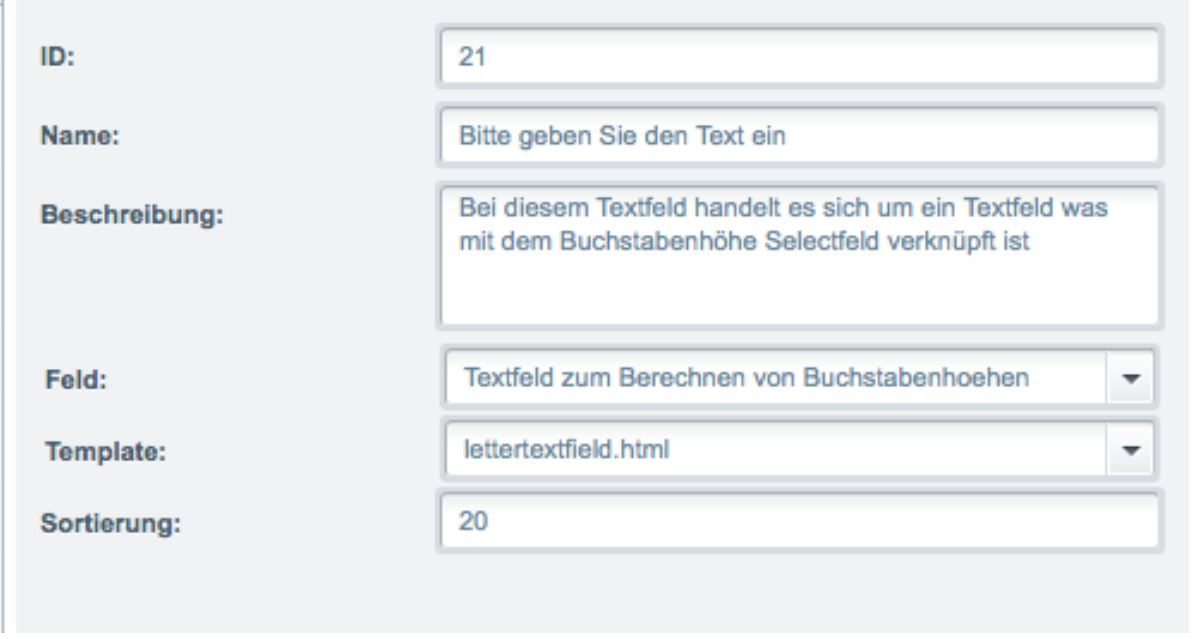

Erstellen Sie zwei neue Optionswerte und verknüpfen Sie diese mit der dementsprechenden Option. Bei dem Dropdown/letterselect können Sie mehrere Einträge erstellen z.B. (50cm, 40cm, 30cm etc.). Beim Textfeld nur eins.

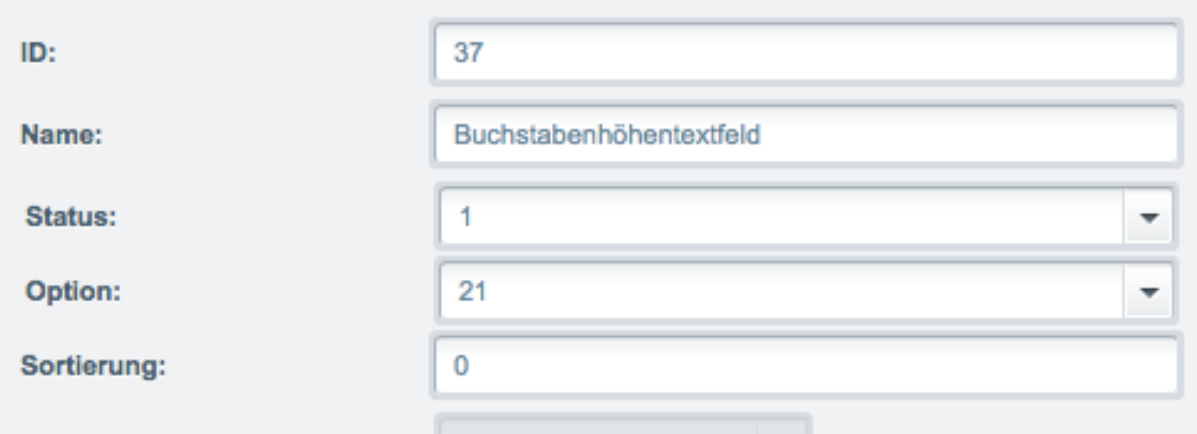

Gehen Sie dann zum Artikel und verknüpfen Sie die neuen Optionen und deren Werte wie gewohnt.

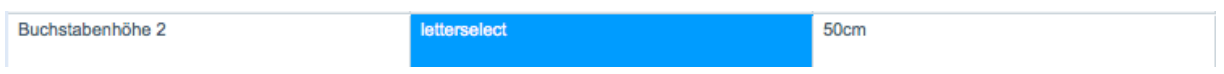

Bei den Dropdowns "Selectfeld zum Berechnen von Buchstabenhoehen" müssen Sie noch bei jedem seiner Optionswerte immer das dazu gehörende Textfeld auswählen und einen Preis vergeben.

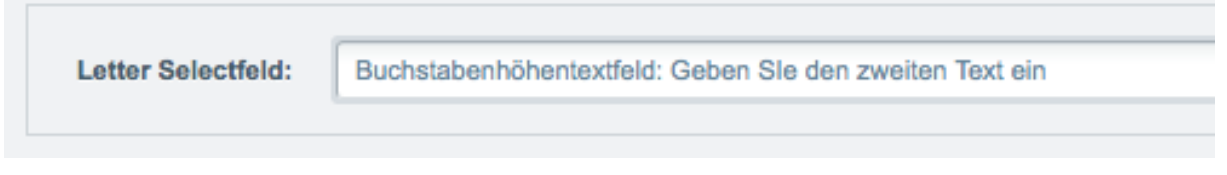

#### Frontend:

Wenn der Kunde im Frontend im Textfeld etwas eingibt, wird anhand der Anzahl der Zeichen und dem Preis der Dropdownauswahl der Preis ermittelt siehe Screen unten

## Buchstabenhöhe

Sofern eine Höhe ausgewählt wurde, wird anhand des dazugehörenden Preises und der Anzahl der Zeichen des generierten textfelds der Preis ermittelt. Es muss dazu aber im Backend ein Textfeld untergeordnet sein

10cm (+ 10,00 EUR)

## Bitte geben Sie den Text ein

Bei diesem Textfeld handelt es sich um ein Textfeld was mit dem Buchstabenhöhe Selectfeld verknüpft ist

### Buchstabenhöhentextfeld: eintext

10,00 EUR je Zeichen (Anzahl: 7) Gesamt:70,00 EUR

# Variantenkalkulation (ab Version 2.3.0)

Aktiviert bei einer Variante, dient diese Funktion dazu, aufgrund von vordefinierten Werten und der Kalkulationsformel einen unterschiedlichen Kalkulationspreis je Variante zu erstellen.

Kalkulationsformel: In diesem Feld geben Sie die Formel für die Berechnung des Kalkulationspreises je Variante ein.

%formelprice = IHREFORMEL.

Für die Erstellung der Formel können Sie folgende Felder nutzen:

%za = Freitextfeld (attr1) %zb = Freitextfeld (attr2) %zc = Freitextfeld (attr3) %zd = Freitextfeld (attr4) %ze = Freitextfeld (attr5)

%zf = Freitextfeld (attr6) %zg = Freitextfeld (attr7) %zh = Freitextfeld (attr8) %zi = Freitextfeld (attr9) %zj = Freitextfeld (attr10) %zk = Freitextfeld (attr11) %zl = Freitextfeld (attr12) %zm = Freitextfeld (attr13) %zn = Freitextfeld (attr14) %zo = Freitextfeld (attr15) %zp = Freitextfeld (attr16) %zq = Freitextfeld (attr17) %zr = Freitextfeld (attr18) %zs = Freitextfeld (attr19) %zt = Freitextfeld (attr20) %pixel\_weight = Artikelgewicht %b = Breite %a = Hoehe %d = Länge %bb = Breite 1 %bc = Breite 2 %cb = Höhe 1 %cc = Höhe 2

Beispiel:

das Attribut20 möchten Sie als Varianten-Kalkulationspreis nutzen. Dazu muss das Attribut 20 (attr20 , Tabelle s article attributes) als Dezimalzahl eingestellt werden in der Freitextverwaltung. Benennen Sie es z.B. als Varianten-Kalkulationspreis.

Bei der gewünschten Variante dann folgende Kalkulationsformel hinterlegen und die **Variantenkalkulation aktivieren**:

%formelprice = %zt;

(%zt ist Attribut 20 siehe oben).

Somit wird als Kalkulationspreis dann bei dieser Variante, Attribut20 genutzt

## Spezielles Längenfeld

Folgendes Scenario:

Sie haben Variantenartikel, bei denen Sie als Eigenschaft die Breite eingestellt z.B. 100cm, 200cm usw. und diesen auch unterschiedliche Preise zugeordnet haben

In diesem Fall soll bei Auswahl der Breite der Preis als Kalkulation dienen. Im Obigen Fall wären dies "Breite 100cm" und der Preis von 5,00 EUR. Und dazu der Umfang bei Auswahl der "Veredlung" mit einem Preis multipliziert und dann zum Ergebnis addiert werden

Sofern der Kunde im Längenfeld z.b. den Wert 100 eingibt, wird der Preis von 5,00 EUR mit der Länge multipliziert. Da wir das Ergebnis aber in Meter berechnen möchten, müssen wir dazu folgende Formel erstellen:

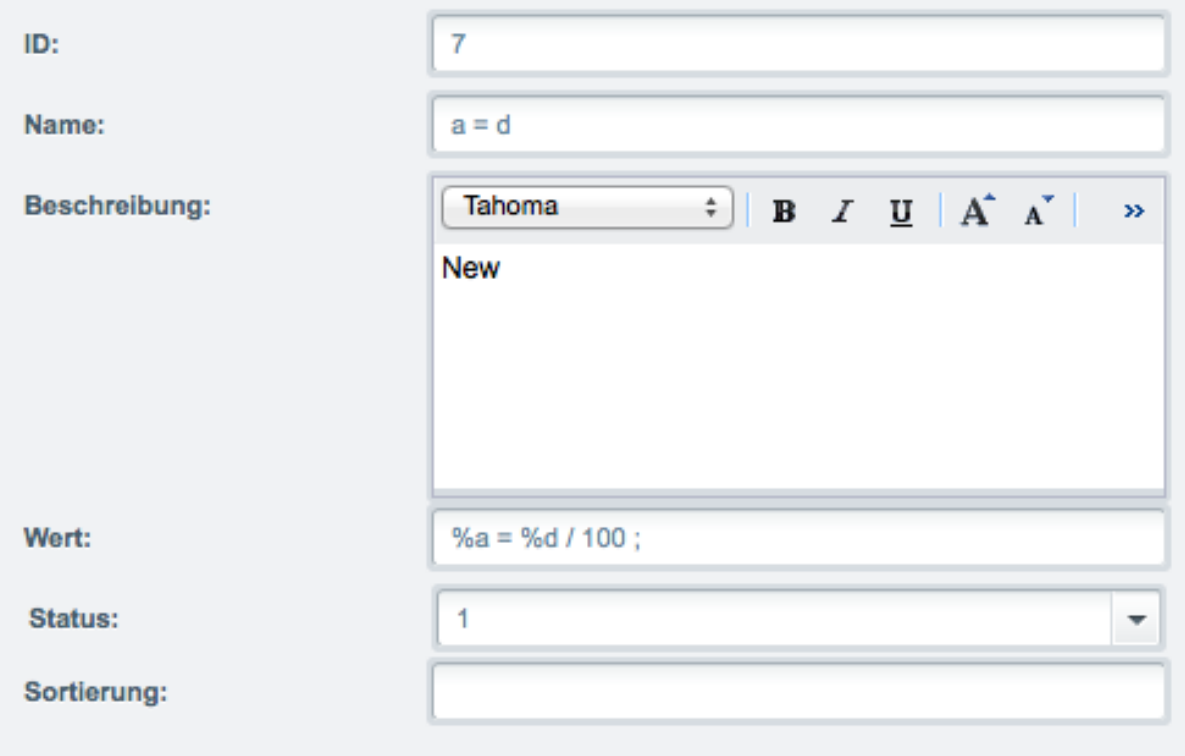

%a = Ergebnis %d = Länge

Formel für Meter = %a = %d / 100

Der Wert 100 der hierbei vom Längenwert dividiert wird,ist notwendig da der Wert der Länge in cm vorliegt.

Bei diesem Feature muss ein Kalkulationsfeld "Länge" erstellt werden und bei den Artikeleinstellungen des Plugins, unter "Spezielle Längenberechnung", Einstellungen vorgenommen werden

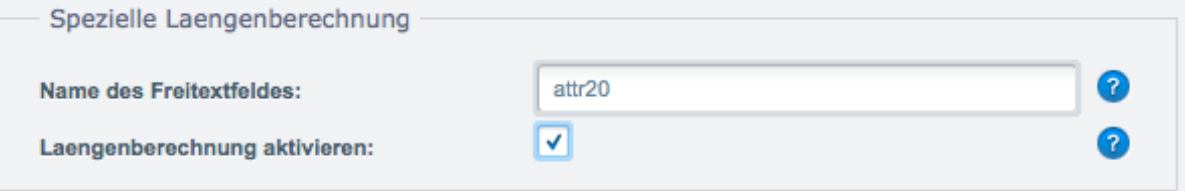

Da wir in unserem Beispiel auch den "Umfang" im erstellten Dropdown "Veredlung" berechnen möchten muss

bei jeder Variante der Wert der Breite (z.B. 100) als numerischer Wert in einem Freitextfeld eingefügt werden, um im Nachhinein bei der Berechnung auf diesen Wert zuzugreifen.

Den Namen (nicht die Bezeichnung!) des Freitextfeldes in dem Sie die Werte eintragen, müssen Sie Unter "Namen des Freitextfeldes" eingeben (siehe oben attr20). Den Namen des Freitextfeldes finden Sie unter dem Menüpunkt "Einstellungen > Grundeinstellungen > Artikel > Artikel-Freitextfelder". In unserem Fall ist dies der letzte Eintrag mit dem Namen "attr20" und der Bezeichnung "cm".

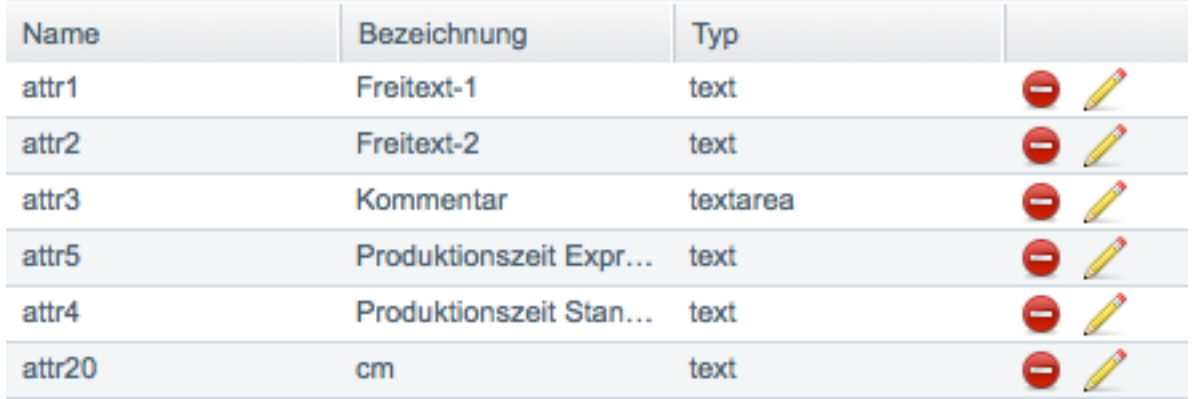

Um die Werte beim Freitextfeld einzutragen, geht man zu den Varianten und klickt bei einer Variante auf bearbeiten

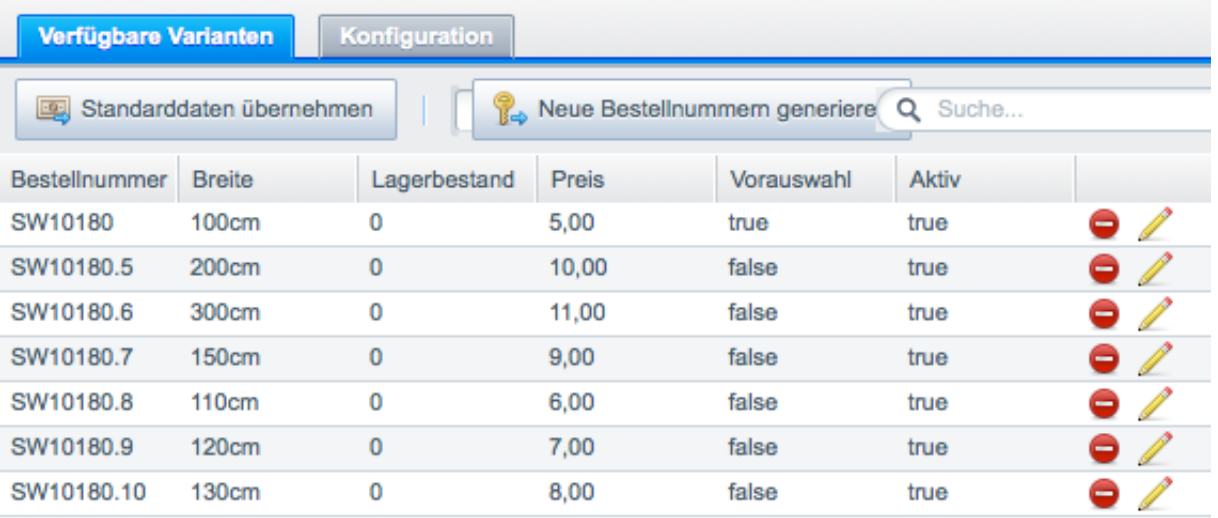

Wenn Sie ganz nach unten scrollen, finden Sie die Freitextfelder. In unserem Fall ist dies der letzte Eintrag "cm".

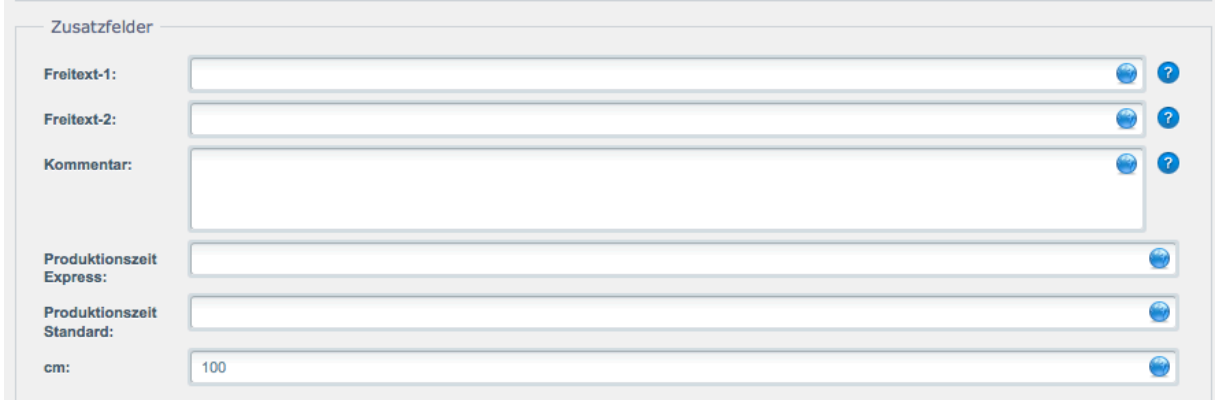

Bei dem erstellten Dropdown "Veredlung" haben wir bei den Optionswerten folgende Einstellungen vorgenommen:

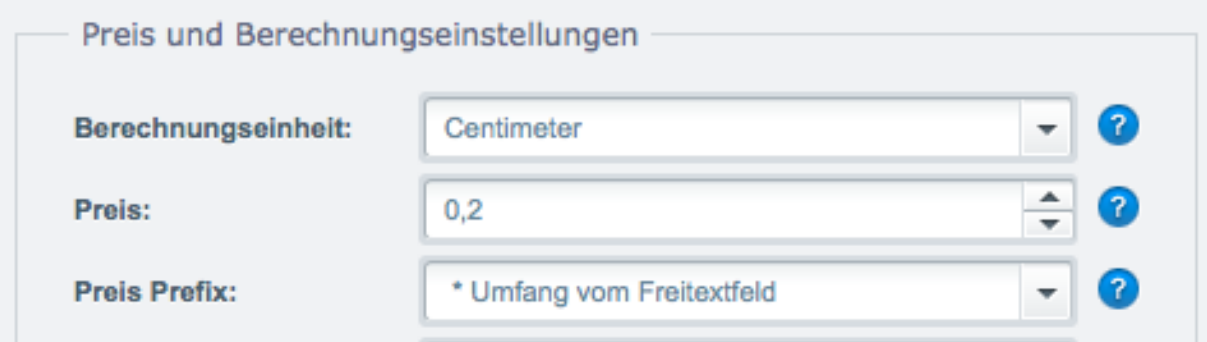

Die Berechnungseinheit die normalerweise nur für Kalkulationsfelder ist, dient hierbei als Suffix im Dropdown z.b. 0,01 EUR pro **cm**

Als Preispräfix ist der Eintrag "\*Umfang vom Freitextfeld" ausgewählt worden. Folgende Berechnung wird dann hierbei erstellt:

(Wert des Freitextfeldes der Eigenschaft "Breite" der jeweiligen Variante \* 2) + (Wert des Längenfeldes) \* Optionswertpreis

#### **Beispiel:**

Wert des Freitextfeldes der Eigenschaft "Breite" der jeweiligen Variante = 100 Wert des Längenfeldes = 200 Optionswertpreis = 0,2 EUR

Erst wird der Umgang aller Seiten berechnet:  $(100 \times 2) + (200 * 2)$ Und dann mit dem Optionswertpreis von 0,2 EUR multipliziert  $(100 \times 2) + (200 \times 2) * 0,2 = 120$  EUR

#### **Vorgehensweise für dieses Beispiel:**

1. Kalkulationsfeld "Länge" erstellen

- 2. Dropdown "Veredlung" und deren Optionswerte erstellen
- 3. Bei allen Varianten den numerischen Wert im Freitextfeld einfügen
- 4. Den Namen unter den Artikeleinstellungen des Plugins bei "Namen des Freitextfeldes" eingeben
- 5. Längenberechnung aktivieren

6. Bei den Optionswerten des Dropdowns "Veredlung" die Berechnungseinheit und das Preis Prefix "\* Umfang vom Freitextfeld" auswählen

# Gewichtsberechnung BETA (Version 1.2.1)

Ab der Version 1.2.1 kann anhand der berechneten Fläche und dem BASIS Gewicht des Artikels, dynamisch das Gewicht berechnet werden.

Besonderer Hinweis:

Da dieses Feature sich noch im BETA Stadium befindet, sind alle Funktionen aber noch nicht vollständig getestet. Daher empfehlen wir dieses Feature vorerst in einer Testumgebung ausgiebig zu testen und nicht in einem Liveshop .

Bei einem Konfigurierten Artikel wird folgendermaßen berechnet:

eingegebene Breite: 1m eingegebene Höhe: 15m Ergebnis = 15m2 Eingetragenes Artikelgewicht: 0,5 KG Berechnung des Gewichts: Ergebnis x Artikelgewicht: 15m2 x 0,5 KG = 7,5 KG

Einstellungen "Versandkosten nach Gewicht":

Damit die Berechnung erfolgen kann muss bei Versandart nach Gewicht als Standard eingestellt werden, da diese Versandart in Shopware normalerweise als Ausweichversandart dient.

# Eigene Formel bei Optionswerten (V.1.6.5)

Unter Optionen setzen > Optionswert, können Sie jetzt eine eigene Formel beim jeweiligen Optionswert (nur Select, Checkbox, Imageselect, Radio) hinterlegen. Dazu gibt es zwei neue Formularfelder:

eigene Formel nutzen: Ja > aktivieren, Nein > nicht nutzen Eigene Formel: Hier können Sie dann ihre eigene Formel einfügen. Unter Präfix müssen Sie dann auch "Eigene Formel" auswählen

Folgende Werte stehen Ihnen für die Berechnung zur Verfügung:

%optionspreis = Preis der Option

%b = Breite

%h = Hoehe

%d = Länge

%calcqty = Stückzahl

%ergebnis = Kalkulationsergebnis der Flächenberechnung z.b. 12m2

%calcergebnis = Summe des Kalkulationsergebnisses der Flächenberechnung z.b. 12 EUR

%formel = Dieser Wert muss immer am Anfang stehen inkl. Gleichzeichen und der Formel. Am Ende immer ein Semikolon. zb. "%formel = Ihre Formel;

Beispiel:

Sie möchten bei einem Optionswert definieren dass anhand des Ergebnisses der Flächenberechnung, dieser dann mit dem hinterlegten Optionswertpreis berechnet werden soll

Formel = Ergebnis der Flächenberechnung \* Optionswertpreis;

Interne Formel:

%formel = %ergebnis \* %optionspreis;

# PDF Rechnung, Emailmanager und Tipps

Diese Infos und Tipps zum Plugin, finden Sie unter http://www.pixeleyes.de/service-und-support/shopware/

Da die Einträge in der PDF Rechnung und EMailmanager nicht automatisch eingefügt werden können, müssen diese manuell eingetragen werden. Die Informationen dafür, befinden sich im Ordner /engine/Shopware/Plugins/Community/Frontend/Pixelmultioptionen/extras.

Datei readme-emailmanager: Erklärung zum Einbinden der Bestellpositionen im Emailmanager Datei readme-pdf-rechnung: Erklärung zum Einbinden der Bestellpositionen in der PDF Rechnung

# Matrix (Beta Release)

Die Berechnung nach einer Preismatrix steh ab der Version 2.0.8 zur Verfügung.

Beispiel einer Matrix (erste Spalte dient als Höhe, erste Zeile als Breite).

Sinn und Zweck dieser Berechnung ist, dass hierbei nicht nach Quadratmeter berechnet wird sondern nach der eingegebenen Breite und Höhe wird der hinterlegte Preis als weitere Berechnungsgrundlage genutzt. Bei dieser Berechnung können daher keine Berechnungen nach Quadratmeter bei den Optionswerten genutzt werden. Auch funktioniert diese Berechnung nur mit den Kalkulationsfeldern Breite und Höhe. Gibt der Kunde bei Höhe 500 und bei Breite 800 ein, wird nach den dementsprechenden Preis gesucht (in diesem Fall wäre dies 168 EUR (grüne Markierung).

Berechnungsgrundlage wäre: Suche den Preis bei der die Höhe größer gleich 500 ist und Breite größer gleich 800.

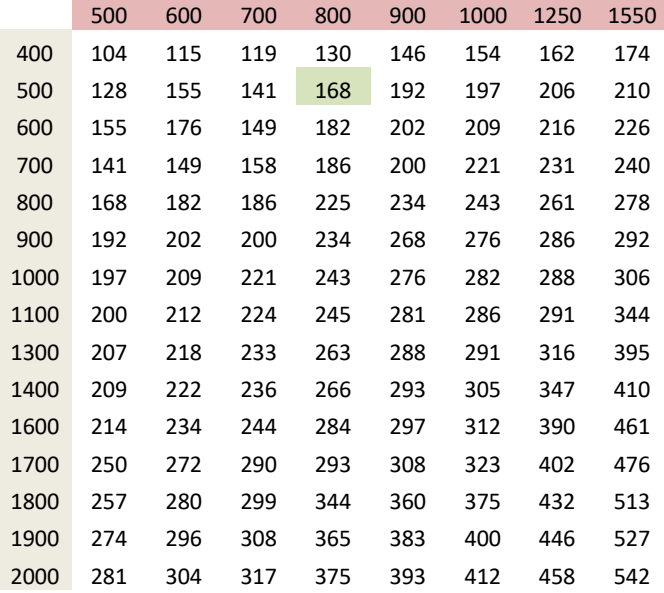

#### **Beispieldatei finden Sie unter www.pixeleyes.de/sw/muster.xml**

Um eine Preismatrix zu importieren und diese dann dem Artikel zuzuweisen, muss man wie folgt vorgehen:

Nach dem aktualisieren auf die Version 2.0.8 finden Sie zwei neue Menüeinträge (Matrix und Matrixlisten) siehe Bild M1.

Matrix: erstellen der Matrix und hochladen der XML Datei.

Matrixlisten: Erstellte Matrixlisten (Breite, Höhe, Preis) die im Nachhinein noch bearbeitet werden können. Matrixlisten sind der jeweiligen Matrix untergeordnet.

#### Bild: M1

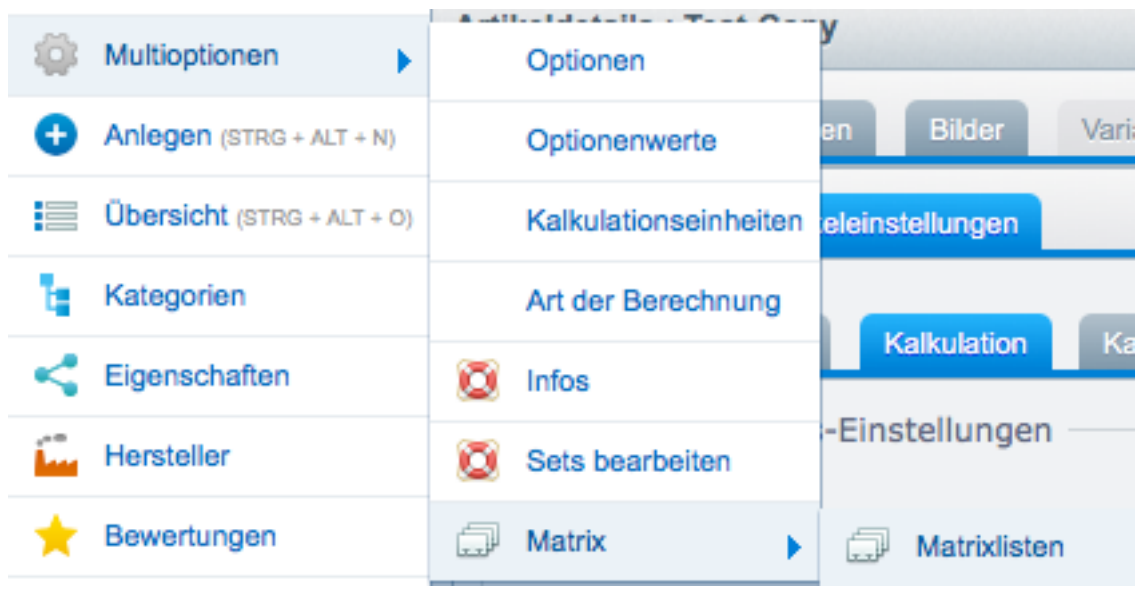

1. Klicken Sie im Menu auf Artikel > Multioptionen > Matrix

Es öffnet sich ein neues Fenster mit einer Listenübersicht aller erstellten Matrix.

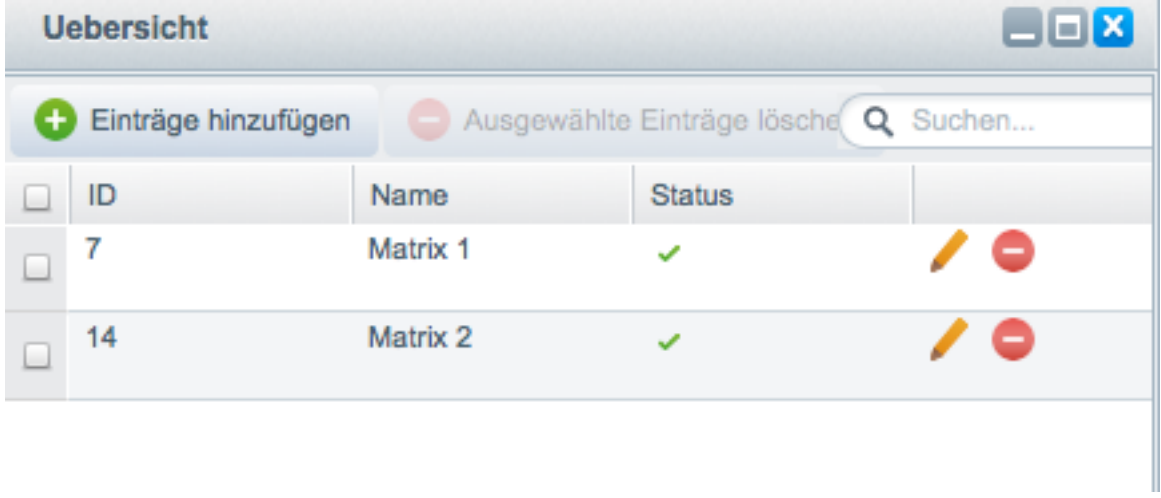

Durch klicken auf Einträge hinzufügen, können Sie eine neue Matrix erstellen (Bild M2)

Name: Vergeben Sie hier einen eindeutigen Namen für die Matrix

XML-Datei: Wählen Sie hier die Datei aus (Format: Excel-2004-XML-Arbeitsblatt).

Diese Datei wird dann beim Speichern importiert und die Matrixliste generiert

Aktiv: Aktivieren der Matrix

Importieren/Aktualisieren: Sofern Sie die erstellten Matrixliste aktualisieren möchten, müssen Sie hierbei das Häckchen setzen und ihre neue Datei unter XML-Datei auswählen.

**Wichtige Info: Beim Setzen des Aktualisieren/Importieren Häkchens werden alle Daten der vorhandenen Matrixlisten der Matrix gelöscht und neu erstellt!**

#### Bild M2

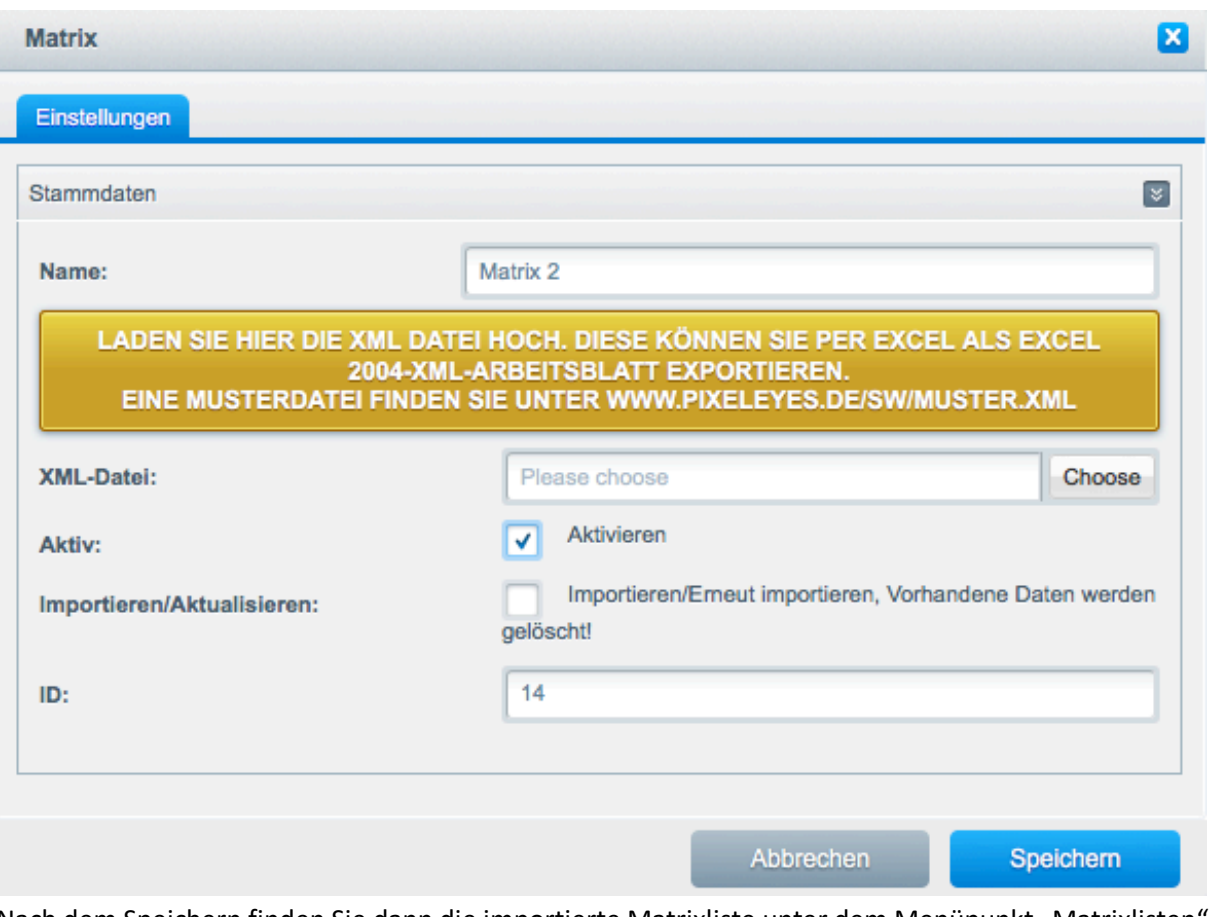

Nach dem Speichern finden Sie dann die importierte Matrixliste unter dem Menüpunkt "Matrixlisten" siehe Bild M3. Jeden erstellten Eintrag können Sie auch nachträglich bearbeiten

#### Bild M3

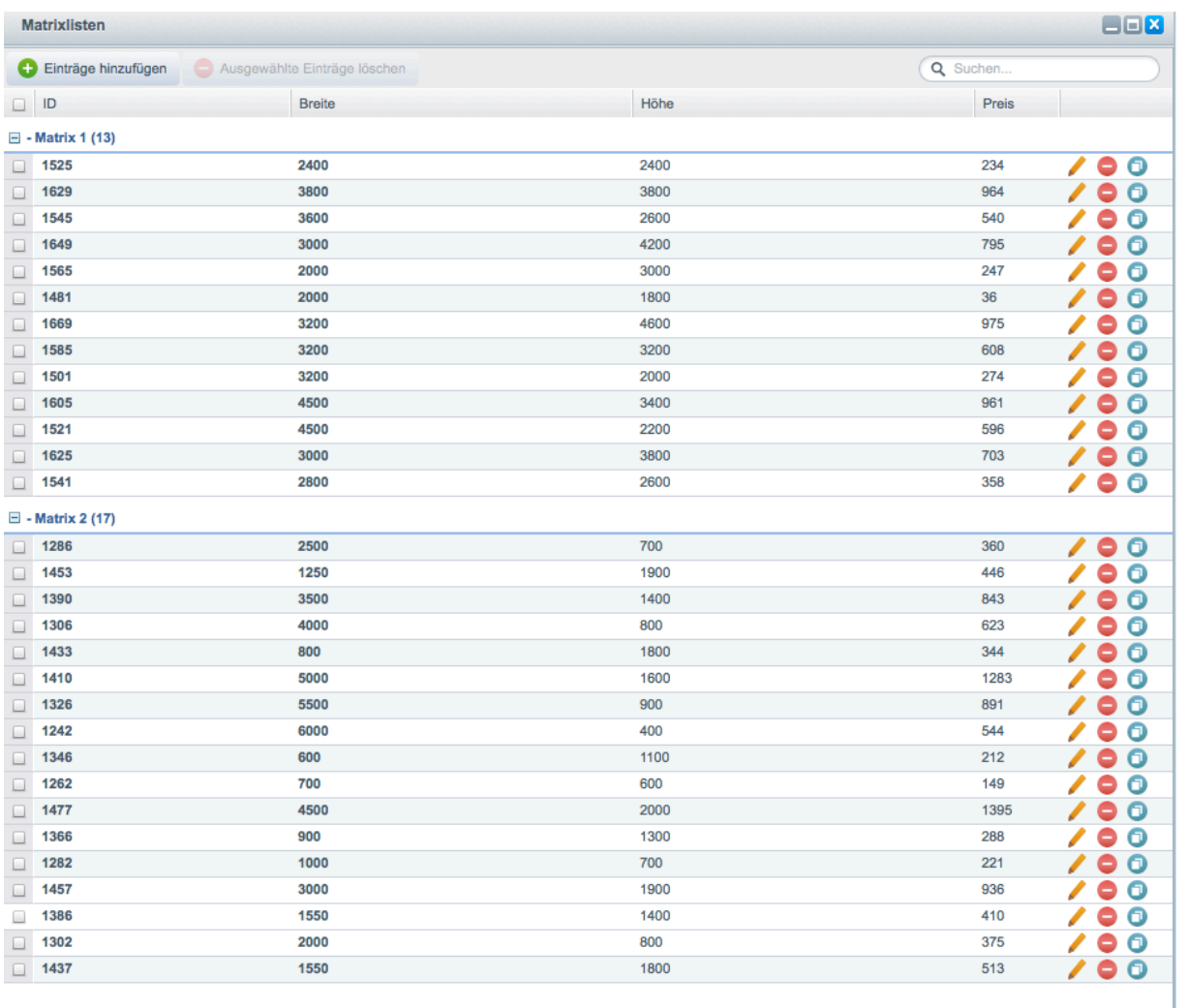

Um eine Matrix mit einem Artikel zu verknüpfen müssen Sie den Artikel bei dem Sie das Plugin aktiviert haben öffnen/bearbeiten.

1. Wählen Sie unter Art der Berechnung, "Berechnung über die Matrix" aus. Art der Berechnung muss auf a = b \* c eingestellt sein.

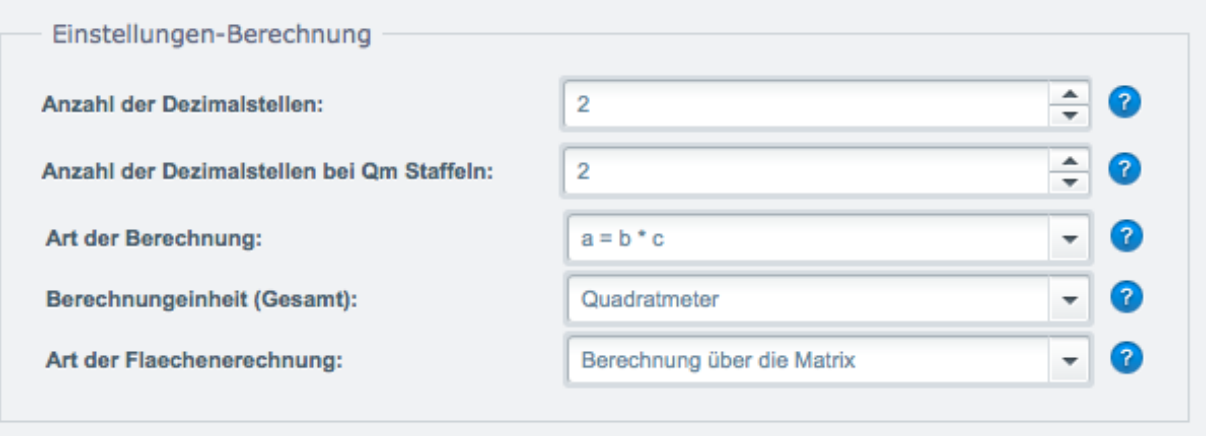

2. Aktivieren Sie unter dem Tab Sonstiges die "Matrixberechnung" (Bild M4).

#### **Einstellungen:**

Matrixberechnung aktivieren: Aktiviert die Matrixberechnung Aktivieren der Formel: Aktivieren der Formelberechnung Formel: Einstellen der Formel

Folgende Werte stehen Ihnen zur Verfügung:

%matrixwidth = Breite (dieser Wert wird anhand der Preismatrix übernommen) %matrixheight = Höhe (dieser Wert wird anhand der Preismatrix übernommen) %matrixformel = Ergebnis

Die Struktur muss folgendermaßen sein:

%matrixformel = (%matrixwidth \* %matrixheight);

#### **Beispiel 1:**

Kunde gibt Breite = 2 , Höhe = 1 gefundene Daten in der Matrix: Breite : 2m Höhe: 1m Preis: 10 EUR

Berechnungseinheit der Kalkulationsfelder = m Berechnungseinheit Gesamt = m²

Berechnen der Breite x Höhe (Werte liegen in m vor) %matrixformel = (%matrixwidth \* %matrixheight);

Ergebnis =  $2 \times 1 = 2m^2$ Der Preis (10EUR) wird dann durch das Ergebnis dividiert errechneter Preis: 10 / 2 = 5 EUR Anzeige: Inhalt: 2 m² ( 5,00 EUR \* / 1 m2 )

#### **Beispiel 2:**

Kunde gibt Breite = 2000 , Höhe = 1800 gefundene Daten in der Matrix: Breite : 2000mm Höhe: 1800mm Preis: 32,40 EUR

Berechnungseinheit der Kalkulationsfelder = mm Berechnungseinheit Gesamt = m2 (bzw. das Ergebnis soll in m2 angezeigt werden)

Beispiel: Berechnen der Breite x Höhe (Werte liegen in mm vor) und umwandeln in m (daher dividiert durch 1000000) %matrixformel = (%matrixwidth \* %matrixheight) / 1000000;

Ergebnis = 2000 x 1800 / 1000000 =  $3,6m^2$ Der Preis (10EUR) wird dann durch das Ergebnis dividiert errechneter Preis: 32,40 / 3,6 = 9 EUR Anzeige: Inhalt: 3,6 m² ( 9,00 EUR \* / 1 m2 )

**Anzeigen der Pseudogrundpreisberechnung :** Dies bewirkt dass unterhalb des Artikelpreises der Grundpreis automatisch berechnet und angezeigt wird siehe Screen M3.1

Bild M3.1

42,84 € \* Inhalt: 3.6 m<sup>2</sup> (11,90 EUR \* / 1 m2) inkl. MwSt. zzgl. Versandkosten and the control  $\mathbf{r}(\mathbf{z}) = \mathbf{r}(\mathbf{z}) = \mathbf{r}(\mathbf{z}) = \mathbf{z}(\mathbf{z})$  $\sim$ 

Unterhalb sehen Sie alle verknüpften Matrixlisten des Artikels. Für jede Kundengruppe muss eine Matrixliste zugewiesen werden.

Bild M4

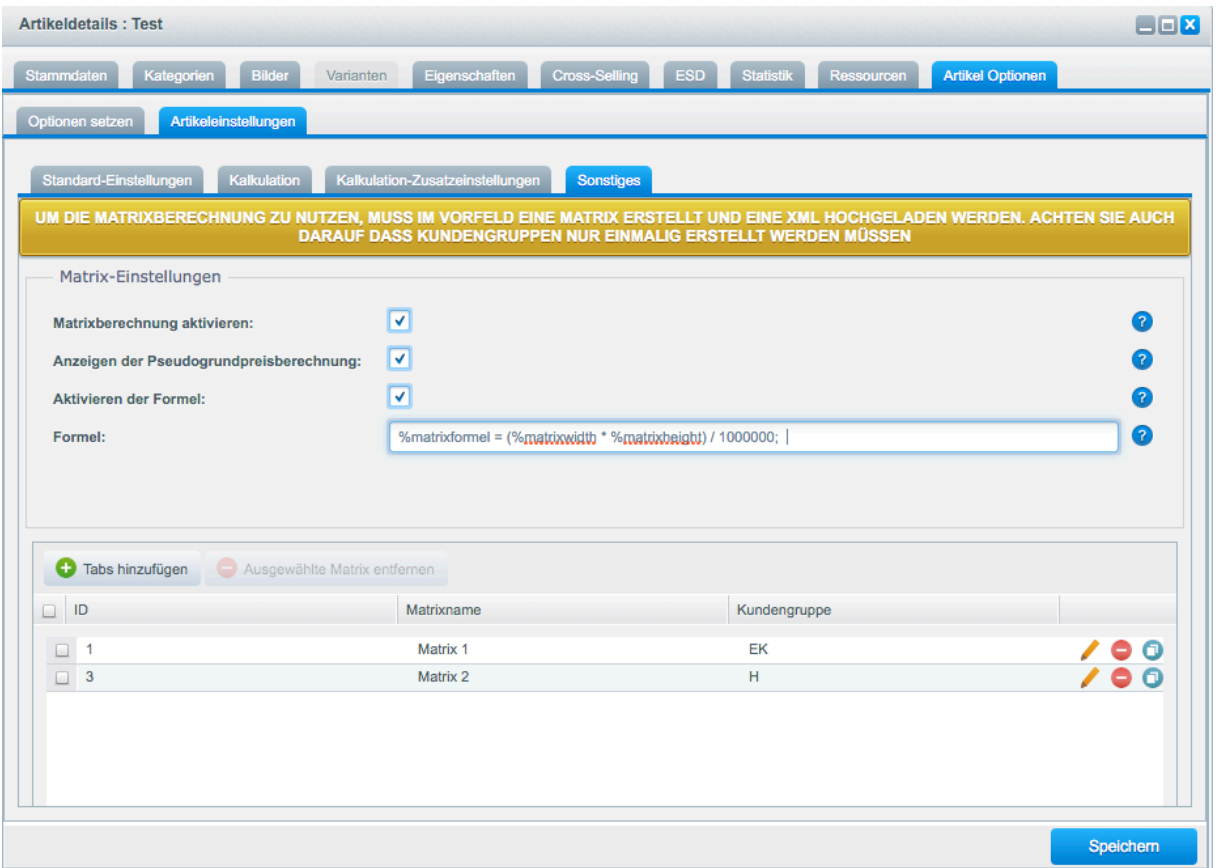

3. Durch klicken auf Matrix hinzufügen, können Sie neue Matrixlisten hinzufügen je Kundengruppe.

Matrix: Wählen Sie hier ihre gewünschte Matrix aus

Kundengruppe: Wählen Sie die Kundengruppe aus (je Kundengruppe kann nur eine Matrix bestehen, je Artikel)

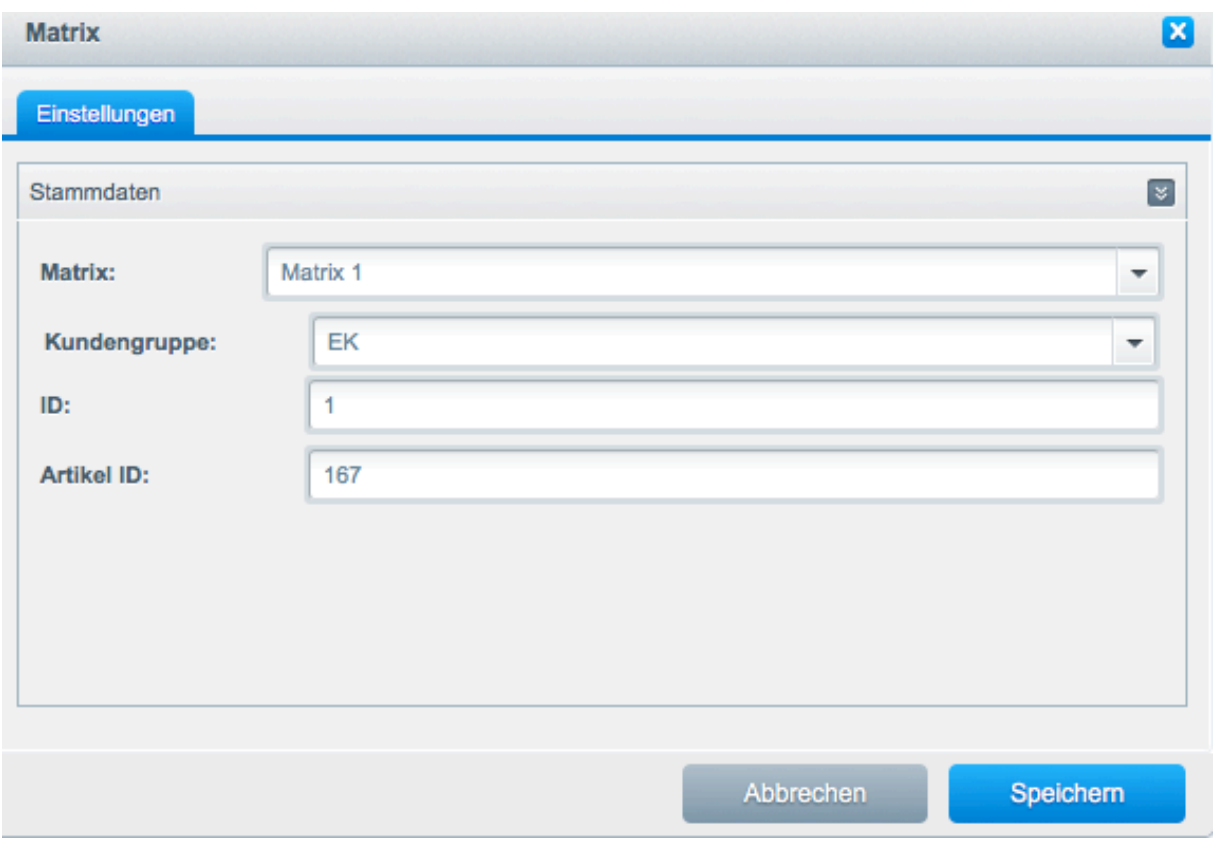

4. Leeren Sie gegebenenfalls den Cache des Shops

# Bestellungen mit Optionen

Um die Infos bei einem Artikel mit Optionen einzusehen, müssen Sie auf die gewünschte Bestellung klicken und dann zum Karteireiter "Positionen" wechseln. Artikel mit Optionen haben zusätzlich noch ein graues Icon (siehe Screen).

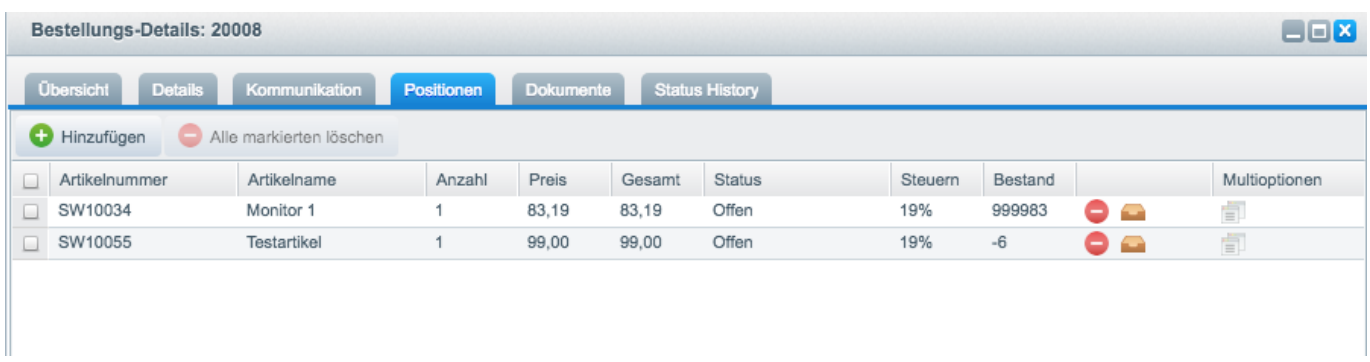

Wenn Sie auf dieses Icon klicken, öffnet sich ein Fenster mit der Konfiguration des Kunden.

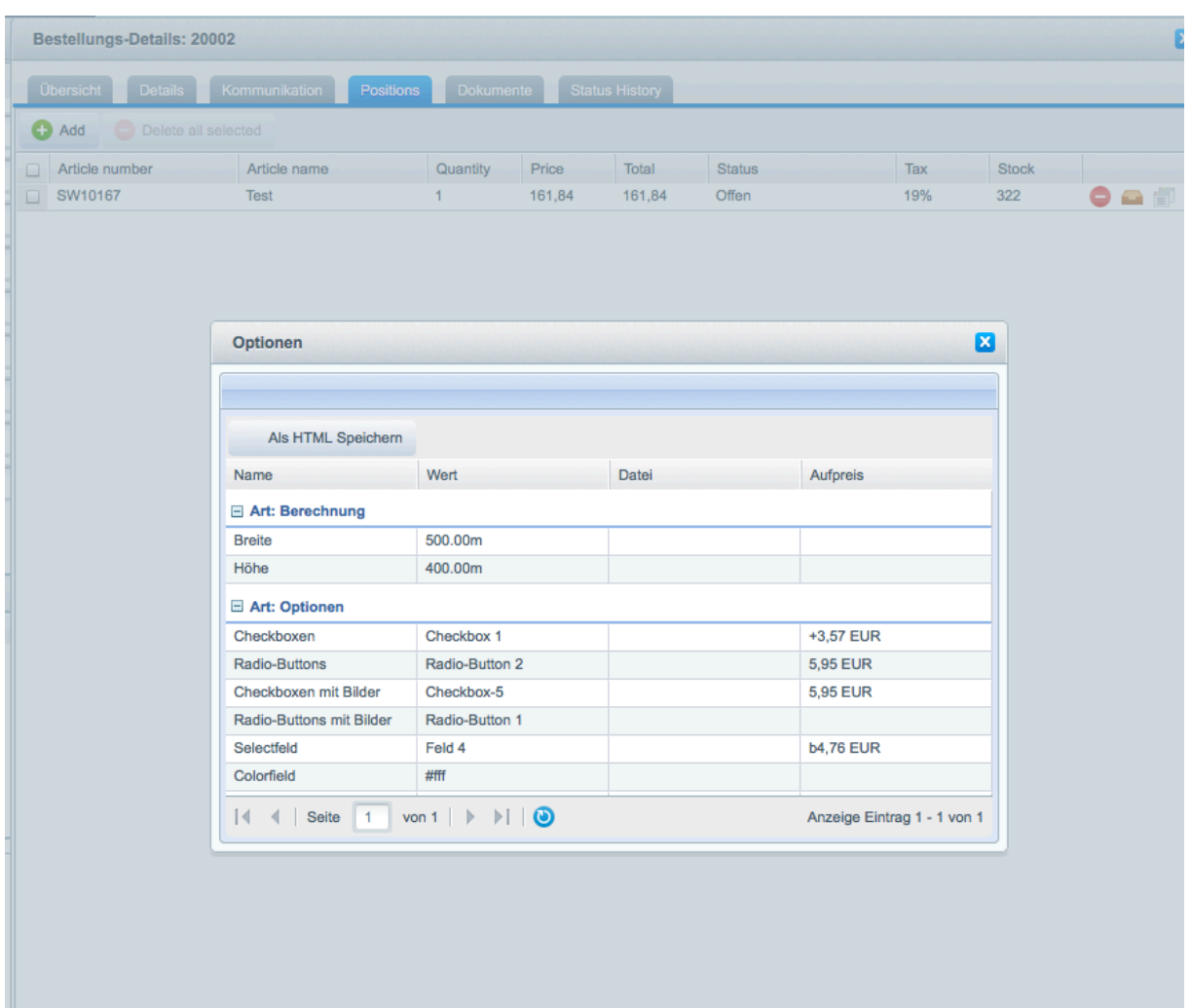

# Optionsübersicht

## **Calculator / Berechnung**

**Mit dieser Option können Flächen berechnet werden. Dazu das Template calculator.tpl auswählen**

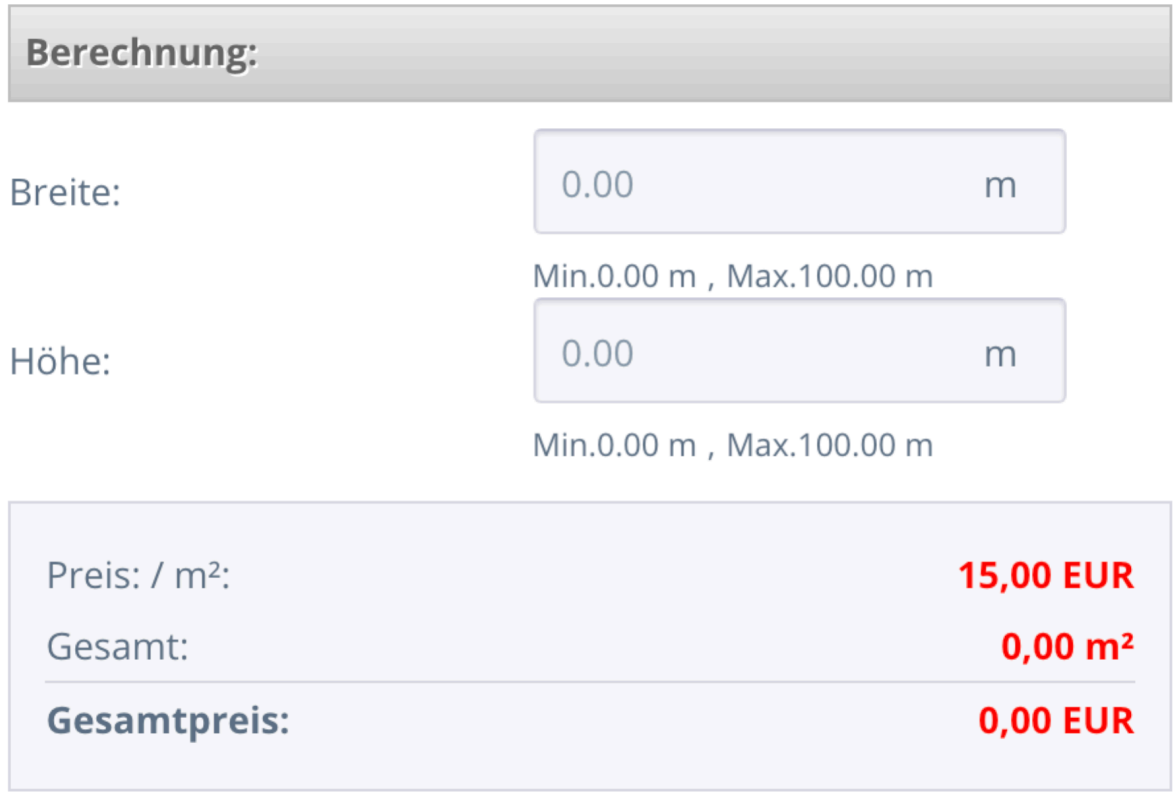

## **Select / Selectfield**

**Mit dieser Option können Optionswerte in einem Dropdown angezeigt werden. Empfohlen bei Optionen die nur eine Auswahl zulassen sollen. Ein Optionswert muss zwingend vorselektiert sein. Dazu das Template select.tpl auswählen**

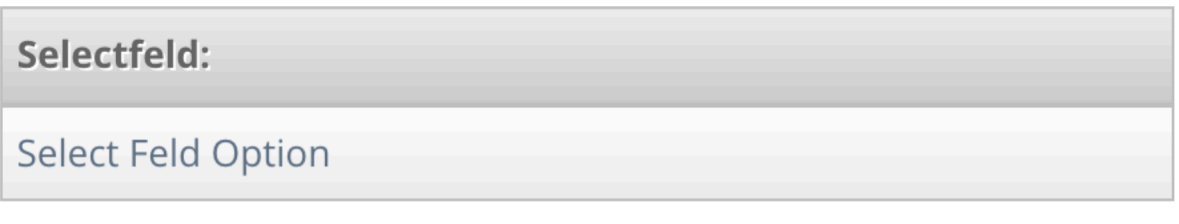

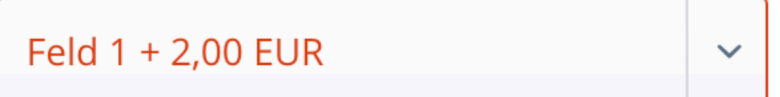

## **Textfeld**

**Mit dieser Option kann ein Textfeld angezeigt werden. Dazu das Template textfield.tpl auswählen**

## Textfeld:

Textfeld zur Eingabe z.b. von Wunschtexten, Kurzmitteilungen eines Kunden

Textfeld

## **Textarea**

**Mit dieser Option kann eine sogenannte textarea angezeigt werden für größere Text z.B. mit Umbrüchen. Dazu das Template textarea.tpl auswählen**

A

Textarea:

Textfeld zur EIngabe von HTML oder längeren Texten

Textarea

## **Radio Buttons**

**Mit dieser Option können Radio Buttons angezeigt werden. Empfohlen bei Optionen die nur eine Auswahl zulassen sollen. Ein Optionswert muss zwingend vorselektiert sein. Dazu das Template radio.tpl auswählen**

## Radio-Buttons:

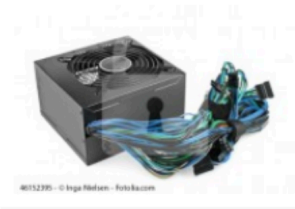

Radio-Button 1:

Lorem Ipsum

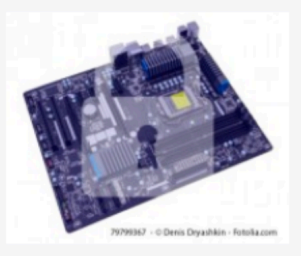

Radio-Button 2:  $+5,95$  EUR Lorem ipsum dolor sit amet, consetetur sadipscing elitr, sed diam nonumy eirmod tempor invidunt ut labore et dolore magna aliquyam erat, sed diam voluptua. At vero eos et accusam et justo duo dolores et ea rebum. Stet clita kasd gubergren, no sea takimata sanctus est Lorem ipsum dolor sit amet.

Radio-Button 3:

◯+11,90 EUR

a

## **datefield / Textfeld zum Generieren von Datumsfeldern**

Mit dieser Option kann über einen "Kalender" ein Datum ausgewählt werden. Dazu das Template datefield.tpl **auswählen**

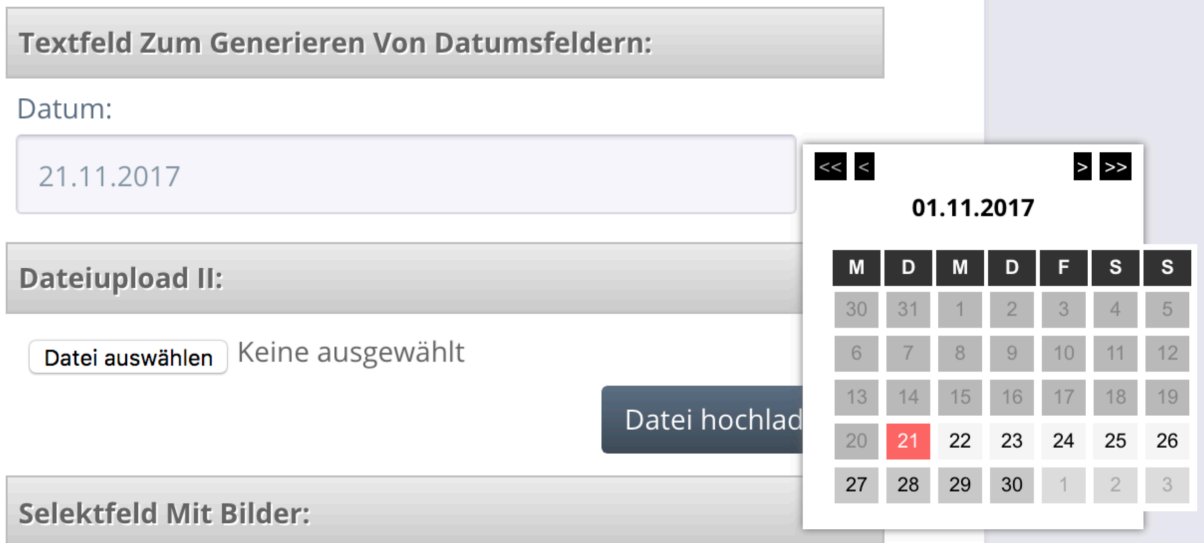

## dateiupload II / uploadtwo

**Mit dieser Option kann eine Datei hochgeladen werden. Dazu das Template uploadtwo.tpl auswählen. Wir möchten darauf hinweisen, dass es sich hierbei um einen einfachen Upload von hauptsächlich kleineren Dateien handelt. Die Funktionsweise des Uploads ist immer abhängig von Ihrer Servereinstellung (PHP.ini**  Einstellungen wie z.B. max executions time = Ausführungszeit, upload max filesize, post max size etc.) . Auch funktioniert der Upload nur wenn "Varianten Wechsel über AJAX" deaktiviert ist in den **Themeeinstellungen (Ab Shopware 5.2.0)**

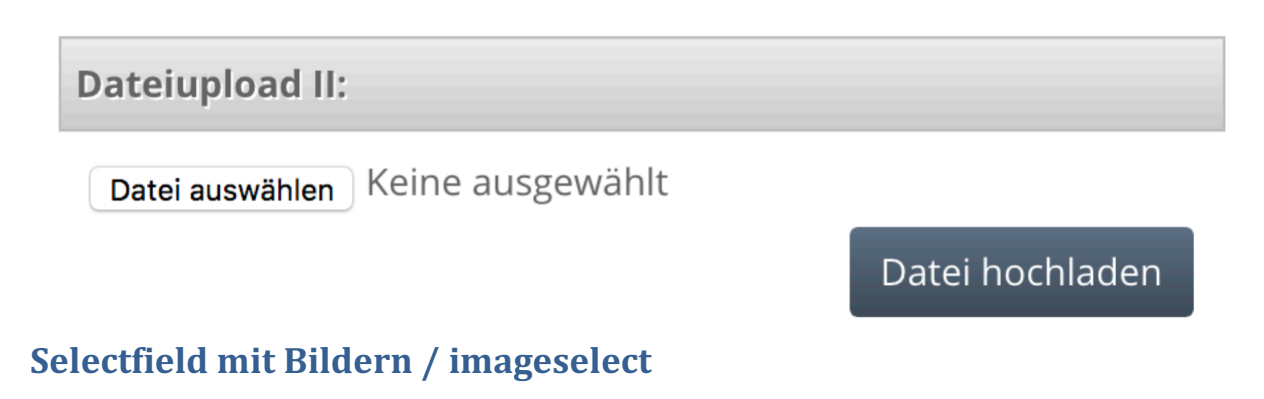

**Mit dieser Option können Optionswerte und Optionsbild in einem Dropdown angezeigt werden. Empfohlen bei Optionen die nur eine Auswahl zulassen sollen. Ein Optionswert muss zwingend vorselektiert sein. Dazu das Template imageselect.tpl auswählen**

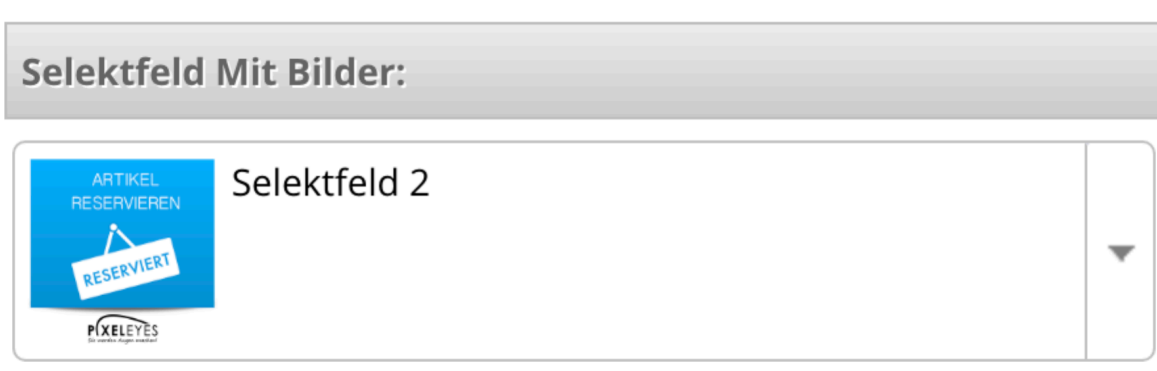

### **Checkbox**

**Mit dieser Option können Optionswerte als Checkboxen angezeigt werden. Empfohlen bei Optionen die eine Mehrfachauswahl zulassen sollen. Dazu das Template checkbox.tpl auswählen**

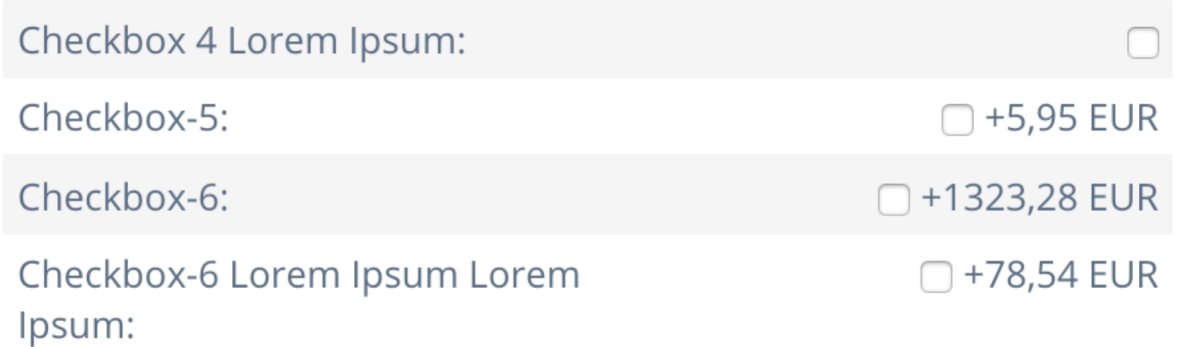

## **Checkboxen mit Bilder / Imagecheckbox**

**Diese Option hat die gleiche Funktionsweise wie die Checkboxen, mit dem Unterschied dass die Bilder angeklickt werden müssen, um eine Auswahl zu treffen. Dazu das Template imagecheckbox.tpl auswählen**

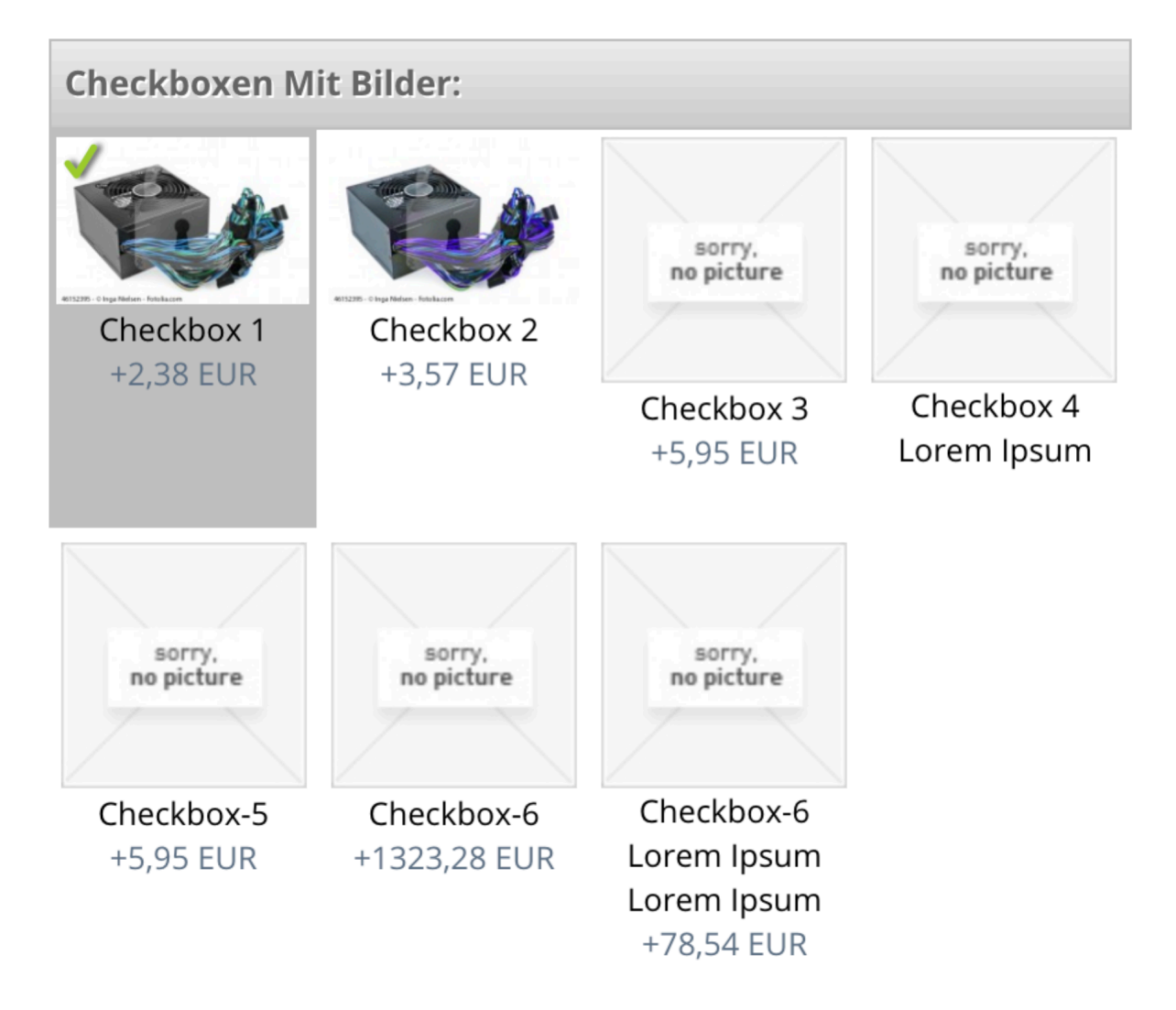

### **Radio-Buttons mit Bilder / Imageradio**

**Diese Option hat die gleiche Funktionsweise wie die Radio Buttons, mit dem Unterschied dass die Bilder angeklickt werden müssen, um eine Auswahl zu treffen. Dazu das Template imageradio.tpl auswählen**

## **Radio-Buttons Mit Bilder:**

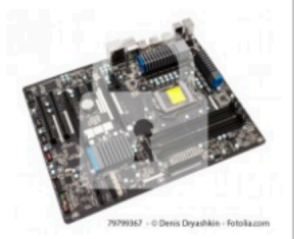

Radio-Button 1

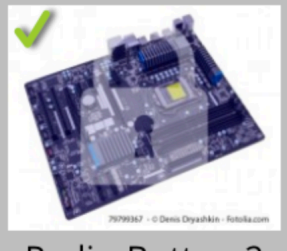

Radio-Button 2

# Varianten und Optionsberechnung

Beispiel: http://dev2.pixeleyes.de/plugins/flaechenberechnung/54/nur-optionen-und-layout-1?c=20

Wir möchten dass sobald ein Kunde eine Variante ändert, sich dementsprechend auch ein Optionspreis ändert.

Sie haben als Beispiel bei Ihrem Artikel, Varianten mit einer Attributsgruppe "Durchmesser" angelegt mit folgenden Werten:

10mm, 20mm,30mm, 40mm.

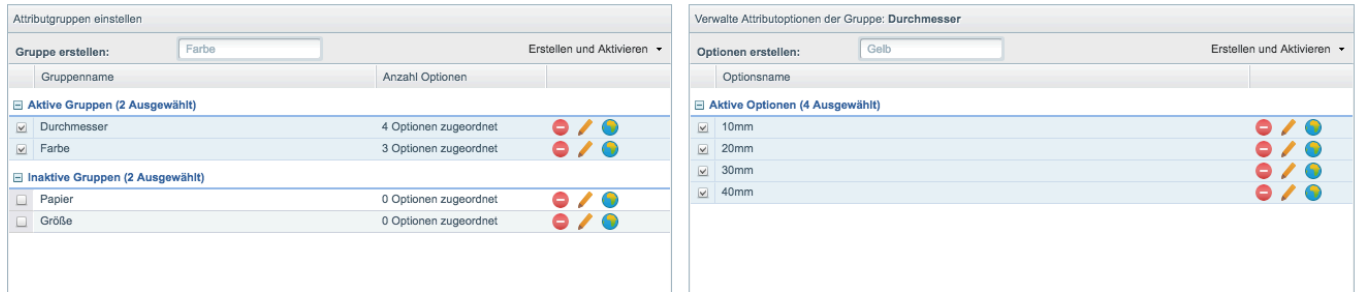

Jetzt möchten Sie, dass sobald der Kunde im Frontend bei den Varianten den Durchmesser auswählt z.B. 20mm , dann der Optionspreis des Optionwertes ( Im Beispiel wäre dies das SELECTFELD > Feld 2) dementsprechend berechnet werden soll (Optionspreis x Wert der Variante vom Freitextfeld). Um überhaupt eine solche Berechnung durchzuführen, muss bei jeder generierten Variante ein Freitextfeld dafür genutzt werden.

Dazu gehen wir wie folgt vor:

Vergewissern Sie sich aber im Vorfeld ob das attr20 angelegt ist unter Freitextverwaltung

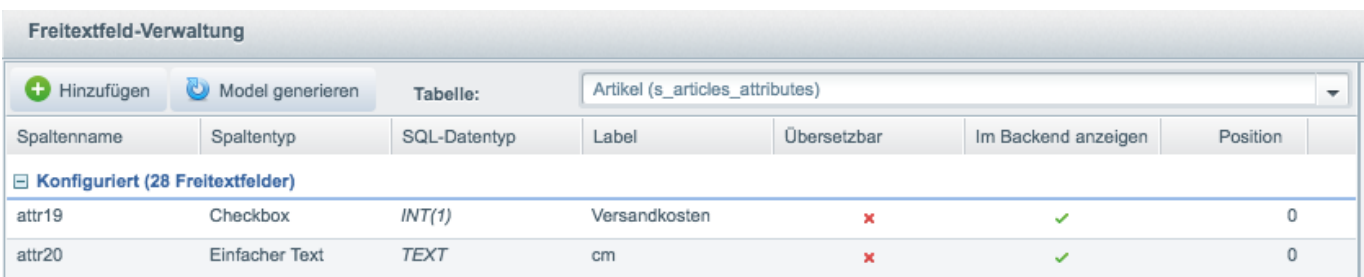

Sollte dieser vorhanden sein, aber nicht unter den konfigurierten Freitextfeldern steht, muss dieser dann konfiguriert werden, siehe unten

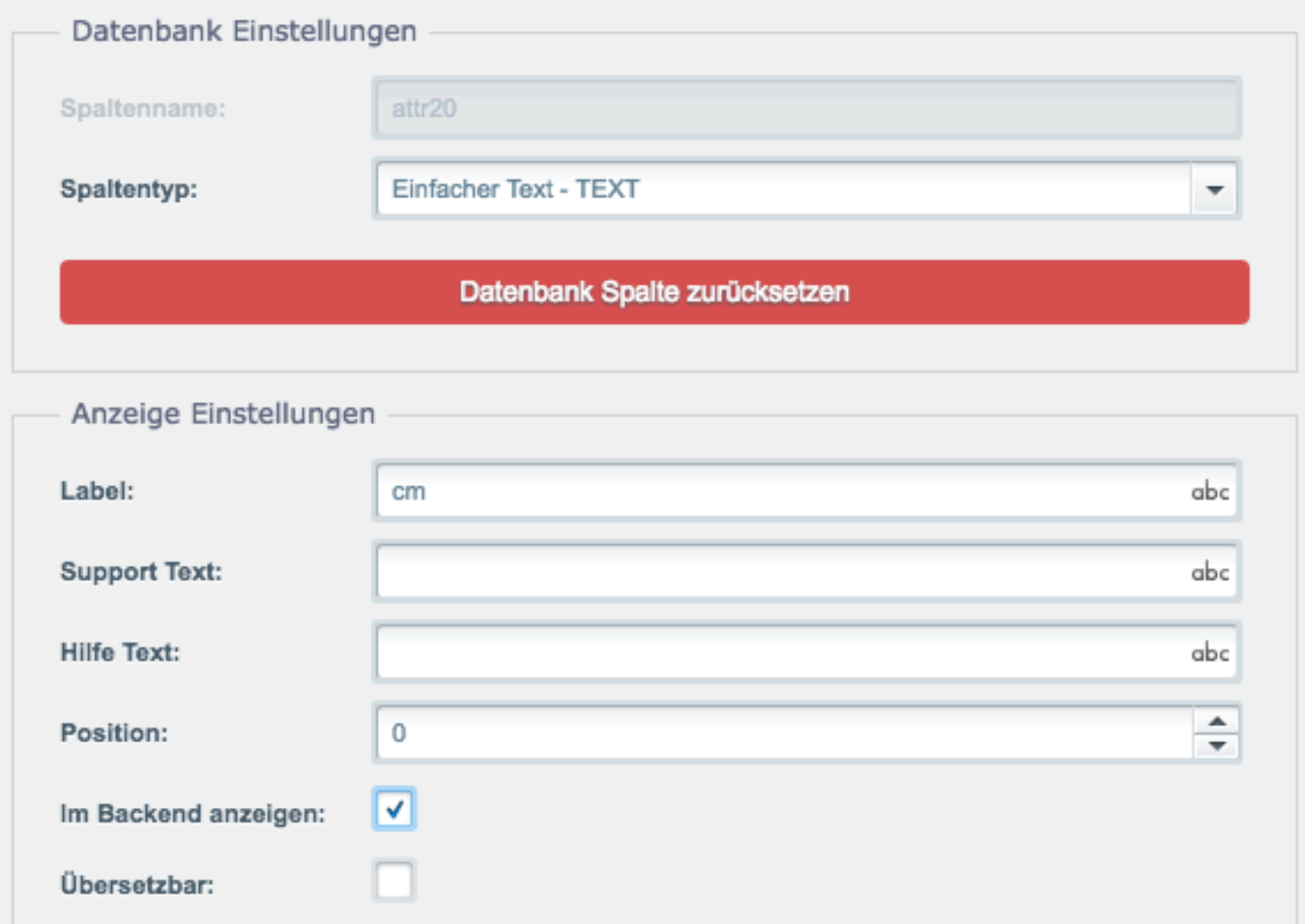

Speichern Sie dann den Eintrag. Dieser sollte dann unter den konfigurierten Freitextfeldern und beim Artikel und deren Varianten auftauchen.

1. Geben Sie unter Artikeloptionen > Artikeleinstellungen > Standardeinstellungen bei Name des Freitextfeldes, das Freitextfeld ein was Sie dafür nutzen möchten. Wir nutzen hierbei das Freitextfeld attr20

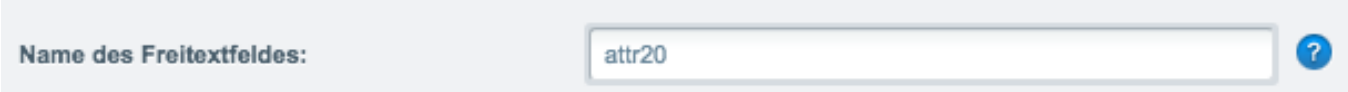

Klicken Sie dann auf den Karteireiter Varianten. Hier finden Sie eine Übersicht ihrer Varianten

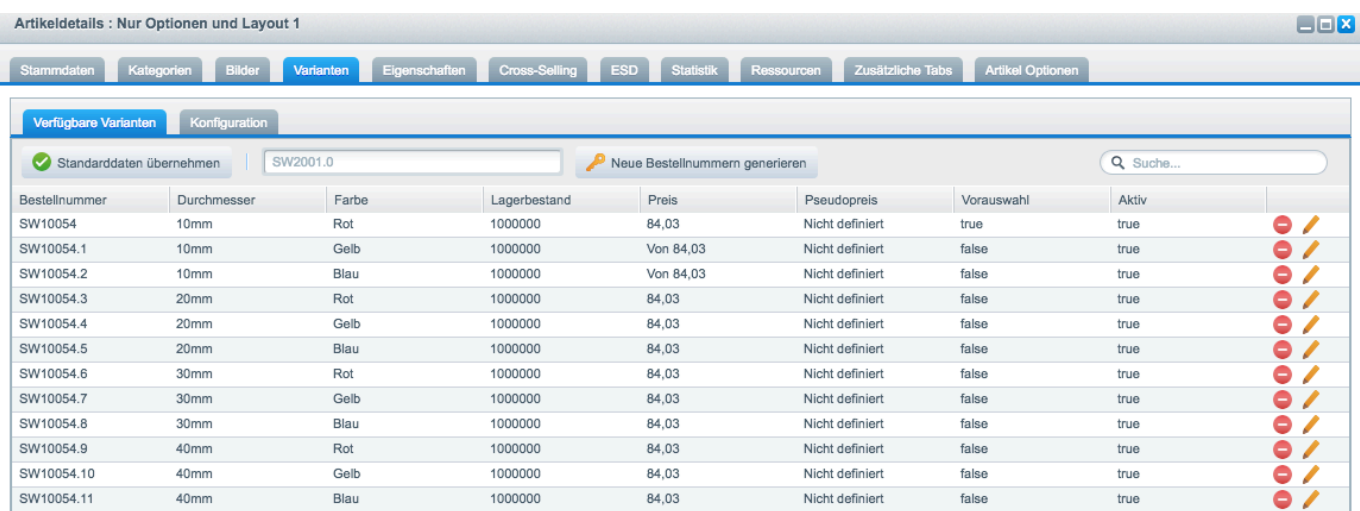

Klicken Sie bei einer Variante auf das Stift Icon um diese zu bearbeiten. Z.b. die Variante Durchmesser 10mm / blau

Unter Freitextfelder, finden Sie das Freitextfeld (attr20 > cm) dass wir für die Berechnung nutzen möchten

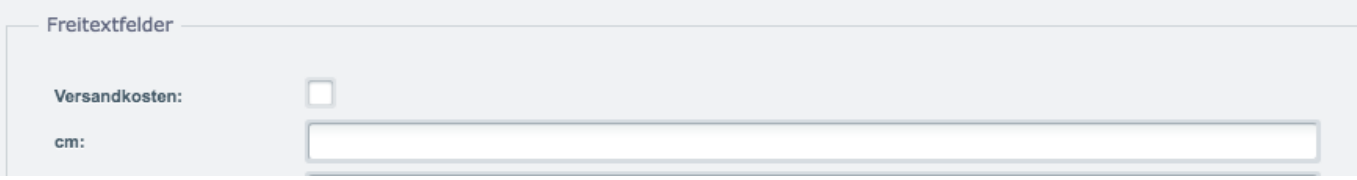

geben Sie bei cm dann 10 ein. Denn wir möchten hierbei den Durchmesser 10 , mit dem Optionspreis multiplizieren. Speichern Sie dann die Variante. Geben Sie dann bei allen anderen Varianten bei cm ihren gewünschten Wert ein.

Jetzt müssen wir bei der Option SELECTFELD und deren Optionswerten, Einstellungen vornehmen.

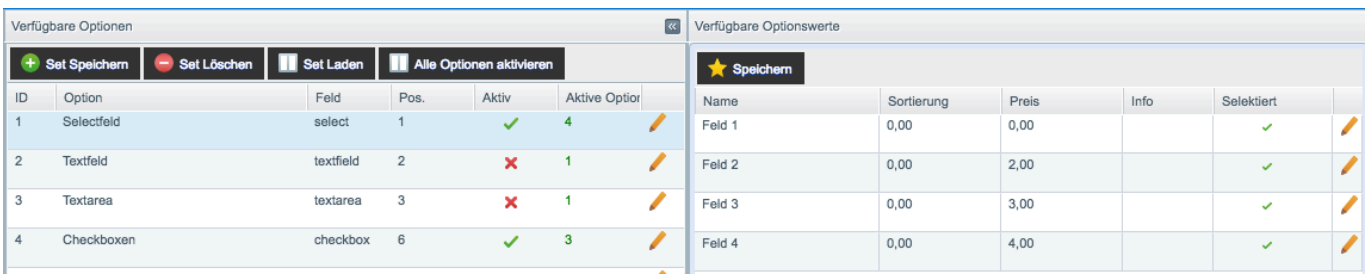

Die Option Selectfeld hat vier Optionswerte (Feld 1, Feld2, Feld3 und Feld4)

Beim Optionswert Feld 2 möchten wir , wie bereits erwähnt den Optionspreis mit den Wert des Freitextfeldes cm , (je nach Variante die ausgewählt wurde) multiplizieren.

Preis und Berechnungseinstellungen

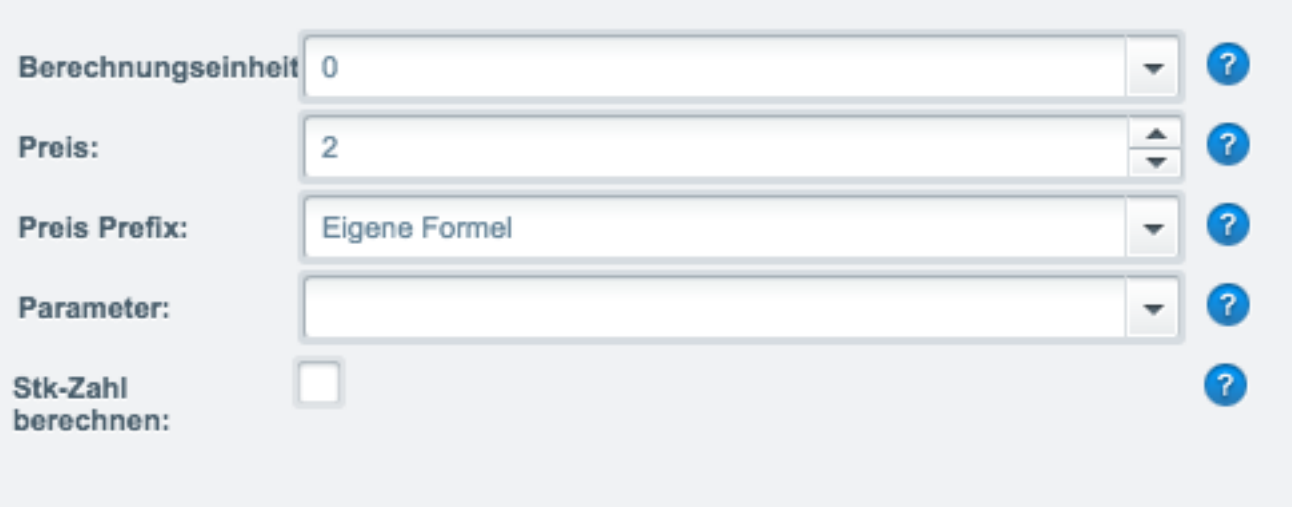

Dazu müssen wir bei der Einstellung Preis Prefix auf eigene Formel auswählen.

Unter Eigene Formel, setzen wir noch einen Haken bei "eigene Formel nutzen" und fügen dann folgende Formel ein:

%formel = %attr\_a \* %optionspreis; Oder %formel = floatval(%attr\_a) \* %optionspreis;

Die Variable %attr\_a ist hierbei das Freitextfeld (attr20) dass wir unter Name des Freitextfeldes eingetragen haben. Den Optionswert jetzt speichern und den Cache leeren.

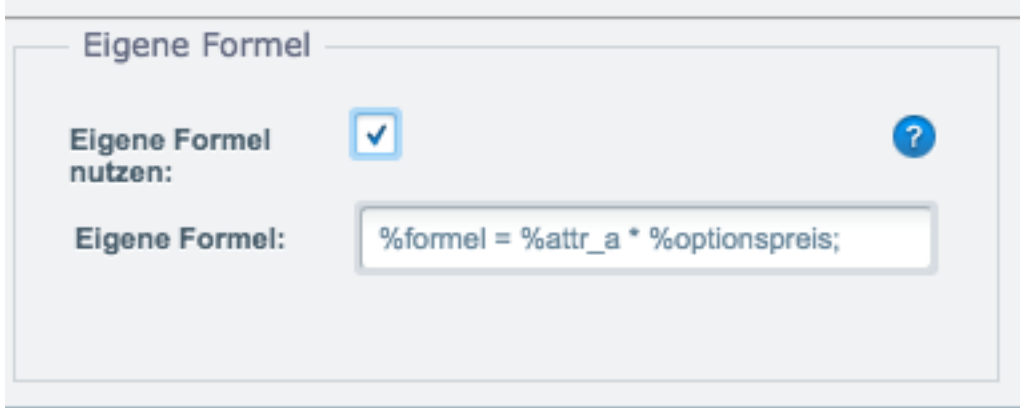

Wird jetzt im Beispielartikel eine Variante ausgewählt und der Optionswert "Feld 2" der Option "Selectfeld", dann wird der Wert des Freitextfeldes dann mit dem Optionspreis von "Feld 2" multipliziert.

Berechnung ist hierbei wie folgt:

```
Artikelpreis = 100 EUR
Wert (cm) der ausgewählten Variante 20mm = 20
Optionspreis = 2,38 EUR
Berechnung = 100 + (20 x 2,38) = 147,60 EUR
```
# 147,60 € \*

inkl. MwSt. zzgl. Versandkosten

• Sofort versandfertig, Lieferzeit ca. 1-3 Werktage

## Durchmesser:

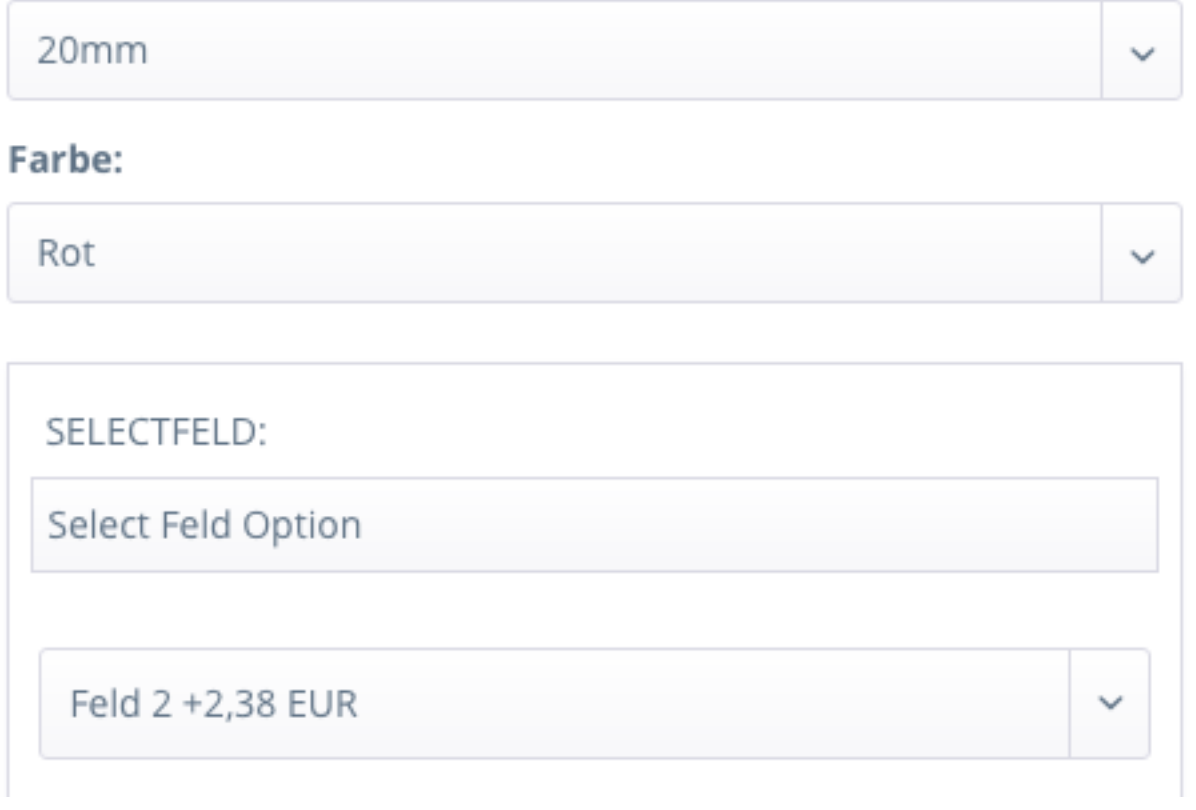

# FAQ

### Beim Klicken auf Speichern unter Optionen setzen, kommt die Fehlermeldung "Fehler" (Version < 1.6.6).

Sie wenden nicht die richtige Vorgehensweise beim Setzen der Optionen an. Im folgenden Screen, wird veranschaulicht wie die richtige Vorgehensweise zum Setzen der Optionen und die darauffolgende Konfiguration ist

1. Doppelklick auf dem roten Kreuz zum auswählen der Option. Daraufhin erscheint eine Checkbox. Setzen Sie ein Häckchen. (grüner Haken erscheint)

2. Oben links auf Speichern klicken (Optionswerte sind jetzt gesetzt, grüne Häckchen bedeuten gesetzt, rotes Kreuz nicht gesetzt).

3. Jetzt erst können Sie einen Optionswert bearbeiten. Dazu markieren Sie den gewünschten Eintrag links in der Liste (Formular rechts wird aktiv und mit den Daten des Optionswerts befüllt.

4. Jetzt können Sie Ihre Einstellungen vornehmen und unten rechts (nicht auf den Artikel speichern Button) auf

### Speichern klicken

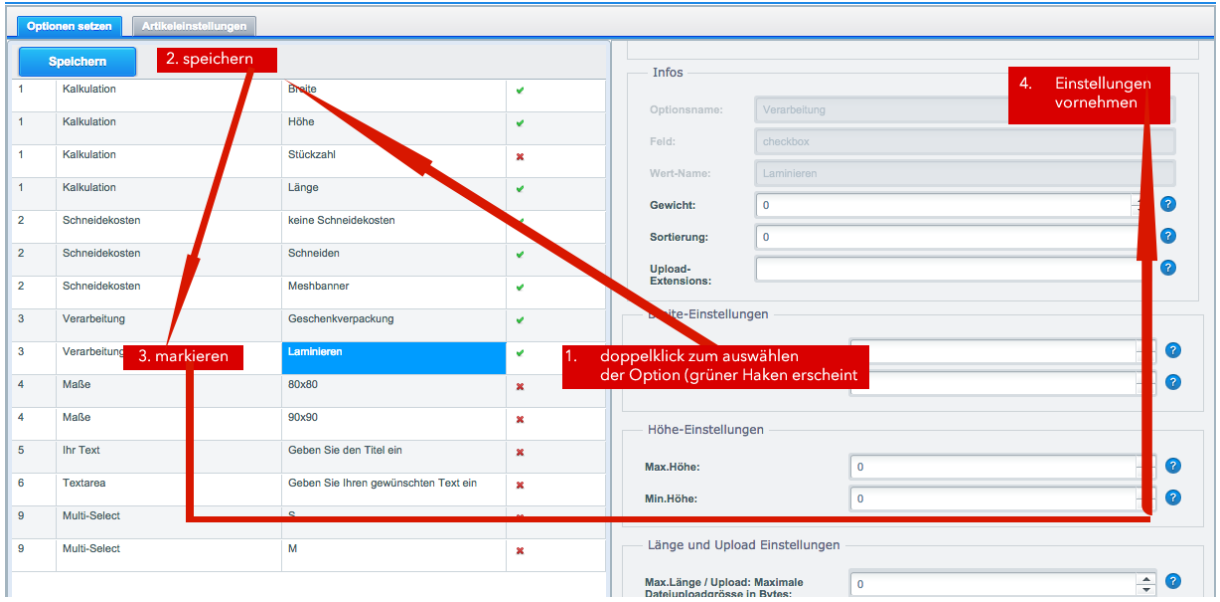

Weitere Module finden Sie auf unserer Webseite www.pixeleyes.de

## **Individuelle Anpassungen richten Sie bitte an info@pixeleyes.de**

**Pixeleyes GmbH Offerstraße 54 42551 Velbert Tel.: 02051 6092760**